# **OptiPlex 7090 Micro Form Factor**

Servisná príručka

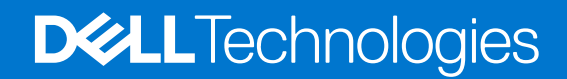

#### Poznámky, upozornenia a výstrahy

**POZNÁMKA:** POZNÁMKA uvádza dôležité informácie, ktoré vám umožnia využívať váš produkt lepšie.

**VAROVANIE: UPOZORNENIE naznačuje, že existuje riziko poškodenia hardvéru alebo straty údajov a ponúka vám spôsob, ako sa tomuto problému vyhnúť.**

**VÝSTRAHA: VÝSTRAHA označuje potenciálne riziko vecných škôd, zranení osôb alebo smrti.**

© 2021 – 2022 Dell Inc. alebo jej dcérske spoločnosti. Všetky práva vyhradené. Dell, EMC, ako aj ďalšie ochranné známky sú ochranné známky firmy Dell Inc. alebo jej dcérskych spoločností. Ďalšie ochranné známky môžu byť ochranné známky príslušných vlastníkov.

# Obsah

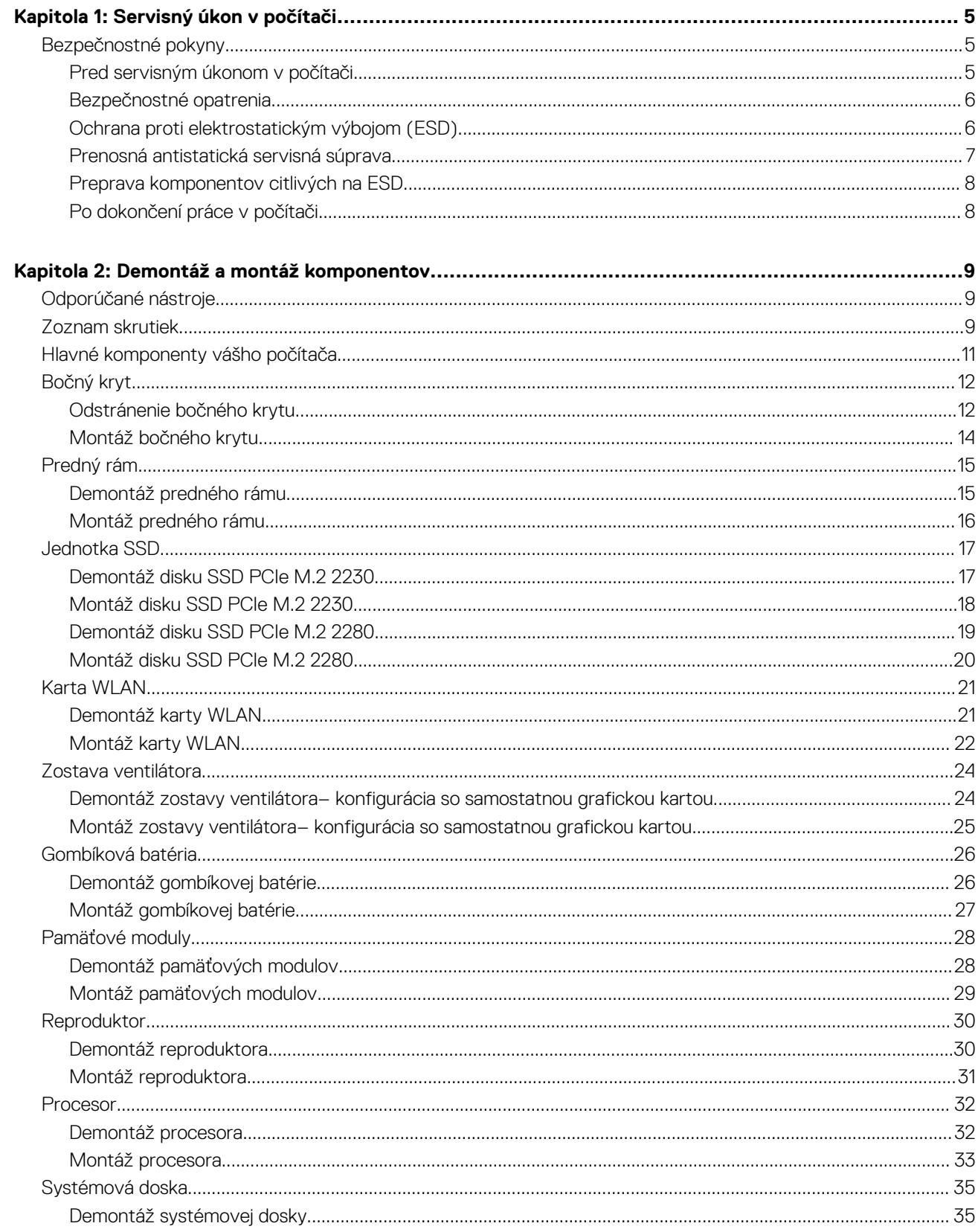

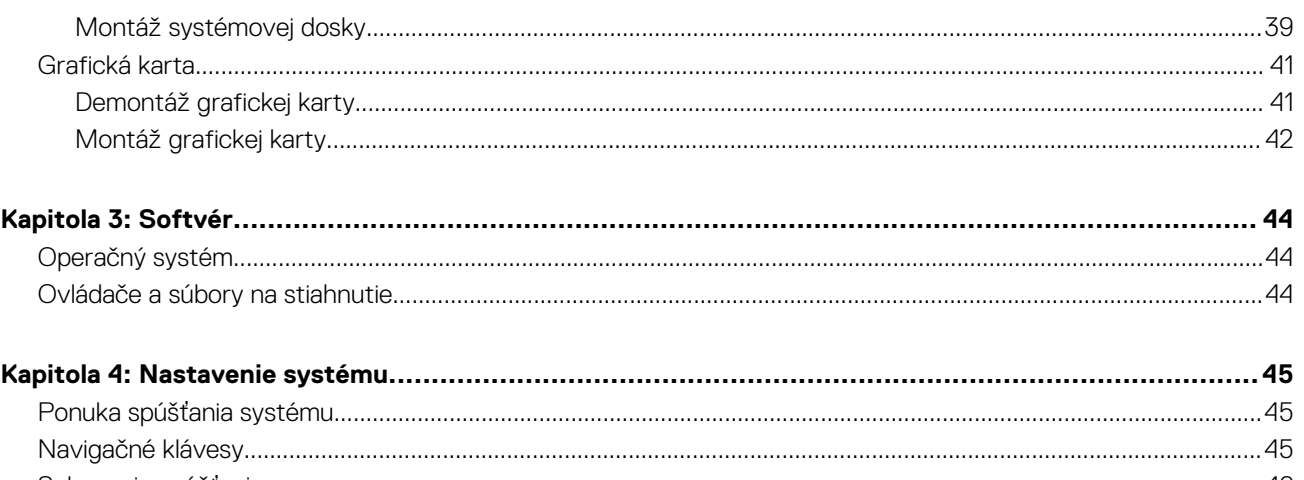

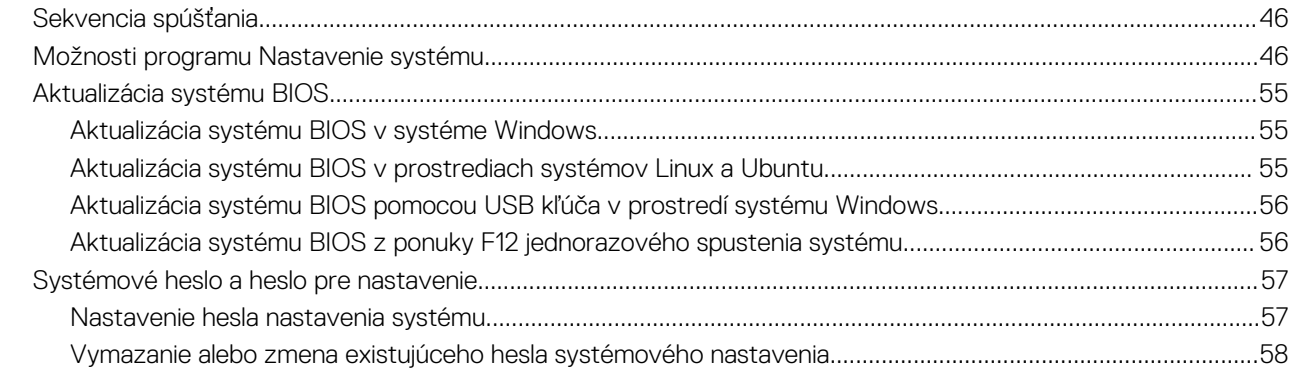

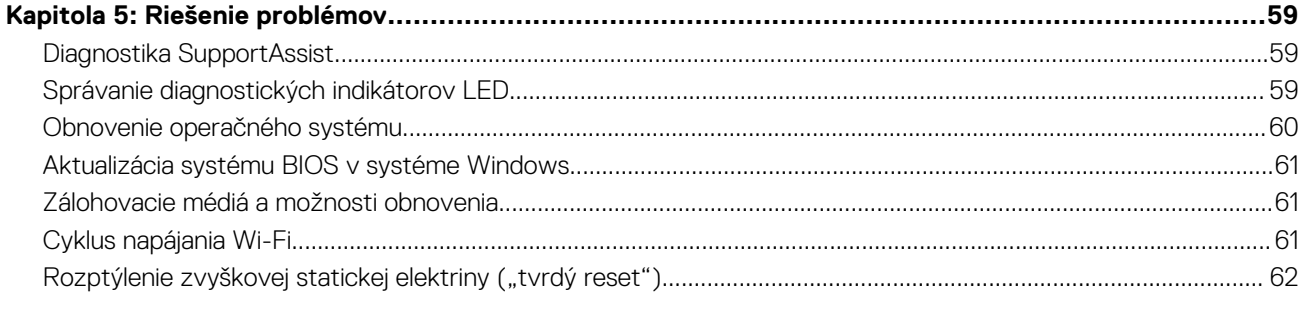

**1**

# <span id="page-4-0"></span>**Bezpečnostné pokyny**

Dodržiavaním nasledujúcich bezpečnostných pokynov sa vyhnete prípadnému poškodeniu počítača a aj vy sami budete v bezpečí. Pokiaľ nie je uvedené inak, pred vykonaním ktoréhokoľvek servisného úkonu, ktorý je uvedený v tomto dokumente, by ste si mali preštudovať bezpečnostné informácie dodané spolu s počítačom.

**VÝSTRAHA: Pred servisným úkonom v počítači si prečítajte bezpečnostné pokyny, ktoré ste dostali spolu s ním.**  $\bigwedge$ **Ďalšie bezpečnostné overené postupy nájdete na domovskej stránke súladu s predpismi na adrese [www.dell.com/](https://www.dell.com/regulatory_compliance) [regulatory\\_compliance](https://www.dell.com/regulatory_compliance). VÝSTRAHA: Pred odstránením krytu alebo panelov odpojte od počítača všetky zdroje napájania. Po servisnom úkone** ∧ **v počítači najskôr namontujte na miesto všetky kryty, panely a skrutky, až potom ho pripojte k elektrickej zásuvke. VAROVANIE: Pracovná plocha musí byť rovná, suchá a čistá, aby ste počítač pri servise nepoškodili. VAROVANIE: Komponenty a karty držte pri manipulácii za hrany a nedotýkajte sa kolíkov ani kontaktov, aby ste ich nepoškodili. VAROVANIE: Riešenie problémov a opravy by ste mali vykonávať len tak, ako to povolil alebo nariadil tím technickej asistencie spoločnosti Dell. Poškodenie v dôsledku servisu, ktorý nie je oprávnený spoločnosťou Dell, nespadá pod ustanovenia záruky. Pozrite si bezpečnostné pokyny, ktoré ste dostali spolu s počítačom, prípadne navštívte webovú stránku [www.dell.com/regulatory\\_compliance.](https://www.dell.com/regulatory_compliance) VAROVANIE: Než sa dotknete akéhokoľvek komponentu vo vnútri počítača, uzemnite sa dotykom nenatretého kovového povrchu - napríklad sa dotknite kovovej zadnej časti počítača. Pri práci sa priebežne dotýkajte nenatretého kovového povrchu, aby ste rozptýlili statickú elektrinu, ktorá by mohla poškodiť komponenty v počítači. VAROVANIE: Pri odpájaní káblov ťahajte za konektor alebo ťahací jazýček, nikdy nie za samotný kábel. Niektoré káble majú konektory s poistnými západkami alebo ručnými skrutkami, ktoré je potrebné uvoľniť pred odpojením kábla. Pri odpájaní káblov neťahajte konektory do strán, aby ste neohli kolíky, ktorými sú vybavené. Pri pripájaní káblov musia byť všetky porty a konektory otočené správnym smerom a riadne zarovnané. VAROVANIE: Stlačte a vysuňte všetky karty z čítačky pamäťových kariet. VAROVANIE: Manipulovanie s lítiovo-iónovými batériami v noteobokoch si vyžaduje zvýšenú opatrnosť. Nafúknuté batérie by sa nemali používať, ale nahradiť a riadne zlikvidovať. POZNÁMKA:** Farba počítača a niektorých komponentov sa môže odlišovať od farby uvádzanej v tomto dokumente.

### **Pred servisným úkonom v počítači**

#### **O tejto úlohe**

 $\Omega$ **POZNÁMKA:** Ilustrácie v tomto dokumente na môžu líšiť od vášho počítača v závislosti od vami objednanej konfigurácie.

#### **Postup**

- 1. Uložte a zatvorte všetky otvorené súbory a ukončite všetky otvorené aplikácie.
- 2. Vypnite počítač. Kliknite na tlačidlo **Štart** > **Napájanie** > **Vypnúť**.

<span id="page-5-0"></span>**POZNÁMKA:** Ak používate iný operačný systém, pokyny na vypnutie nájdete v dokumentácii k operačnému systému.

- 3. Odpojte počítač a všetky pripojené zariadenia z elektrických zásuviek.
- 4. Od svojho počítača odpojte všetky pripojené sieťové a periférne zariadenia, ako sú klávesnica, myš a monitor.

#### **VAROVANIE: Ak chcete odpojiť sieťový kábel, najskôr odpojte kábel z počítača a potom ho odpojte zo sieťového zariadenia.**

5. Vyberte všetky pamäťové karty a optické jednotky z počítača, ak sú prítomné.

### **Bezpečnostné opatrenia**

Kapitola s bezpečnostnými opatreniami opisuje primárne kroky, ktoré je potrebné vykonať pred tým, ako začnete akýkoľvek proces demontáže.

Pred každým servisným úkonom, ktorý zahŕňa demontáž alebo montáž súčastí, dodržiavajte bezpečnostné opatrenia:

- Vypnite systém vrátane všetkých pripojených periférnych zariadení.
- Odpojte systém a všetky pripojené periférne zariadenia od elektrickej siete.
- Odpojte všetky sieťové káble, telefónne a telekomunikačné linky od zariadenia.
- Pri práci vo vnútri notebooku použite terénnu servisnú súpravu proti elektrostatickým výbojom, aby sa zariadenie nepoškodilo následkom elektrostatického výboja.
- Každý systémový komponent, ktorý odstránite, opatrne položte na antistatickú podložku.
- Odporúčame nosiť obuv s nevodivými gumenými podrážkami, ktoré znižujú riziko zásahu elektrickým prúdom.

### Pohotovostný režim napájania

Výrobky firmy Dell s pohotovostným režimom napájania treba pred odstránením krytu odpojiť od elektrickej siete. Systémy vybavené pohotovostným režimom napájania sú v podstate napájané aj vtedy, keď sú vypnuté. Takéto napájanie umožňuje vzdialené zapnutie systému (prebudenie prostredníctvom siete LAN) a uvedenie do režimu spánku a ponúka aj ďalšie pokročilé funkcie riadenia spotreby.

Odpojením počítača od napájania a stlačením a podržaním tlačidla napájania na 20 sekúnd by sa mala v počítači rozptýliť zvyšková energia nahromadená na systémovej doske. Vyberte batériu z notebooku.

### Prepojenie (bonding)

Prepojenie je spôsob spojenia dvoch alebo viacerých uzemňovacích vodičov k rovnakému elektrickému potenciálu. Prepojenie sa robí pomocou terénnej servisnej súpravy proti elektrostatickým výbojom. Pri pripájaní uzemňovacieho vodiča dávajte pozor na to, aby ste ho pripojili k holému kovu. Nikdy ho nepripájajte k natretému ani nekovovému povrchu. Náramok by mal byť pevne zapnutý a mal by sa dotýkať pokožky. Pred vytváraní prepojenia medzi zariadením a sebou nesmiete mať na sebe žiadne šperky, ako hodinky, náramky alebo prstene.

### **Ochrana proti elektrostatickým výbojom (ESD)**

Elektrostatické výboje sú vážnou hrozbou pri manipulácii s elektronickými súčasťami, obzvlášť v prípade citlivých súčastí, ako sú rozširujúce karty, procesory, pamäťové moduly DIMM a systémové dosky. Veľmi slabé náboje dokážu poškodiť obvody spôsobom, ktorý nemusí byť zjavný a môže sa prejavovať ako prerušované problémy alebo skrátená životnosť produktu. V odvetví pôsobia tlaky na dosahovanie nižšej spotreby energie a zvýšenú hustotu, preto je ochrana proti elektrostatickým výbojom čoraz vážnejším problémom.

Z dôvodu zvýšenej hustoty polovodičov používaných v nedávnych výrobkoch spoločnosti Dell je teraz citlivosť na statické poškodenie vyššia než v prípade predchádzajúcich produktov Dell. Z tohto dôvodu už viac nie je možné v súčasnosti používať niektoré spôsoby manipulácie s dielmi schválené v minulosti.

Dva rozpoznané typy poškodenia elektrostatickým výbojom sú kritické a prerušované zlyhania.

- **Kritické** kritické zlyhania predstavujú približne 20 % zlyhaní súvisiacich s elektrostatickými výbojmi. Poškodenie spôsobuje okamžitú a úplnú stratu funkčnosti zariadenia. Príkladom kritického zlyhania je pamäťový modul DIMM, ktorý prijal výboj statickej elektriny a okamžite začal prejavovať symptóm "Nespustí test POST/žiadny obraz" vo forme kódu pípania, ktorý sa vydáva v prípade chýbajúcej alebo nefunkčnej pamäte.
- **Prerušované** prerušované zlyhania predstavujú približne 80 % zlyhaní súvisiacich s elektrostatickými výbojmi. Vysoká miera prerušovaných zlyhaní znamená, že väčšinu času pri vzniku poškodenia nedochádza k jeho okamžitému rozpoznaniu. Modul DMM prijme výboj statickej elektriny, no dochádza iba k oslabeniu spoja a nevznikajú okamžité vonkajšie prejavy súvisiace s poškodením.

<span id="page-6-0"></span>Môže trvať celé týždne i mesiace, než príde k roztaveniu spoja. Počas tohto obdobia môže dôjsť k degenerácii integrity pamäte, prerušovaných chybám pamäte a podobne.

Náročnejším typom poškodenia z hľadiska rozpoznania i riešenia problémov je prerušované poškodenie (tiež mu hovoríme latentné poškodenie).

Postupujte podľa nasledujúcich krokov, aby ste predišli poškodeniu elektrostatickým výbojom:

- Používajte antistatický náramok, ktorý bol riadne uzemnený. Používanie bezdrôtových antistatických náramkov už nie je povolené, pretože neposkytujú adekvátnu ochranu. Dotknutím sa šasi pred manipuláciou s dielmi nezaisťuje primeranú ochranu proti elektrostatickým výbojom na dieloch so zvýšenou citlivosťou na poškodenie elektrostatickým výbojom.
- Manipulujte so všetkými dielmi citlivými na statickú elektrinu na bezpečnom mieste. Ak je to možné, používajte antistatické podložky na podlahe a podložky na pracovnom stole.
- Pri rozbaľovaní staticky citlivého komponentu z prepravného kartónu odstráňte antistatický obalový materiál až bezprostredne pred inštalovaním komponentu. Pred rozbalením antistatického balenia sa uistite, že vaše telo nie je nabité elektrostatickým nábojom.
- Pred prepravou komponentu citlivého na statickú elektrinu používajte antistatický obal.

### **Prenosná antistatická servisná súprava**

Nemonitorovaná prenosná antistatická súprava je najčastejšie používanou servisnou súpravou. Každá prenosná servisná súprava obsahuje tri hlavné súčasti: antistatickú podložku, náramok a spojovací drôt.

#### Súčasti prenosnej antistatickej súpravy

Súčasťou prenosnej antistatickej súpravy je:

- **Antistatická podložka** antistatická podložka je vyrobená z disipatívneho materiálu, takže na ňu pri servisných úkonoch možno odložiť súčasti opravovaného zariadenia. Pri používaní antistatickej podložky by mal byť náramok pripevnený na ruke a spojovací drôt by mal byť pripojený k podložke a obnaženej kovovej ploche v zariadení, ktoré opravujete. Po splnení tohto kritéria možno náhradné súčasti vybrať z vrecka na ochranu proti elektrostatickým výbojom a položiť ich priamo na podložku. Predmetom citlivým na elektrostatické výboje nič nehrozí, ak sú v rukách, na antistatickej podložke, v zariadení alebo vo vrecku.
- **Náramok a spojovací drôt** náramok a spojovací drôt môžu byť spojené priamo medzi zápästím a obnaženou kovovou plochou na hardvéri, ak sa nevyžaduje antistatická podložka, alebo môžu byť pripojené k antistatickej podložke, aby chránili hardvér, ktorý na ňu dočasne položíte. Fyzickému spojeniu náramku a spojovacieho drôtu medzi pokožkou, antistatickou podložkou a hardvérom sa hovorí prepojenie, resp. "bonding". Používajte iba také servisné súpravy, ktoré obsahujú náramok, podložku aj spojovací drôt. Nikdy nepoužívajte bezdrôtové náramky. Pamätajte, prosím, na to, že drôty v náramku sa bežným používaním opotrebúvajú, preto ich treba pravidelne kontrolovať pomocou nástroja na testovanie náramkov, inak by mohlo dôjsť k poškodeniu hardvéru elektrostatickým výbojom. Test náramku a spojovacieho drôtu odporúčame vykonávať aspoň raz týždenne.
- **Nástroj na testovanie antistatického náramku** drôty v náramku sa môžu časom poškodiť. Pri používaní nemonitorovanej súpravy je osvedčené testovať náramok pravidelne pred každým servisným úkonom a minimálne raz týždenne. Náramok možno najlepšie otestovať pomocou nástroja na testovanie antistatického náramku. Ak nemáte vlastný nástroj na testovanie náramku, obráťte sa na regionálnu pobočku firmy a opýtajte sa, či vám ho nevedia poskytnúť. Samotný test sa robí takto: na zápästie si pripevníte náramok, spojovací drôt náramku zapojíte do nástroja na testovanie a stlačíte tlačidlo. Ak test dopadne úspešne, rozsvieti sa zelená kontrolka LED. Ak dopadne neúspešne, rozsvieti sa červená kontrolka LED a zaznie zvuková výstraha.
- **Izolačné prvky** pri opravách je mimoriadne dôležité zabrániť kontaktu súčastí citlivých na elektrostatické výboje, ako je napríklad plastové puzdro chladiča, s vnútornými súčasťami zariadenia, ktoré fungujú ako izolátory a často bývajú nabité silným nábojom.
- **Pracovné prostredie** pred použitím antistatickej servisnej súpravy vždy najskôr zhodnoťte situáciu u zákazníka. Rozloženie súpravy napríklad pri práci so serverom bude iné ako v prípade stolového počítača alebo prenosného zariadenia. Servery sú zvyčajne uložené v stojanoch v dátovom centre, stolové počítače alebo prenosné zariadenia zasa bývajú položené na stoloch v kancelárii. Na prácu sa vždy snažte nájsť priestrannú rovnú pracovnú plochu, kde vám nebude nič zavadzať a budete mať dostatok priestoru na rozloženie antistatickej súpravy aj manipuláciu so zariadením, ktoré budete opravovať. Pracovný priestor by takisto nemal obsahovať izolátory, ktoré môžu spôsobiť elektrostatický výboj. Ešte pred tým, ako začnete manipulovať s niektorou hardvérovou súčasťou zariadenia, presuňte v pracovnej oblasti všetky izolátory, ako sú napríklad polystyrén a ďalšie plasty, do vzdialenosti najmenej 30 centimetrov (12 palcov) od citlivých súčastí.
- **Antistatické balenie** všetky zariadenia citlivé na elektrostatický výboj sa musia dodávať a preberať v antistatickom balení. Preferovaným balením sú kovové vrecká s antistatickým tienením. Poškodené súčasti by ste mali vždy posielať späť zabalené v tom istom antistatickom vrecku a balení, v ktorom vám boli dodané. Antistatické vrecko by malo byť prehnuté a zalepené a do škatule, v ktorej bola nová súčasť dodaná, treba vložiť všetok penový baliaci materiál, čo v nej pôvodne bol. Zariadenia citlivé na elektrostatické výboje by sa mali vyberať z balenia iba na pracovnom povrchu, ktorý je chránený proti elektrostatickým výbojom a súčasti zariadení by sa nikdy nemali klásť na antistatické vrecko, pretože vrecko chráni iba zvnútra. Súčasti zariadení môžete držať v ruke alebo ich môžete odložiť na antistatickú podložku, do zariadenia alebo antistatického vrecka.

<span id="page-7-0"></span>● **Preprava súčastí citlivých na elektrostatické výboje** – pri preprave súčastí citlivých na elektrostatické výboje, ako sú napríklad náhradné súčasti alebo súčasti zasielané späť firme Dell, je kvôli bezpečnosti prepravy veľmi dôležité, aby boli uložené v antistatických vreckách.

### Zhrnutie ochrany proti elektrostatickým výbojom

Všetkým terénnym servisným technikom odporúčame, aby pri každom servisnom úkone na produktoch firmy Dell používali klasický uzemňovací náramok s drôtom proti elektrostatickým výbojom a ochrannú antistatickú podložku. Okrem toho je tiež mimoriadne dôležité, aby počas opravy zariadenia neboli citlivé súčasti v dosahu žiadnych súčastí, ktoré fungujú ako izolátory, a aby sa prepravovali v antistatických vreckách.

### **Preprava komponentov citlivých na ESD**

Pri preprave komponentov citlivých na elektrostatické výboje, ako sú napríklad náhradné súčasti alebo súčasti, ktoré majú byť vrátené firme Dell, je veľmi dôležité používať antistatické obaly.

## **Po dokončení práce v počítači**

#### **O tejto úlohe**

**VAROVANIE: Voľné alebo uvoľnené skrutky vo vnútri počítača môžu vážne poškodiť počítač.**

#### **Postup**

- 1. Zaskrutkujte všetky skrutky a uistite sa, že v počítači nezostali žiadne voľné skrutky.
- 2. Pripojte k počítaču všetky externé zariadenia, periférne zariadenia a káble, ktoré ste odpojili pred servisným úkonom.
- 3. Vložte späť pamäťové karty, disky, prípadné iné diely, ktoré ste z počítača odstránili pred servisným úkonom.
- 4. Potom pripojte počítač a všetky pripojené zariadenia k elektrickým zásuvkám.
- 5. Zapnite počítač.

# **Demontáž a montáž komponentov**

<span id="page-8-0"></span>**POZNÁMKA:** Ilustrácie v tomto dokumente na môžu líšiť od vášho počítača v závislosti od vami objednanej konfigurácie.

# **Odporúčané nástroje**

Postupy uvedené v tomto dokumente vyžadujú použitie nasledujúcich nástrojov:

- Krížový skrutkovač č. 0
- Skrutkovač Philips č. 1
- Plastové páčidlo

# **Zoznam skrutiek**

V nasledujúcej tabuľke je zobrazený zoznam skrutiek spolu s ich obrázkami.

- **POZNÁMKA:** Pri vyberaní skrutiek z jednotlivých komponentov počítača odporúčame, aby ste si poznačili typ a počet skrutiek a po vybratí ich odložili do škatuľky na skrutky. Vďaka tomu budete mať pri spätnej montáži komponentov istotu, že ste zaskrutkovali späť správny typ a počet skrutiek.
- **(j) POZNÁMKA:** Časti niektorých počítačov sú magnetické. Pri spätnej montáži jednotlivých komponentov počítača dávajte pozor, aby na nich skrutky neostávali položené.
- **POZNÁMKA:** Farba skrutiek sa môže líšiť v závislosti od konkrétnej objednanej konfigurácie.
- **POZNÁMKA:** Skrutka používaná na pripevnenie káblov VGA sa do skrinky skrutkuje, resp. odstraňuje sa z nej, na zadnej strane (i) počítača a môže byť pripevnená šesťhrannou maticou.

#### **Tabuľka1. Zoznam skrutiek**

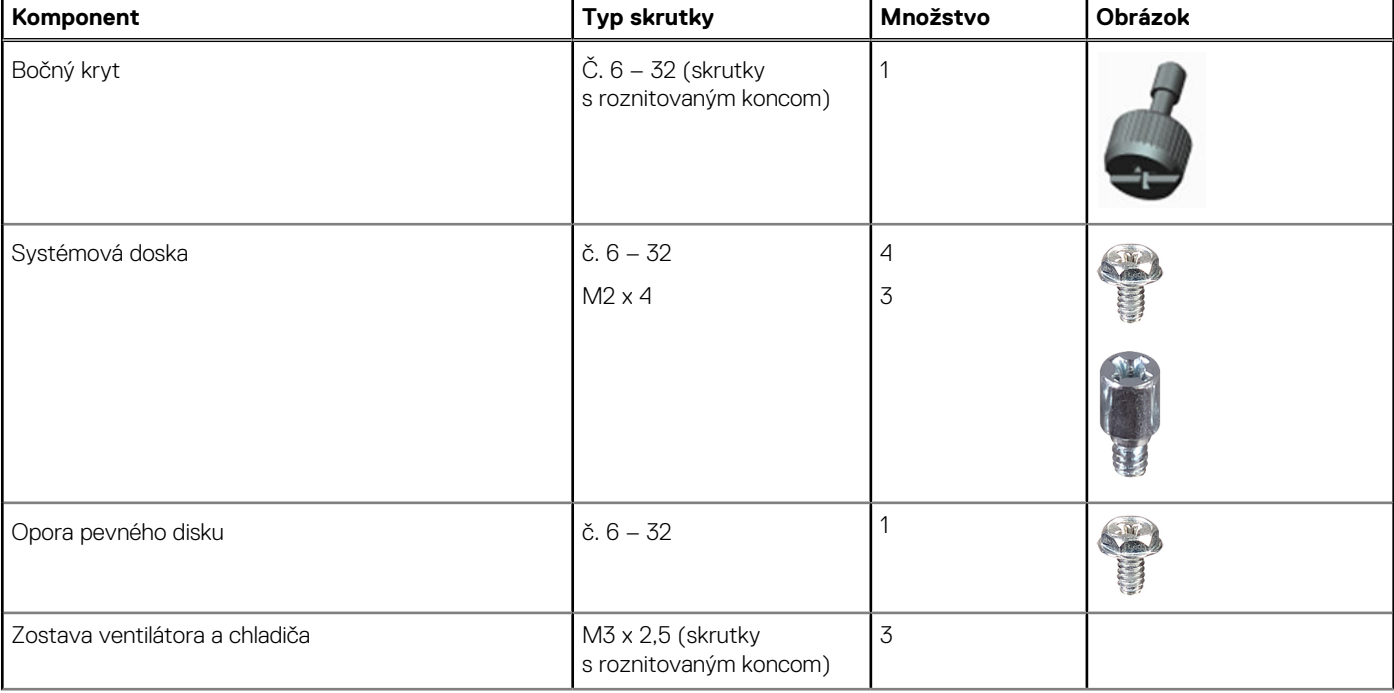

#### **Tabuľka1. Zoznam skrutiek (pokračovanie)**

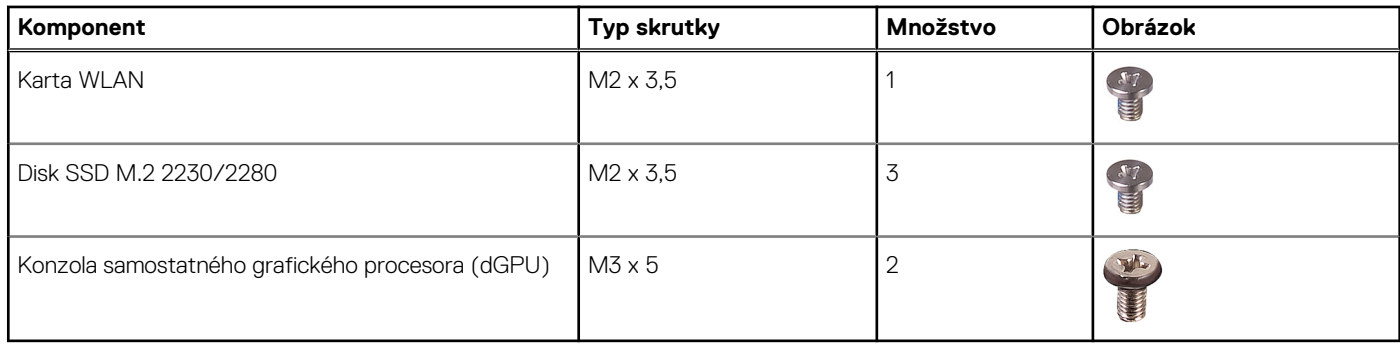

# <span id="page-10-0"></span>**Hlavné komponenty vášho počítača**

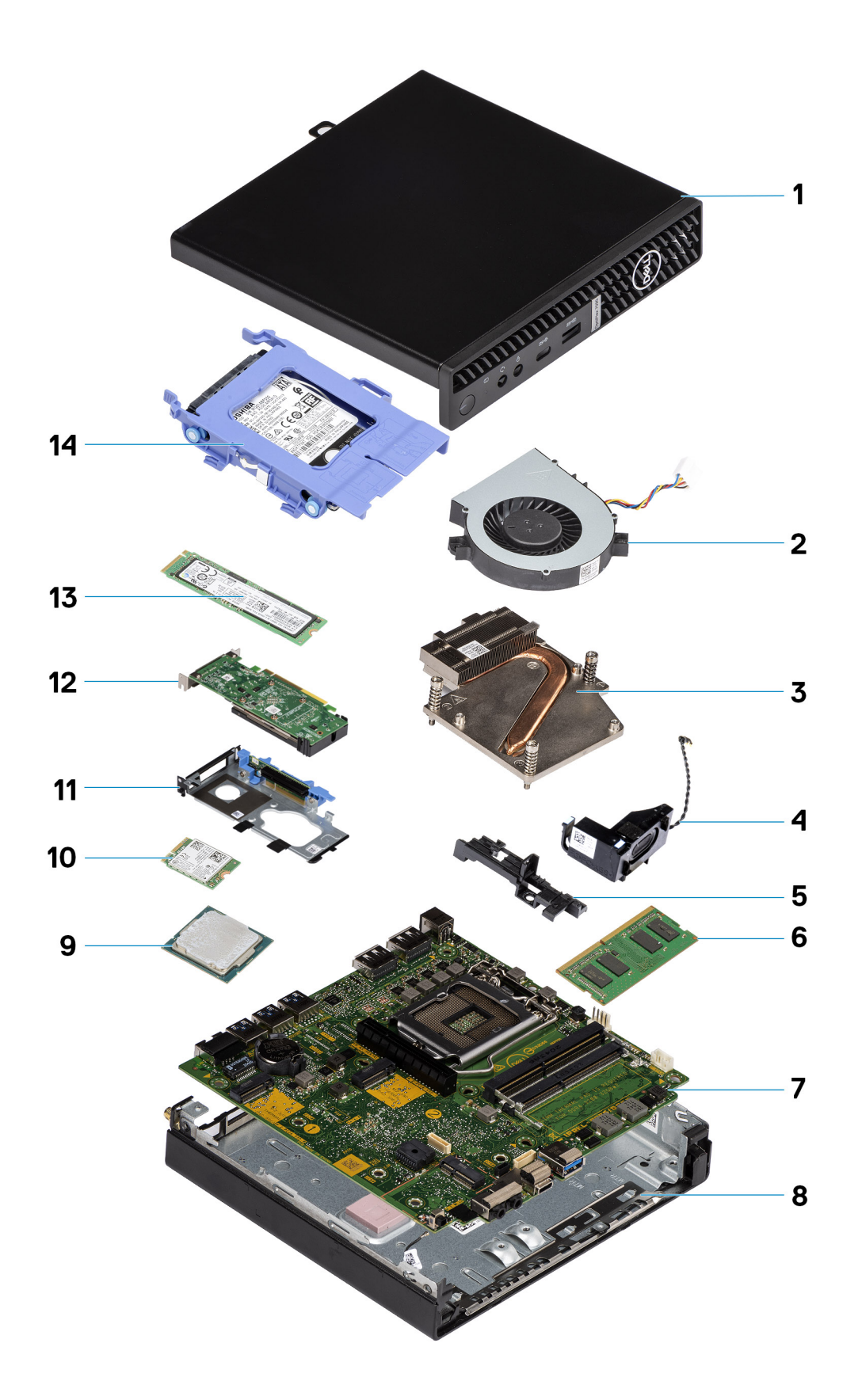

1. Bočný kryt

- <span id="page-11-0"></span>2. Ventilátor systému
- 3. Chladič
- 4. Reproduktor
- 5. Opora jednotky pevného disku
- 6. Pamäťový modul
- 7. Systémová doska
- 8. Šasi
- 9. Procesor
- 10. M.2 WLAN card
- 11. Konzola grafickej karty
- 12. Grafická karta
- 13. Disk SSD M.2
- 14. Zostava 2,5-palcovej jednotky pevného disku
- **(j) POZNÁMKA:** Firma Dell poskytuje používateľom zoznam komponentov spolu s ich číslami, ktoré boli súčasťou originálnej konfigurácie pri kúpe zariadenia. Tieto diely sú k dispozícii na zakúpenie na základe záručného krytia, ktoré si zákazník kúpil. Ak sa chcete dozvedieť, ako si ich môžete kúpiť, obráťte sa na obchodného zástupcu firmy Dell.

# **Bočný kryt**

## **Odstránenie bočného krytu**

#### **Požiadavky**

1. Postupujte podľa pokynov uvedených v časti Pred servisným úkonom v počítači.

**POZNÁMKA:** Uistite sa, že ste bezpečnostný kábel vytiahli zo zásuvky na bezpečnostný kábel (ak sa používa).

#### **O tejto úlohe**

Na nasledujúcich obrázkoch je znázornené umiestnenie bočného krytu na počítači, ako aj vizuálny návod na jeho demontáž.

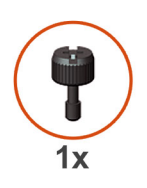

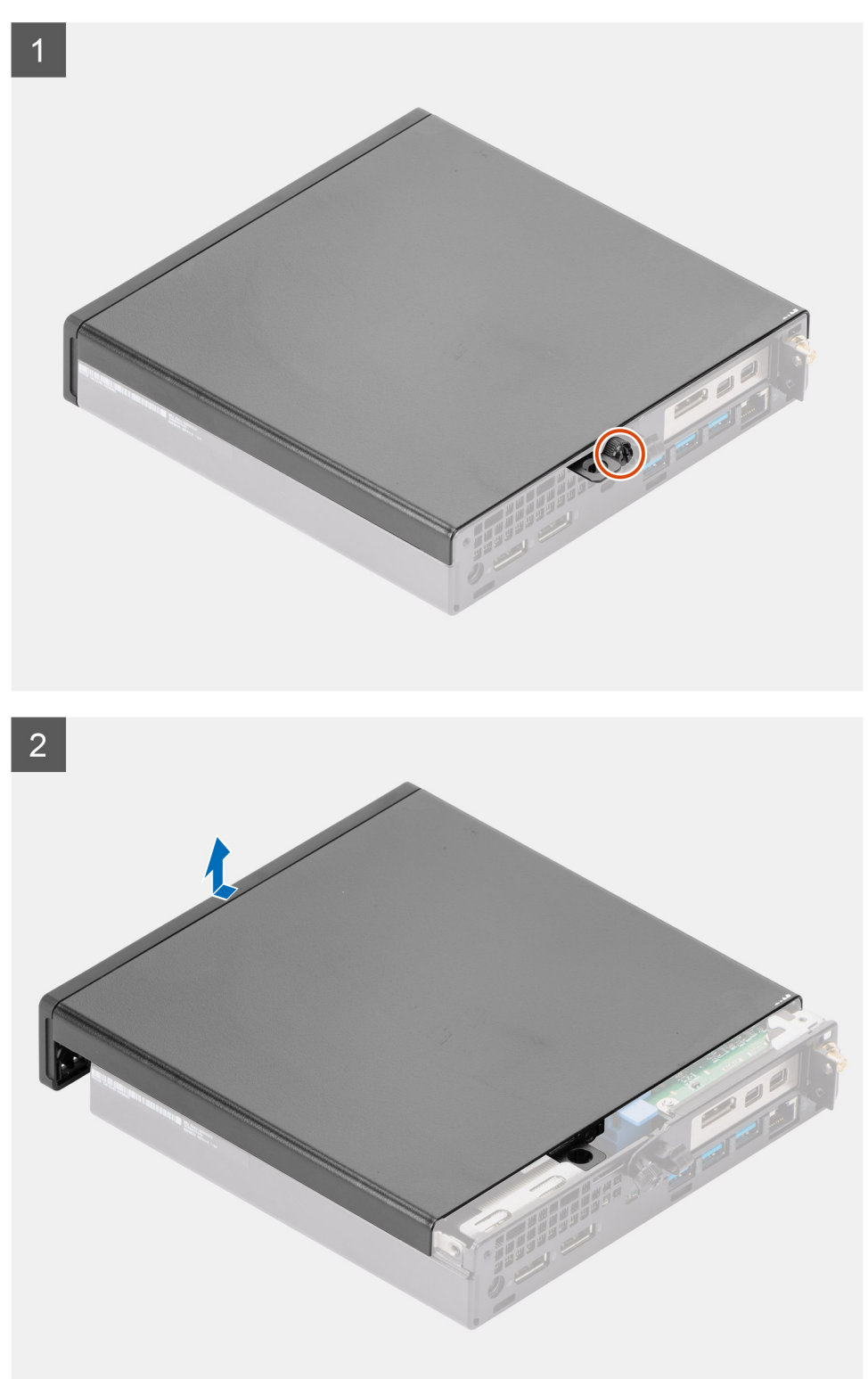

1. Uvoľnite skrutku (č. 6 x 32), ktorá pripevňuje bočný kryt ku skrinke.

<span id="page-13-0"></span>2. Vysuňte bočný kryt smerom k prednej časti počítača a odstráňte ho zo skrinky.

## **Montáž bočného krytu**

#### **Požiadavky**

Ak sa chystáte vymeniť niektorý komponent počítača, pred montážou podľa krokov v príslušnom návode najskôr z počítača odstráňte komponent, ktorý chcete nahradiť.

#### **O tejto úlohe**

Na nasledujúcom obrázku je znázornené umiestnenie bočného krytu na počítači, ako aj vizuálny návod na jeho montáž.

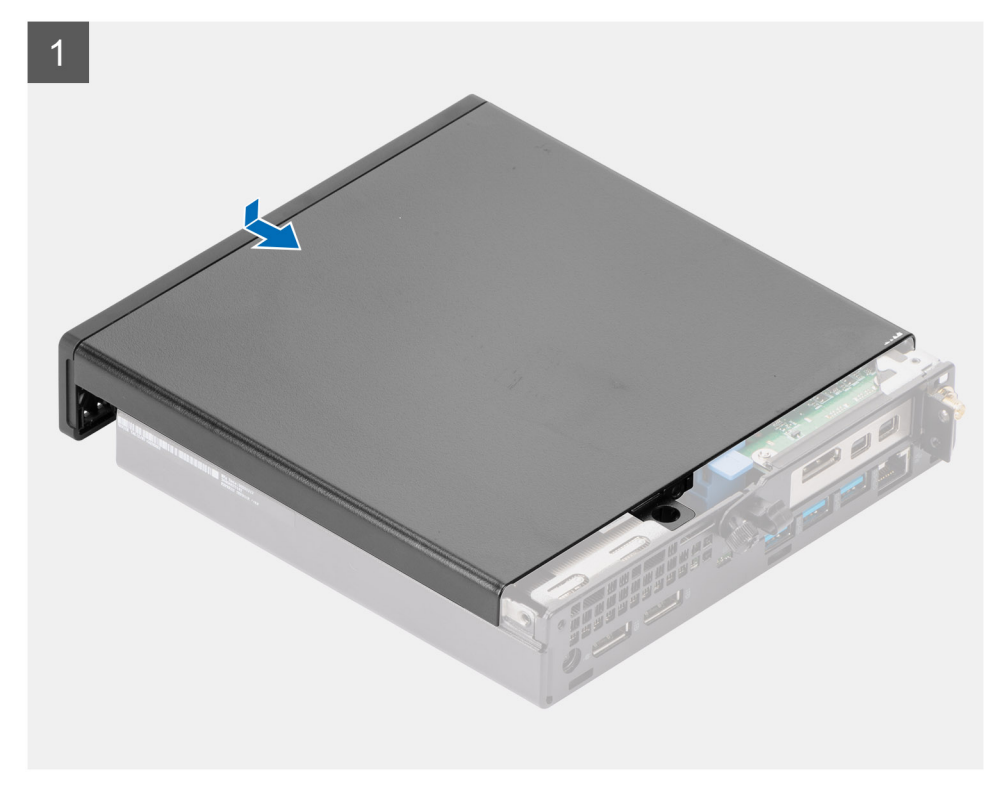

<span id="page-14-0"></span>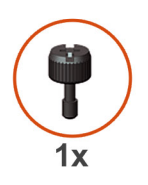

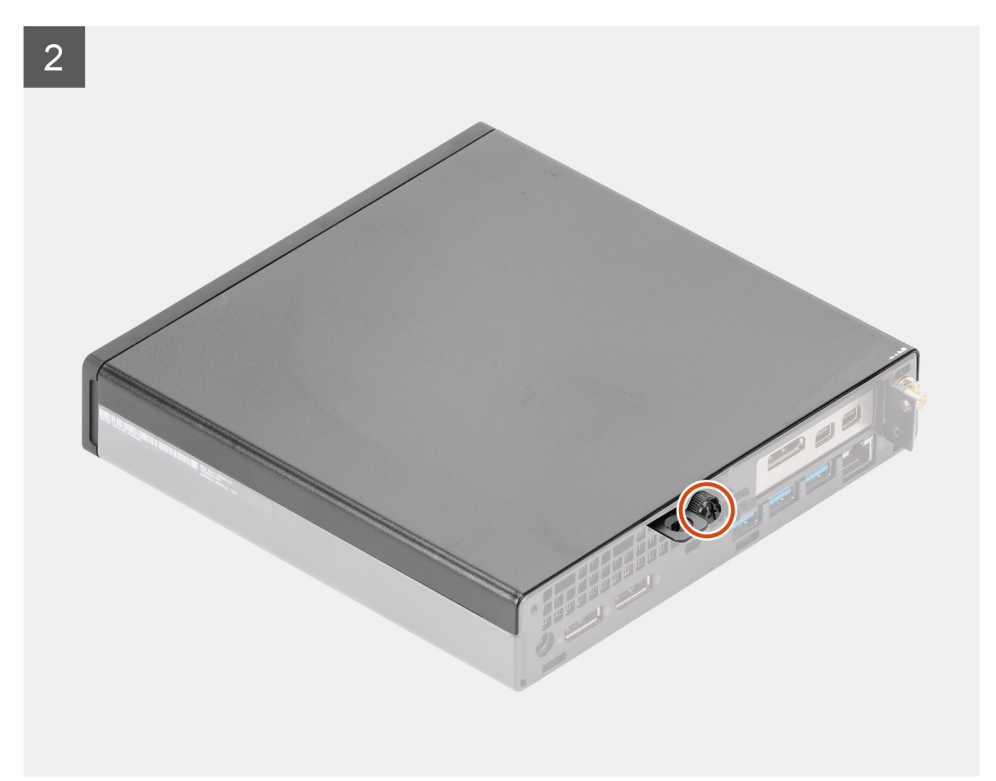

- 1. Zarovnajte bočný kryt s drážkami na skrinke počítača.
- 2. Zasuňte bočný kryt smerom k zadnej časti skrinky.
- 3. Utiahnite skrutku (č. 6 x 32), ktorá pripevňuje bočný kryt ku skrinke.

#### **Ïalší postup**

1. Postupujte podľa pokynov uvedených v časti [Po servisnom úkone v počítači](#page-7-0).

# **Predný rám**

### **Demontáž predného rámu**

#### **Požiadavky**

- 1. Postupujte podľa pokynov uvedených v časti [Pred servisným úkonom v počítači.](#page-4-0)
- 2. Odstráňte [bočný kryt.](#page-11-0)

#### **O tejto úlohe**

Na nasledujúcich obrázkoch je znázornené umiestnenie predného rámu na počítači, ako aj vizuálny návod na jeho demontáž.

<span id="page-15-0"></span>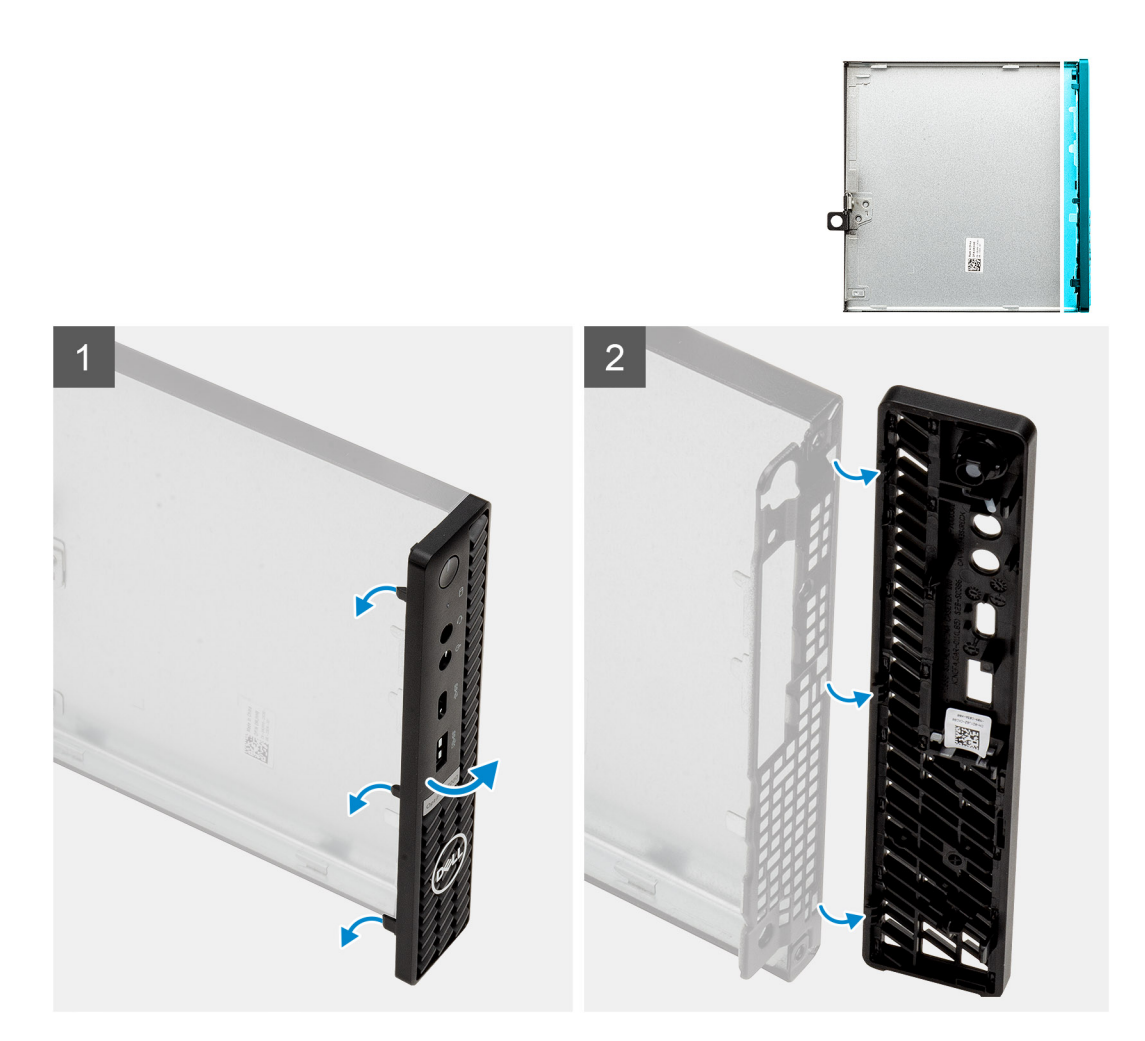

- 1. Vypáčte poistky, ktoré držia predný panel na počítači.
- 2. Odstráňte predný panel z počítača.

## **Montáž predného rámu**

#### **Požiadavky**

Ak sa chystáte vymeniť niektorý komponent počítača, pred montážou podľa krokov v príslušnom návode najskôr z počítača odstráňte komponent, ktorý chcete nahradiť.

#### **O tejto úlohe**

Na nasledujúcom obrázku je znázornené umiestnenie rámu obrazovky disku, ako aj vizuálny návod na jej montáž.

<span id="page-16-0"></span>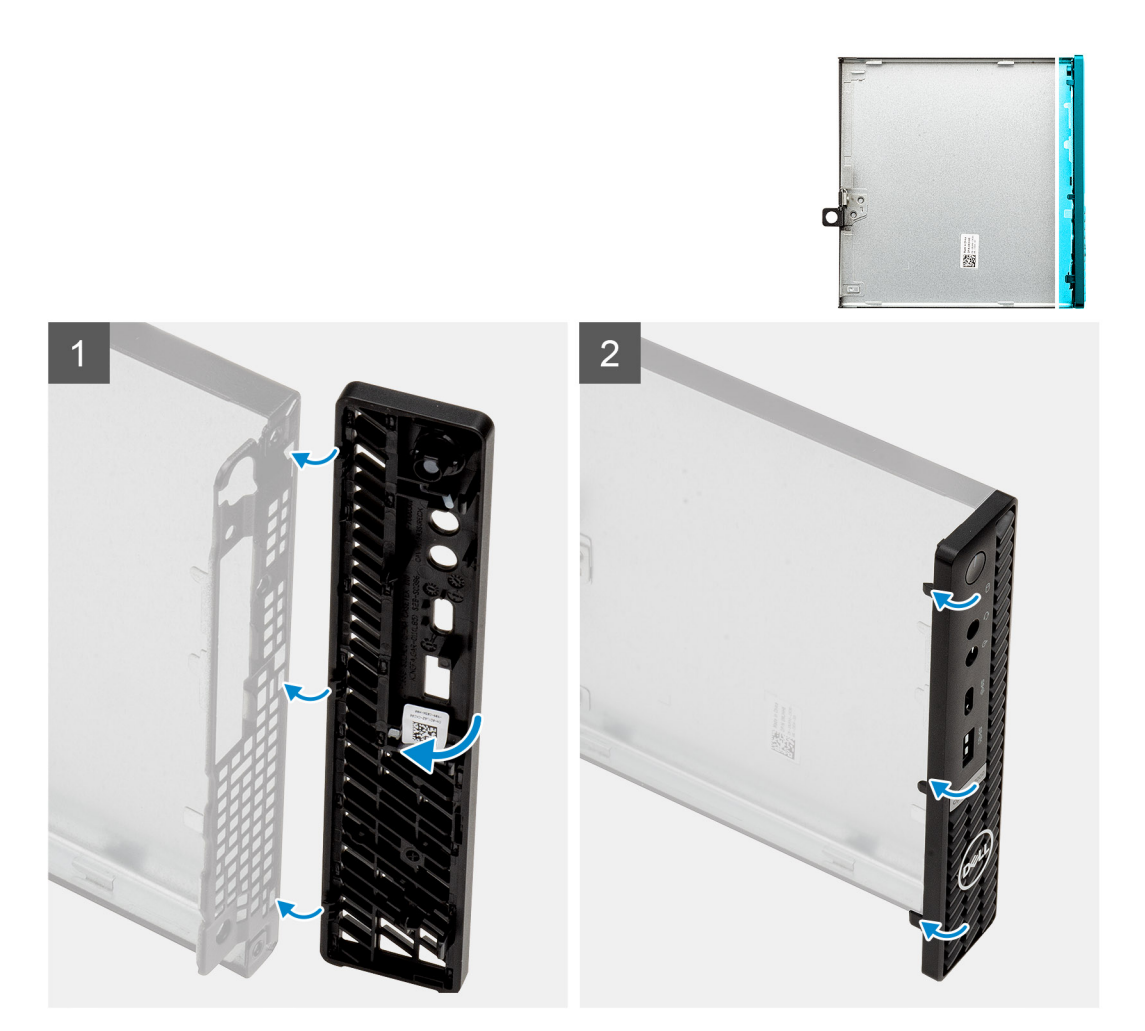

- 1. Priložte predný rám ku skrinke počítača a zarovnajte západky na paneli s otvormi na skrinke.
- 2. Pritlačte rám ku skrinke a tlačte, kým západky nezacvaknú na miesto.

#### **Ïalší postup**

- 1. Namontujte [bočný kryt.](#page-13-0)
- 2. Postupujte podľa pokynov uvedených v časti [Po servisnom úkone v počítači](#page-7-0).

# **Jednotka SSD**

### **Demontáž disku SSD PCIe M.2 2230**

#### **Požiadavky**

- 1. Postupujte podľa pokynov uvedených v časti [Pred servisným úkonom v počítači.](#page-4-0)
- 2. Odstráňte [bočný kryt.](#page-11-0)
- 3. Vyberte [grafickú kartu](#page-40-0).

#### **O tejto úlohe**

Na nasledujúcich obrázkoch je znázornené umiestnenie jednotky SSD v notebooku, ako aj vizuálny návod na jeho demontáž.

<span id="page-17-0"></span>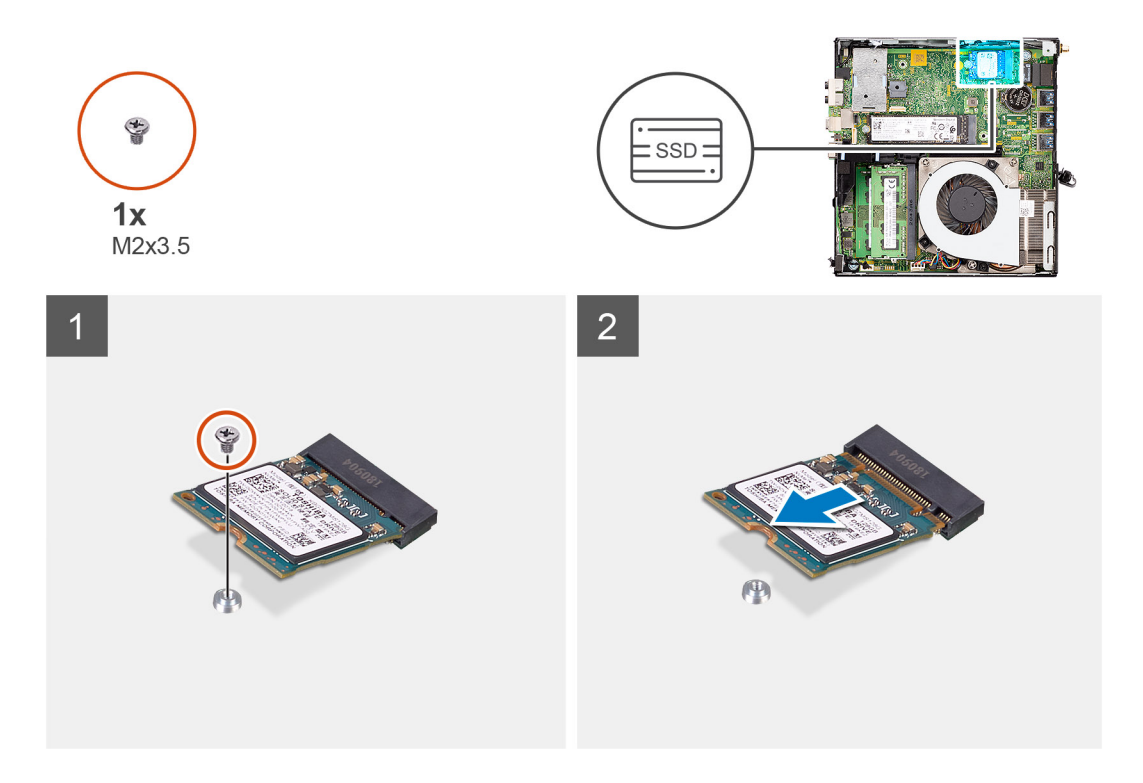

- 1. Odskrutkujte skrutku (M2 x 3,5), ktorá pripevňuje disk SSD k systémovej doske.
- 2. Vysuňte a nadvihnite jednotku SSD zo systémovej dosky.

### **Montáž disku SSD PCIe M.2 2230**

#### **Požiadavky**

Ak sa chystáte vymeniť niektorý komponent počítača, pred montážou podľa krokov v príslušnom návode najskôr z počítača odstráňte komponent, ktorý chcete nahradiť.

#### **O tejto úlohe**

Na tomto obrázku je znázornené umiestnenie jednotky SSD v počítači, ako aj vizuálny návod na jeho montáž.

<span id="page-18-0"></span>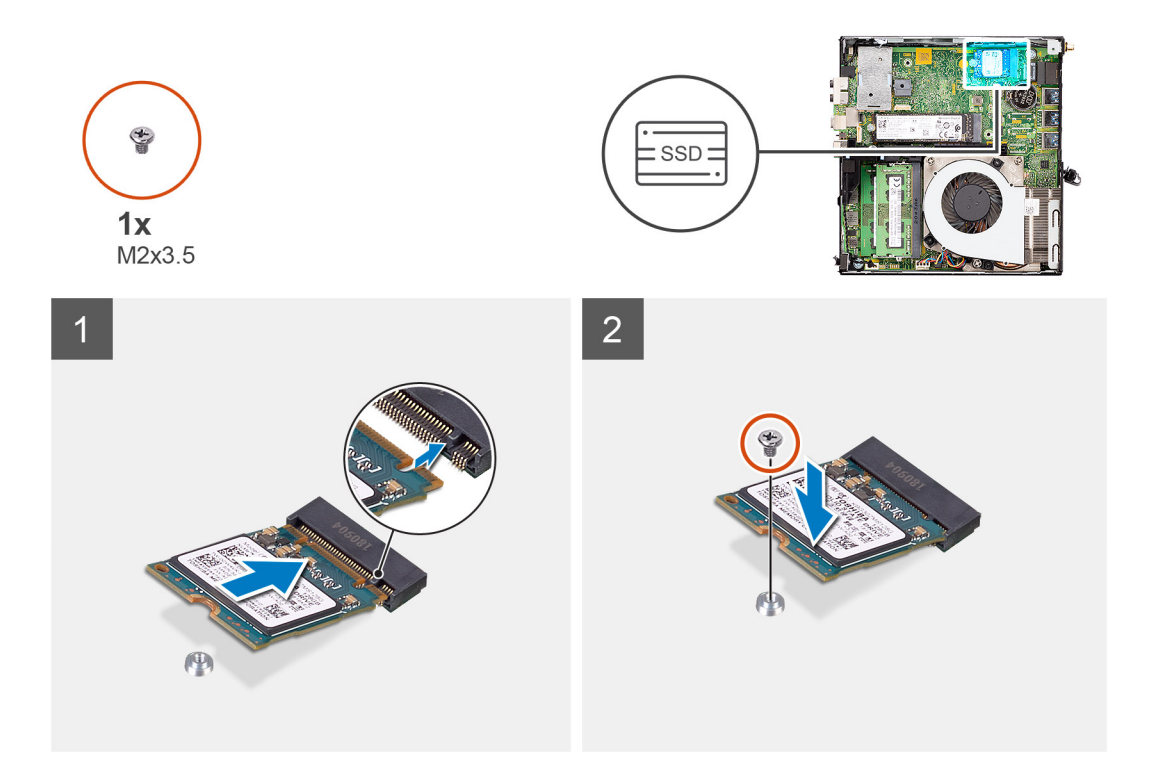

- 1. Zarovnajte drážku na disku SSD s výčnelkom na slote na disk SSD na systémovej doske.
- 2. Zasuňte disk SSD pod 45-stupňovým uhlom do slotu na disk SSD.
- 3. Zaskrutkujte skrutku (M2 x 3,5), ktorá pripevňuje disk SSD M.2 2230 PCIe k systémovej doske.

#### **Ïalší postup**

- 1. Namontujte [grafickú kartu.](#page-41-0)
- 2. Namontujte [bočný kryt.](#page-13-0)
- 3. Postupujte podľa pokynov uvedených v časti [Po servisnom úkone v počítači](#page-7-0).

### **Demontáž disku SSD PCIe M.2 2280**

#### **Požiadavky**

- 1. Postupujte podľa pokynov uvedených v časti [Pred servisným úkonom v počítači.](#page-4-0)
- 2. Odstráňte [bočný kryt.](#page-11-0)
- 3. Vyberte [grafickú kartu](#page-40-0).

#### **O tejto úlohe**

Na nasledujúcich obrázkoch je znázornené umiestnenie jednotky SSD v notebooku, ako aj vizuálny návod na jeho demontáž.

<span id="page-19-0"></span>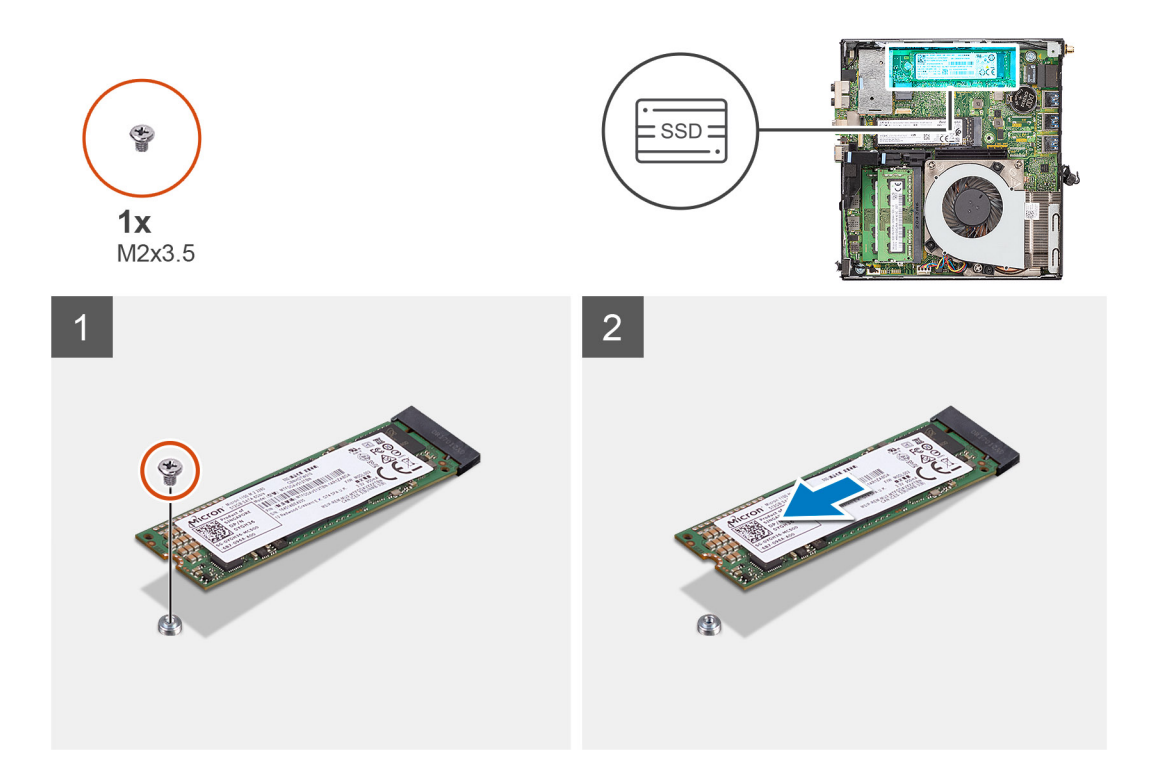

- 1. Odskrutkujte skrutku (M2 x 3,5), ktorá pripevňuje disk SSD k systémovej doske.
- 2. Vysuňte a nadvihnite jednotku SSD zo systémovej dosky.

### **Montáž disku SSD PCIe M.2 2280**

#### **Požiadavky**

Ak sa chystáte vymeniť niektorý komponent počítača, pred montážou podľa krokov v príslušnom návode najskôr z počítača odstráňte komponent, ktorý chcete nahradiť.

#### **O tejto úlohe**

Na tomto obrázku je znázornené umiestnenie jednotky SSD v počítači, ako aj vizuálny návod na jeho montáž.

<span id="page-20-0"></span>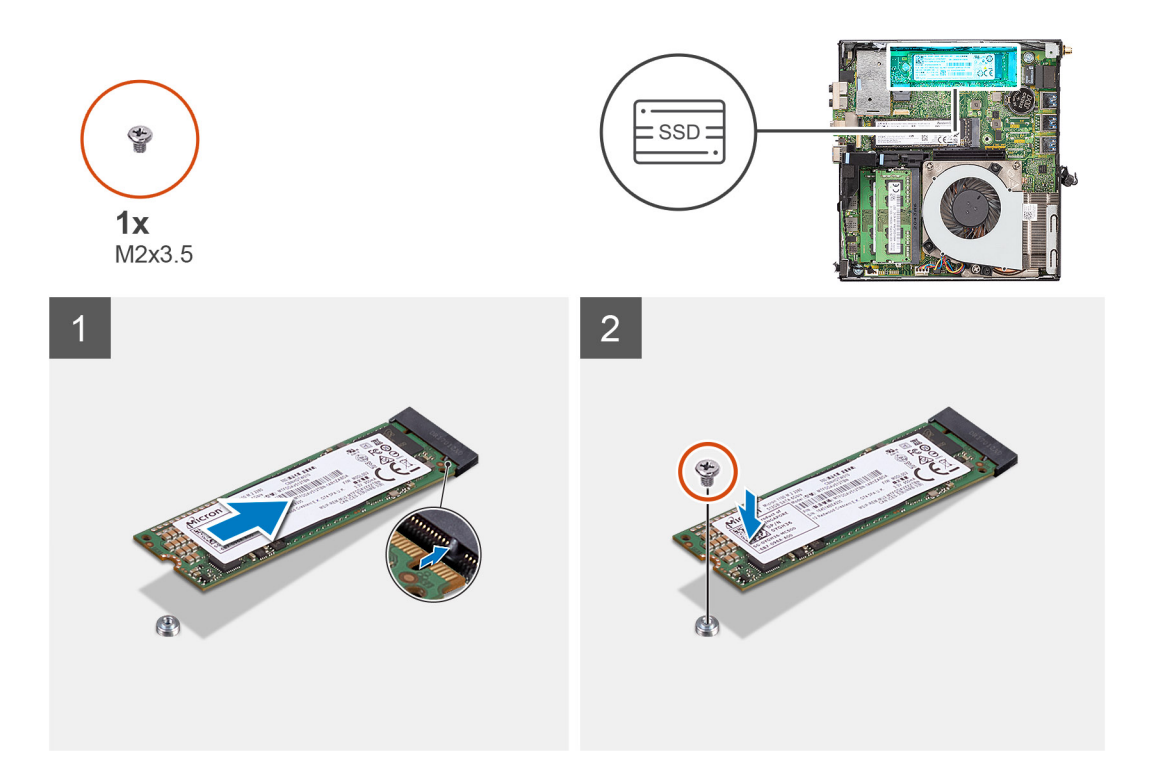

- 1. Zarovnajte drážku na disku SSD s výčnelkom na slote na disk SSD na systémovej doske.
- 2. Zasuňte disk SSD pod 45-stupňovým uhlom do slotu na disk SSD.
- 3. Zaskrutkujte skrutku (M2 x 3,5), ktorá pripevňuje disk SSD M.2 2280 PCIe k systémovej doske.

#### **Ïalší postup**

- 1. Namontujte [grafickú kartu.](#page-41-0)
- 2. Namontujte [bočný kryt.](#page-13-0)
- 3. Postupujte podľa pokynov uvedených v časti [Po servisnom úkone v počítači](#page-7-0).

# **Karta WLAN**

### **Demontáž karty WLAN**

#### **Požiadavky**

- 1. Postupujte podľa pokynov uvedených v časti [Pred servisným úkonom v počítači.](#page-4-0)
- 2. Odstráňte [bočný kryt.](#page-11-0)
- 3. Demontujte [grafickú kartu](#page-40-0).

#### **O tejto úlohe**

Na nasledujúcich obrázkoch je znázornené umiestnenie karty bezdrôtovej komunikácie v počítači, ako aj vizuálny návod na jej demontáž.

<span id="page-21-0"></span>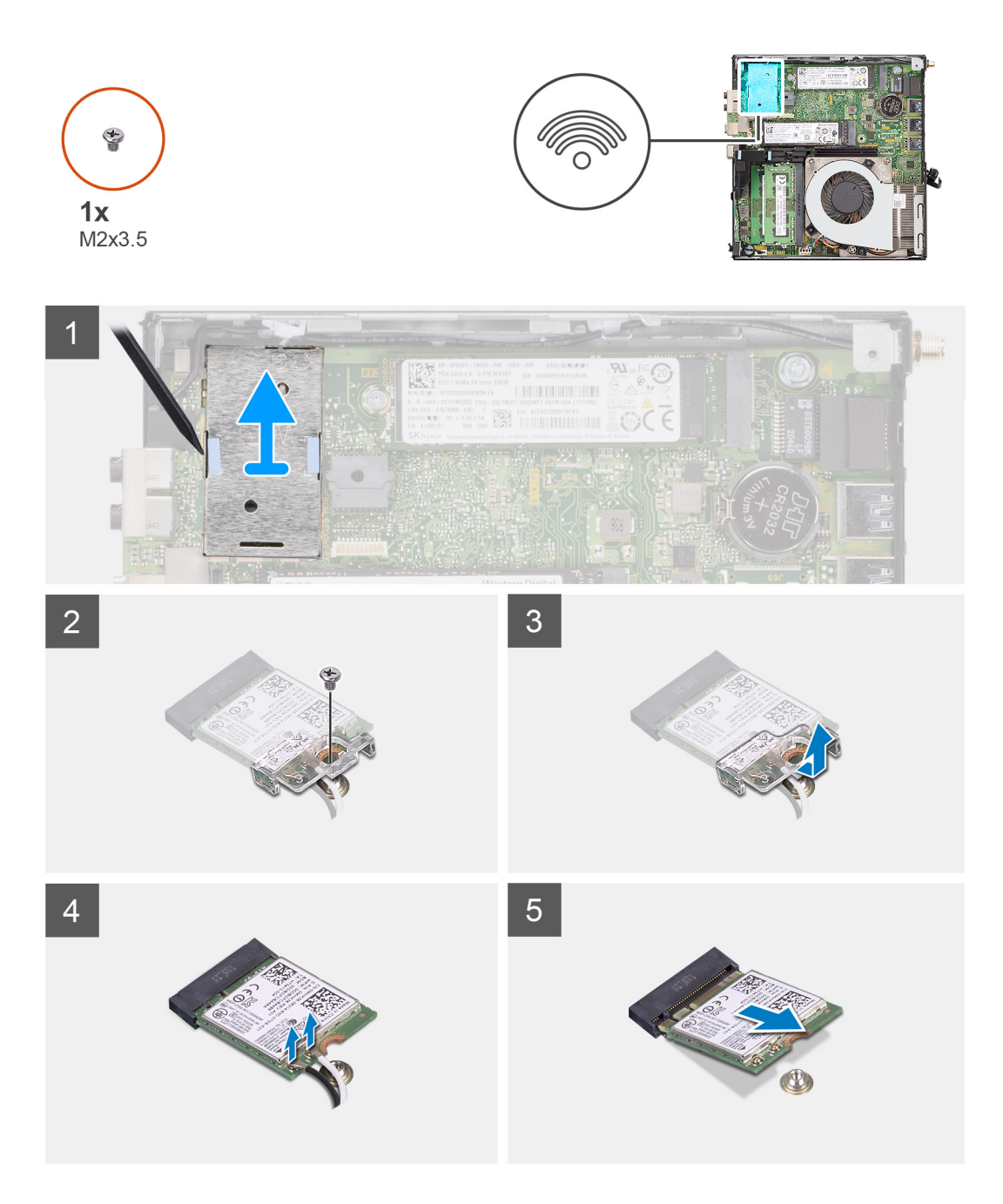

- 1. Pomocou plastového páčidla vypáčte na bokoch tieniaci kryt karty WWAN.
- 2. Vyberte tieniaci kryt karty WWAN z počítača.
- 3. Odskrutkujte skrutku (M2 x 3,5), ktorá pripevňuje k systémovej doske konzolu karty WLAN.
- 4. Vysuňte konzolu karty WLAN a odstráňte ju z karty WLAN.
- 5. Odpojte od karty WLAN anténne káble.
- 6. Vysuňte kartu WLAN zo slotu na systémovej doske a vyberte ju z počítača.

### **Montáž karty WLAN**

#### **Požiadavky**

Ak sa chystáte vymeniť niektorý komponent počítača, pred montážou podľa krokov v príslušnom návode najskôr z počítača odstráňte komponent, ktorý chcete nahradiť.

#### **O tejto úlohe**

Na tomto obrázku je znázornené umiestnenie karty bezdrôtovej komunikácie v počítači, ako aj vizuálny návod na jej montáž.

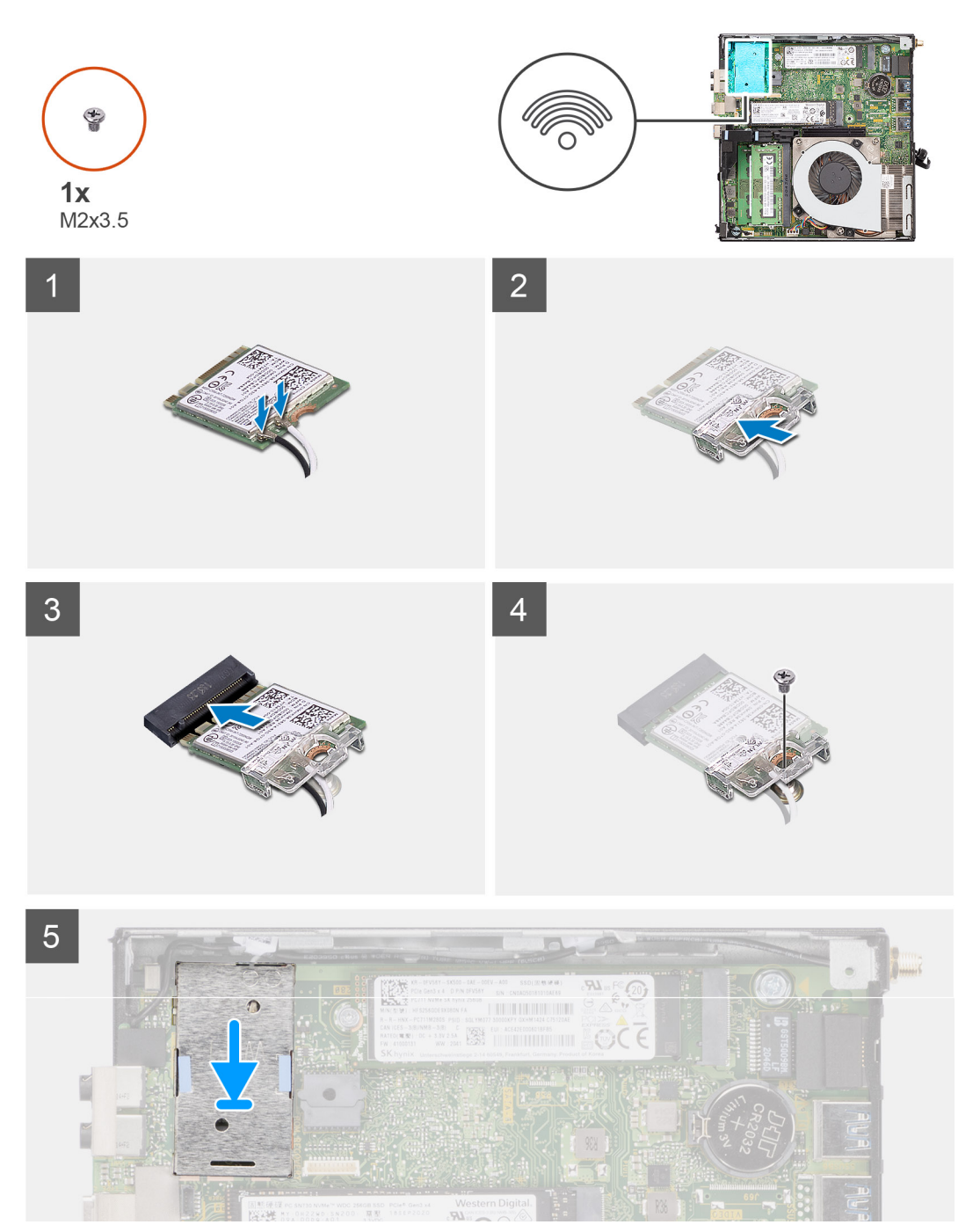

#### **Postup**

1. Pripojte ku karte WLAN anténne káble.

V nasledujúcej tabuľke nájdete farebnú schému anténnych káblov karty WLAN vo vašom tablete.

#### **Tabuľka2. Farebná schéma anténnych káblov**

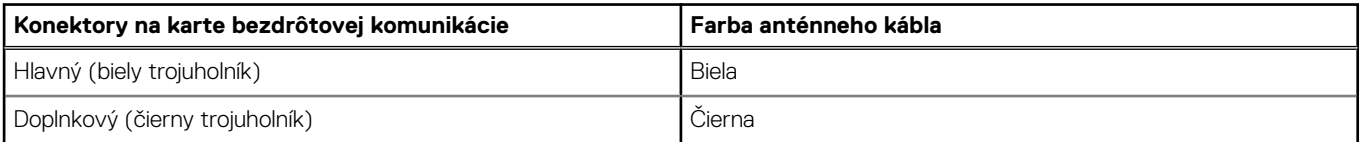

- <span id="page-23-0"></span>2. Položte na miesto konzolu karty WLAN, ktorá zaisťuje anténne káble.
- 3. Zarovnajte drážku na karte WLAN s výčnelkom na slote na kartu WLAN. Zasuňte kartu WLAN do konektora na systémovej doske.
- 4. Zaskrutkujte skrutku (M2 x 3,5), ktorá pripevňuje konzolu karty WLAN ku karte WLAN.
- 5. Kartu WWAN prekryte tieniacim štítom karty WWAN a zatlačte naň, aby na kartu dosadol a zakryl ju.

#### **Ïalší postup**

- 1. Namontujte [grafickú kartu.](#page-41-0)
- 2. Namontujte [bočný kryt.](#page-13-0)
- 3. Postupujte podľa pokynov uvedených v časti [Po servisnom úkone v počítači](#page-7-0).

# **Zostava ventilátora**

### **Demontáž zostavy ventilátora– konfigurácia so samostatnou grafickou kartou**

#### **Požiadavky**

- 1. Postupujte podľa pokynov uvedených v časti [Pred servisným úkonom v počítači.](#page-4-0)
- 2. Odstráňte [bočný kryt.](#page-11-0)
- 3. Demontujte [grafickú kartu](#page-40-0).

#### **O tejto úlohe**

Na nasledujúcich obrázkoch je znázornené umiestnenie zostavy ventilátora v počítači, ako aj vizuálny návod na jej demontáž.

<span id="page-24-0"></span>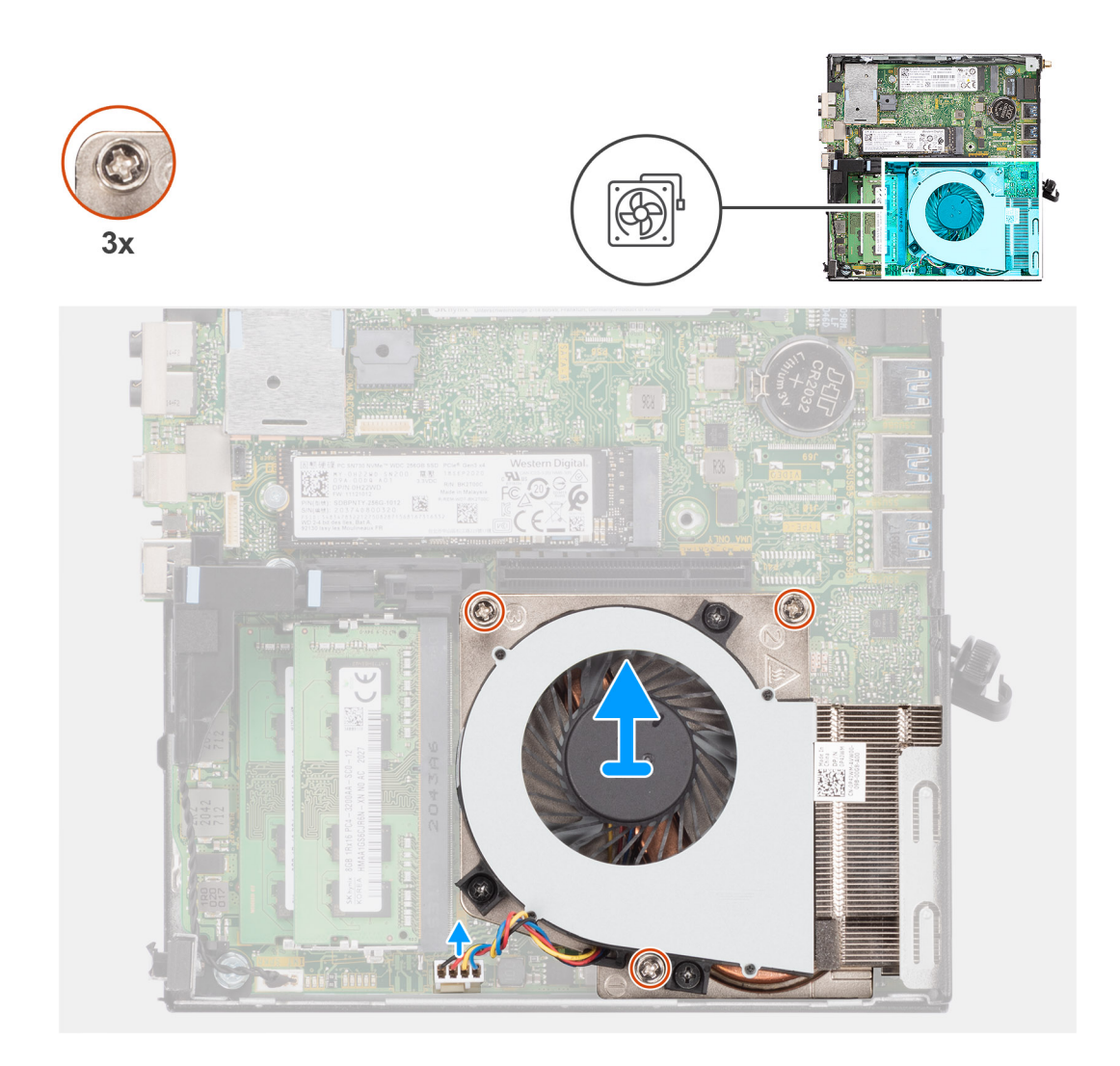

- 1. Odpojte kábel ventilátora od konektora na systémovej doske.
- 2. Odskrutkujte tri skrutky (M3 x 2,5), ktoré pripevňujú zostavu ventilátora k systémovej doske.
- 3. Vyberte zostavu ventilátora zo systémovej dosky.

### **Montáž zostavy ventilátora– konfigurácia so samostatnou grafickou kartou**

#### **Požiadavky**

Ak sa chystáte vymeniť niektorý komponent počítača, pred montážou podľa krokov v príslušnom návode najskôr z počítača odstráňte komponent, ktorý chcete nahradiť.

#### **O tejto úlohe**

Na nasledujúcich obrázkoch je znázornené umiestnenie zostavy ventilátora v počítači, ako aj vizuálny návod na jej demontáž.

<span id="page-25-0"></span>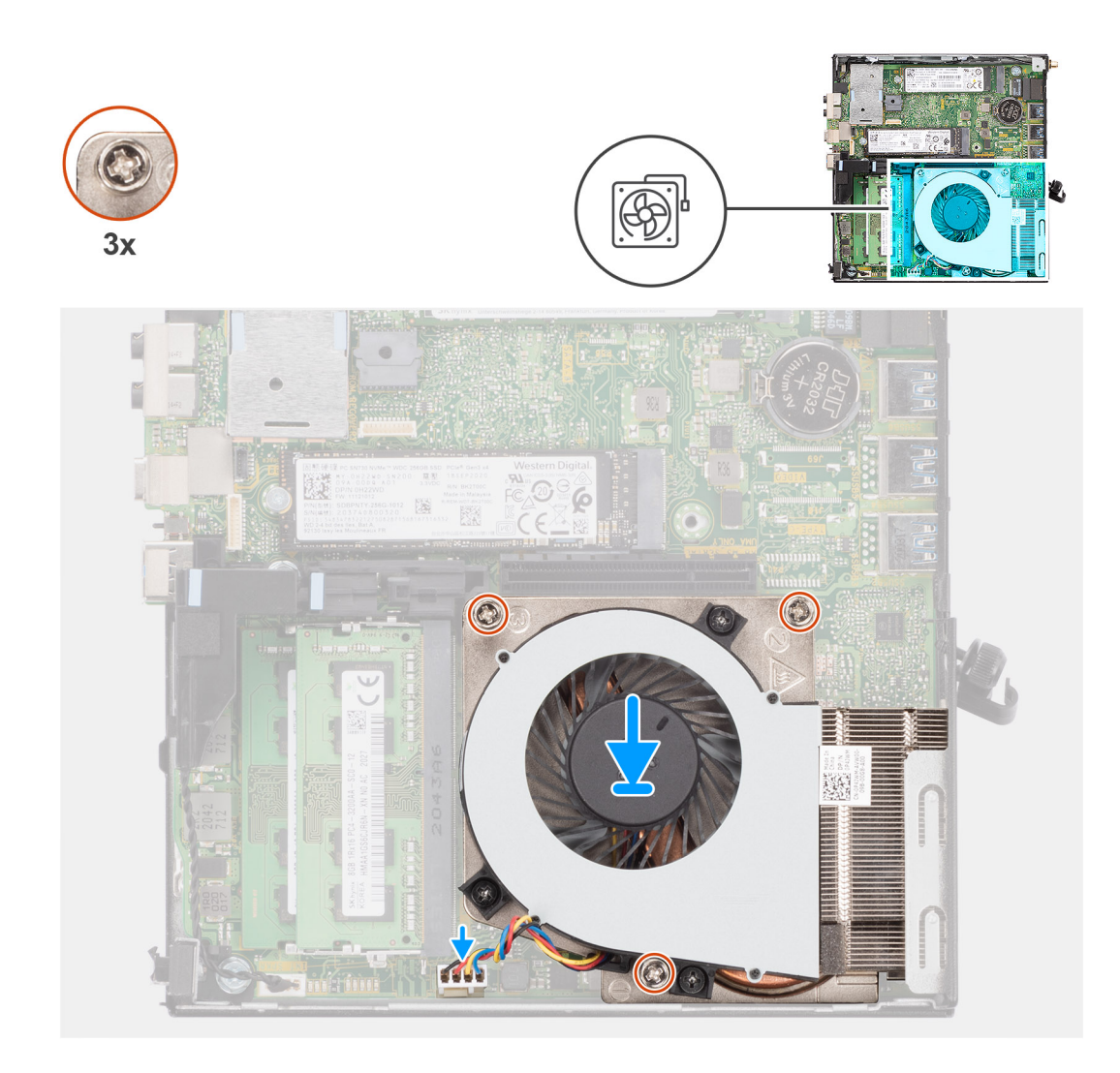

- 1. Položte zostavu ventilátora na miesto na systémovú dosku.
- 2. Zaskrutkujte tri skrutky (M3 x 2,5), ktoré pripevňujú zostavu ventilátora k systémovej doske.
- 3. Pripojte kábel ventilátora ku konektoru na systémovej doske.

#### **Ïalší postup**

- 1. Namontujte [grafickú kartu.](#page-41-0)
- 2. Namontujte [bočný kryt.](#page-13-0)
- 3. Postupujte podľa pokynov uvedených v časti [Po servisnom úkone v počítači](#page-7-0).

# **Gombíková batéria**

## **Demontáž gombíkovej batérie**

#### **Požiadavky**

- 1. Postupujte podľa pokynov uvedených v časti [Pred servisným úkonom v počítači.](#page-4-0)
- 2. Odstráňte [bočný kryt.](#page-11-0)
- 3. Demontuite [grafickú kartu](#page-40-0).
- **(j) POZNÁMKA:** Vybratím gombíkovej batérie sa obnovia predvolené nastavenia systému BIOS. Preto odporúčame, aby ste si pred vybratím gombíkovej batérie poznačili nastavenia systému BIOS.

#### <span id="page-26-0"></span>**O tejto úlohe**

Na nasledujúcich obrázkoch je znázornené umiestnenie gombíkovej batérie v počítači, ako aj vizuálny návod na jej demontáž.

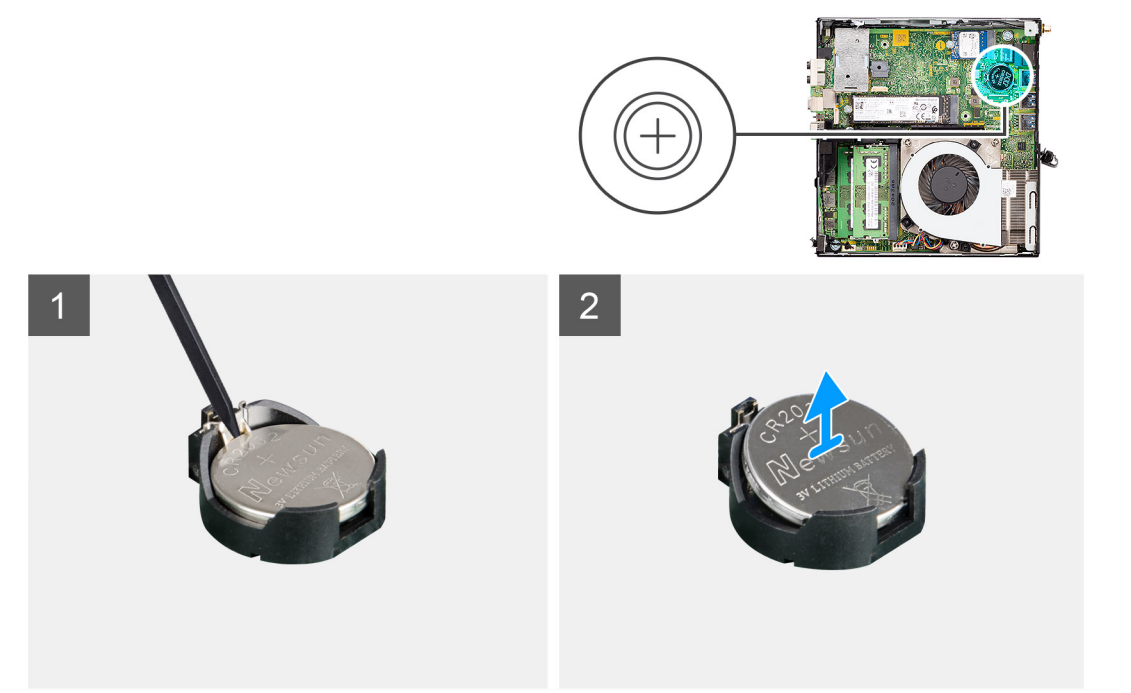

#### **Postup**

- 1. Na jemné vypáčenie gombíkovej batérie z objímky batérie na systémovej doske použite plastové páčidlo.
- 2. Vyberte gombíkovú batériu z počítača.

## **Montáž gombíkovej batérie**

#### **Požiadavky**

Ak sa chystáte vymeniť niektorý komponent počítača, pred montážou podľa krokov v príslušnom návode najskôr z počítača odstráňte komponent, ktorý chcete nahradiť.

#### **O tejto úlohe**

Na tomto obrázku je znázornené umiestnenie gombíkovej batérie v počítači, ako aj vizuálny návod na jej montáž.

<span id="page-27-0"></span>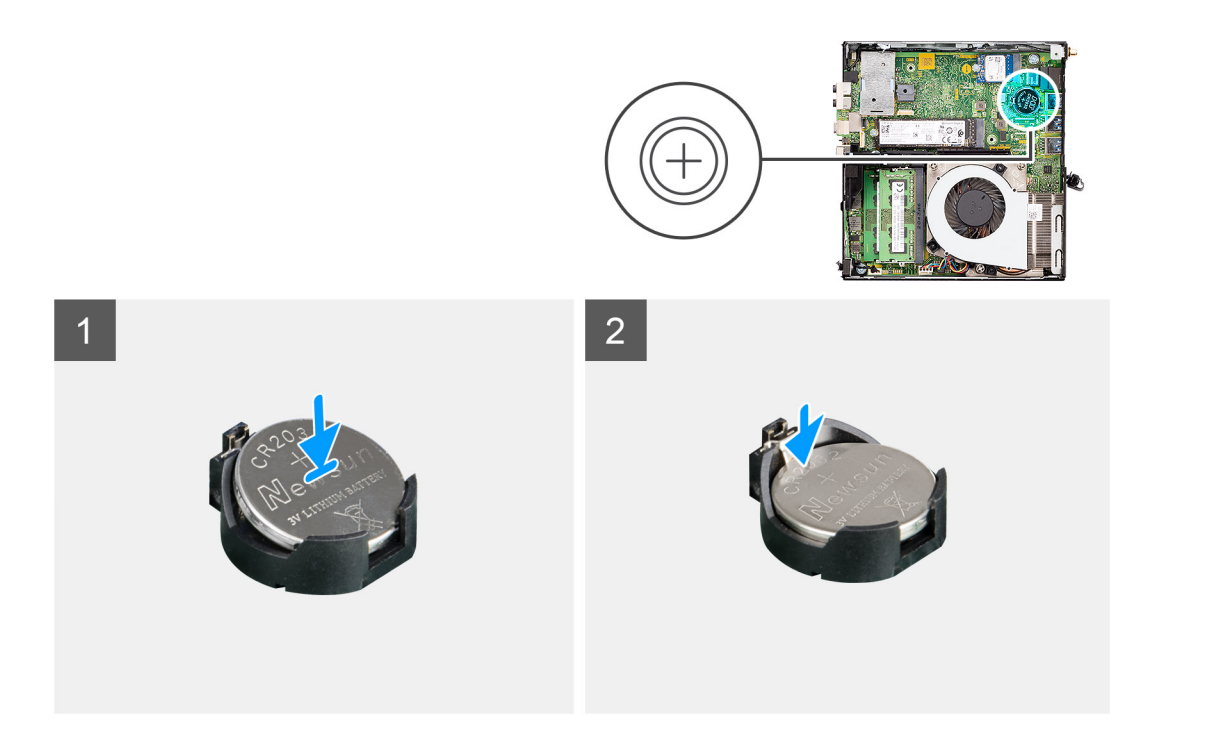

- 1. Gombíkovú batériu vložte znakom "+" nahor a zasuňte ju pod zaisťovacie výbežky na kladnej strane konektora.
- 2. Zatlačte batériu do konektora, až kým sa neuchytí na mieste.

#### **Ïalší postup**

- 1. Namontujte [grafickú kartu.](#page-41-0)
- 2. Namontujte [bočný kryt.](#page-13-0)
- 3. Postupujte podľa pokynov uvedených v časti [Po servisnom úkone v počítači](#page-7-0).

# **Pamäťové moduly**

### **Demontáž pamäťových modulov**

#### **Požiadavky**

- 1. Postupujte podľa pokynov uvedených v časti [Pred servisným úkonom v počítači.](#page-4-0)
- 2. Odstráňte [bočný kryt.](#page-11-0)
- 3. Demontujte [grafickú kartu](#page-40-0).

#### **O tejto úlohe**

Na nasledujúcich obrázkoch je znázornené umiestnenie pamäťových modulov v počítači, ako aj vizuálny návod na ich demontáž.

#### **VAROVANIE: Na predchádzanie poškodeniu pamäťového modulu ho podržte za hrany. Nedotýkajte sa komponentov na pamäťovom module.**

<span id="page-28-0"></span>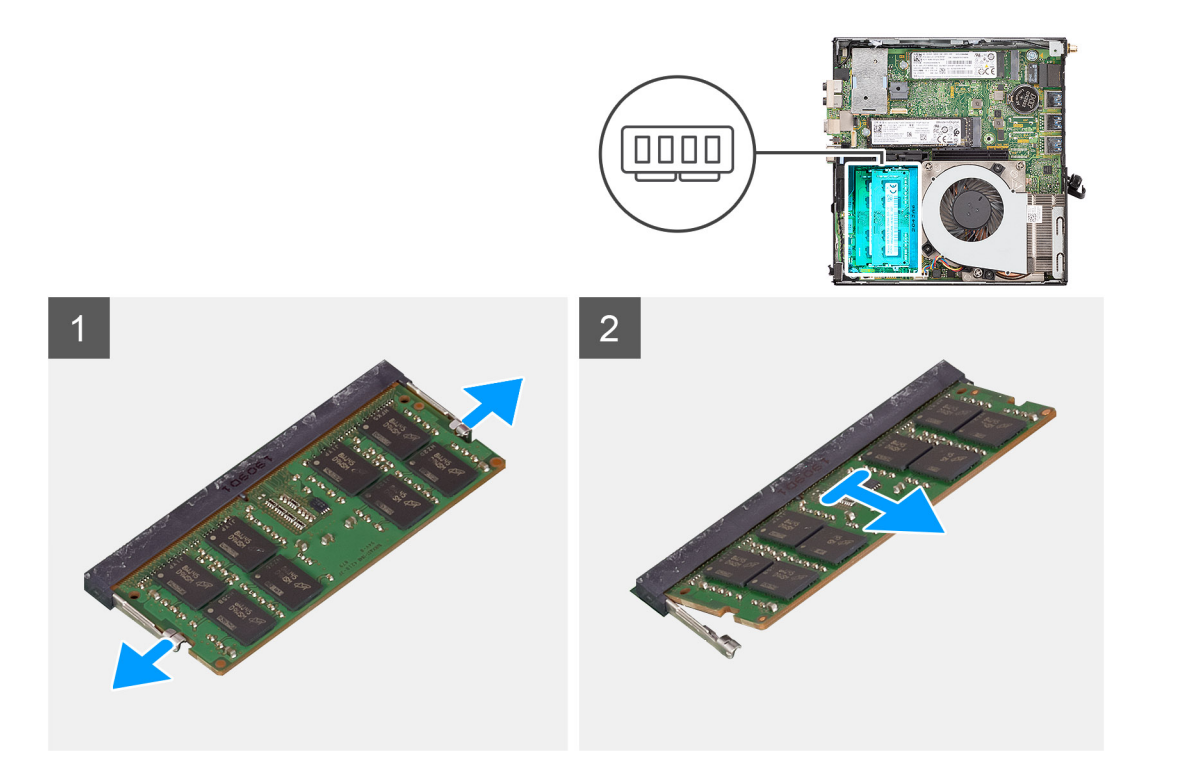

- 1. Odtiahnite poistné spony od pamäťového modulu, kým modul nevyskočí zo slotu.
- 2. Posuňte a vyberte pamäťový modul zo slotu pamäťového modulu.

### **Montáž pamäťových modulov**

#### **Požiadavky**

Ak sa chystáte vymeniť niektorý komponent počítača, pred montážou podľa krokov v príslušnom návode najskôr z počítača odstráňte komponent, ktorý chcete nahradiť.

#### **O tejto úlohe**

Na tomto obrázku je znázornené umiestnenie pamäťových modulov v počítači, ako aj vizuálny návod na ich montáž.

<span id="page-29-0"></span>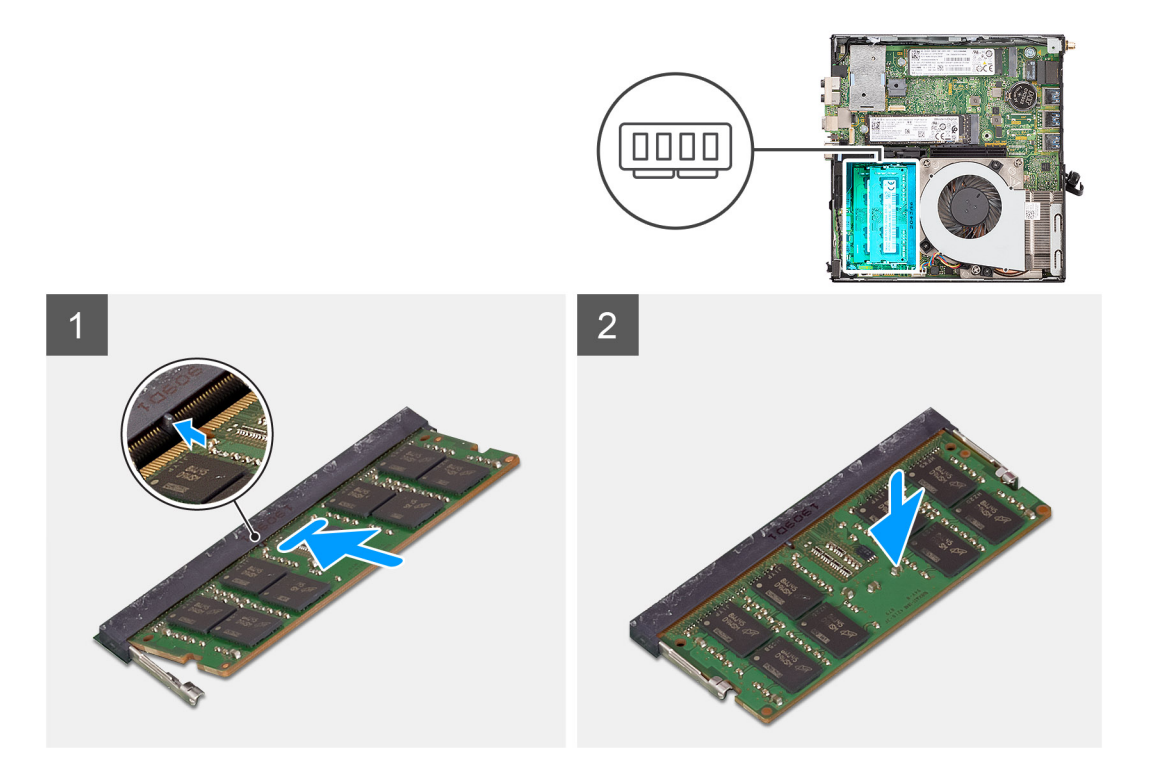

- 1. Zarovnajte drážku pamäťového modulu so západkou na slote pamäťového modulu.
- 2. Zasuňte pevne pamäťový modul do zásuvky pod daným uhlom a potom ho zatlačte smerom nadol, až kým s cvaknutím nezapadne na miesto.

**POZNÁMKA:** Ak nepočujete cvaknutie, vyberte pamäťový modul a znova ho nainštalujte.

#### **Ïalší postup**

- 1. Demontujte [grafickú kartu](#page-40-0).
- 2. Namontujte [bočný kryt.](#page-13-0)
- 3. Postupujte podľa pokynov uvedených v časti [Po servisnom úkone v počítači](#page-7-0).

# **Reproduktor**

### **Demontáž reproduktora**

#### **Požiadavky**

- **POZNÁMKA:** Obrázky sa v závislosti od objednanej konfigurácie môžu od skutočného systému mierne líšiť. Tieto obrázky však stačia na to, aby ste na základe nich urobili všetky servisné úkony správne.
- 1. Postupujte podľa pokynov uvedených v časti [Pred servisným úkonom v počítači.](#page-4-0)
- 2. Odstráňte [bočný kryt.](#page-11-0)
- 3. Demontujte [zostavu ventilátora](#page-23-0) (vzťahuje sa iba na 35 W alebo 65 W konfigurácie).

#### **O tejto úlohe**

Na nasledujúcich obrázkoch je znázornené umiestnenie reproduktora v notebooku, ako aj vizuálny návod na jeho demontáž.

<span id="page-30-0"></span>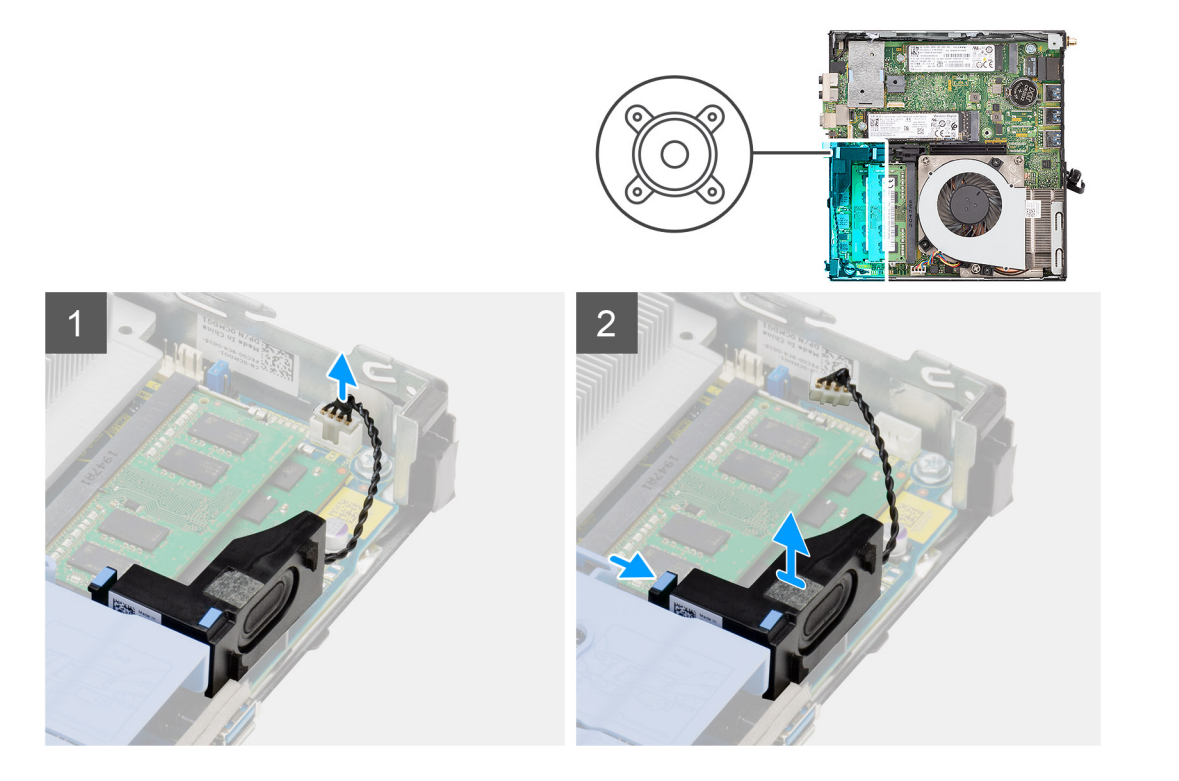

- 1. Odpojte kábel reproduktora od systémovej dosky.
- 2. Stlačte poistku a vyberte reproduktor spolu s káblom zo systémovej dosky.

### **Montáž reproduktora**

#### **Požiadavky**

Ak sa chystáte vymeniť niektorý komponent počítača, pred montážou podľa krokov v príslušnom návode najskôr z počítača odstráňte komponent, ktorý chcete nahradiť.

#### **O tejto úlohe**

Na tomto obrázku je znázornené umiestnenie reproduktora v notebooku, ako aj vizuálny návod na jeho montáž.

<span id="page-31-0"></span>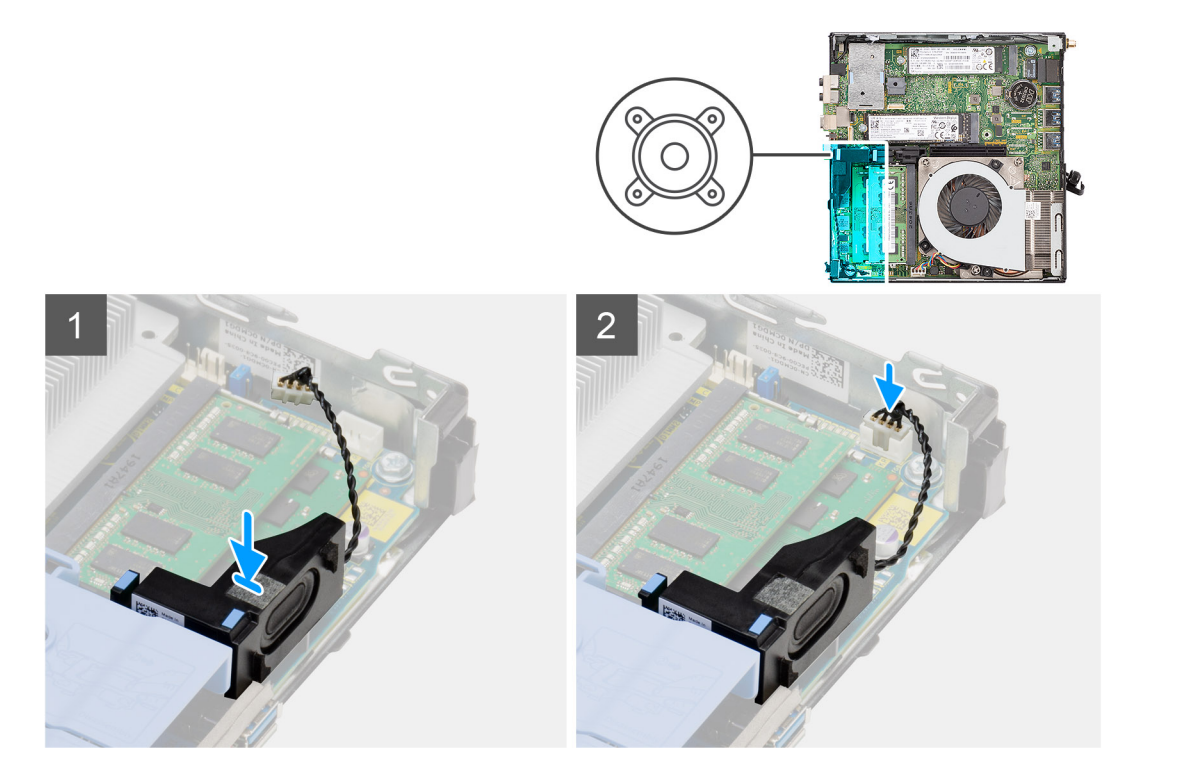

- 1. Vložte reproduktor do počítača a zasúvajte ho dovnútra, kým nezacvakne na miesto.
- 2. Pripojte kábel reproduktora k systémovej doske.

#### **Ïalší postup**

- 1. Namontujte [zostavu ventilátora](#page-23-0) (vzťahuje sa iba na 35 W alebo 65 W konfigurácie).
- 2. Namontujte [bočný kryt.](#page-13-0)
- 3. Postupujte podľa pokynov uvedených v časti [Po servisnom úkone v počítači](#page-7-0).

## **Procesor**

### **Demontáž procesora**

#### **Požiadavky**

- 1. Postupujte podľa pokynov uvedených v časti [Pred servisným úkonom v počítači.](#page-4-0)
- 2. Odstráňte [bočný kryt.](#page-11-0)
- 3. Demontujte [zostavu ventilátora](#page-23-0).
- 4. Demontujte [grafickú kartu](#page-40-0).

#### **O tejto úlohe**

Na nasledujúcich obrázkoch je znázornené umiestnenie procesora v počítači, ako aj vizuálny návod na jeho demontáž.

<span id="page-32-0"></span>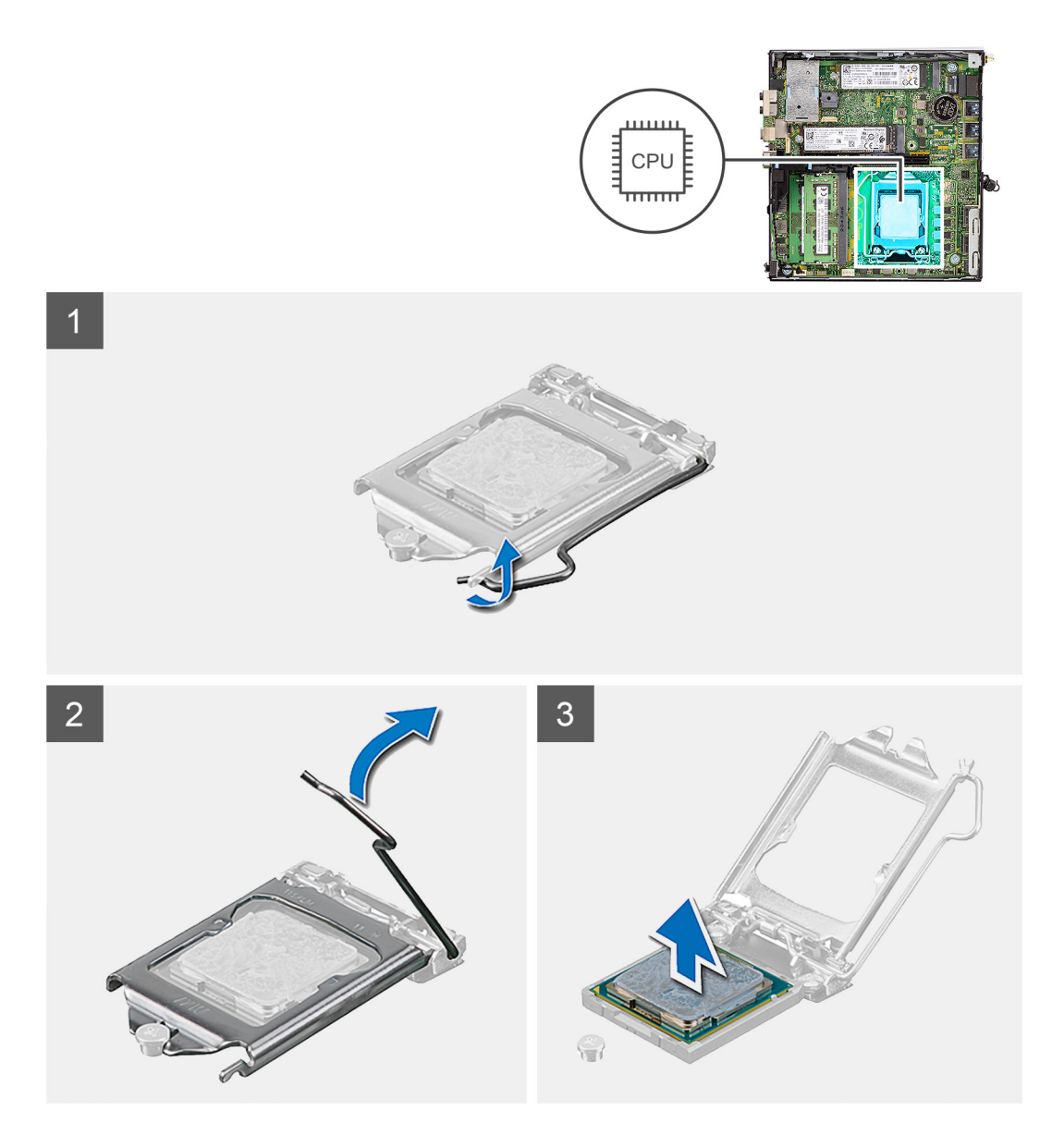

- 1. Zatlačte nadol a potlačte uvoľňovaciu páčku smerom od procesora, čím ju uvoľníte od zaisťovacej západky.
- 2. Nadvihnite páčku nahor a zdvihnite kryt procesora.

**VAROVANIE: Pri odstraňovaní procesora sa nedotýkajte pinov v sokete a dávajte pozor, aby vám na ne nič nespadlo.**

3. Opatrne nadvihnite procesor a vyberte ho zo soketu.

## **Montáž procesora**

#### **Požiadavky**

Ak sa chystáte vymeniť niektorý komponent počítača, pred montážou podľa krokov v príslušnom návode najskôr z počítača odstráňte komponent, ktorý chcete nahradiť.

#### **O tejto úlohe**

Na nasledujúcom obrázku je znázornené umiestnenie procesora v počítači, ako aj vizuálny návod na jeho montáž.

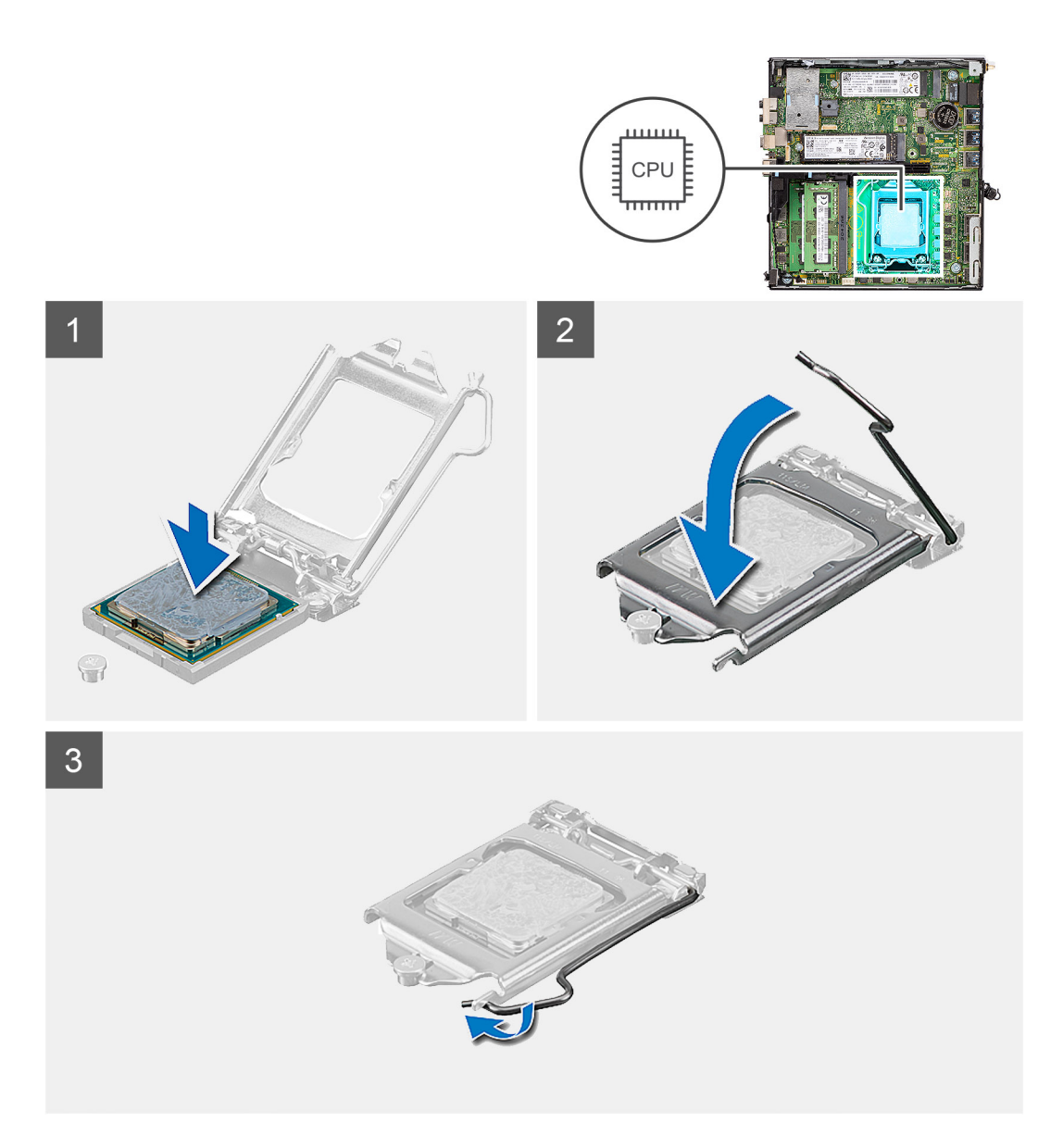

- 1. Zarovnajte roh procesora s kolíkom č. 1 s rohom soketu procesora s kolíkom č. 1 a potom umiestnite procesor do soketu procesora.
	- **POZNÁMKA:** Na rohu kolíka 1 procesora je trojuholník, ktorý má byť zarovnaný s trojuholníkom na rohu kolíka 1 na sokete procesora. Keď je procesor správne založený, všetky štyri rohy sú zarovnané do rovnakej výšky. Ak je niektorý roh procesora vyššie než ostatné, procesor nie je založený správne.
- 2. Keď je procesor úplne umiestnený v sokete, zatvorte kryt procesora.
- 3. Zaistite procesor: zatlačte nadol páčku soketu a zasuňte ju pod poistku.

#### **Ïalší postup**

- 1. Namontujte [grafickú kartu.](#page-41-0)
- 2. Namontujte [zostavu ventilátora.](#page-24-0)
- 3. Namontujte [bočný kryt.](#page-13-0)
- 4. Postupujte podľa pokynov uvedených v časti [Po servisnom úkone v počítači](#page-7-0).

# <span id="page-34-0"></span>**Systémová doska**

## **Demontáž systémovej dosky**

#### **Požiadavky**

- 1. Postupujte podľa pokynov uvedených v časti [Pred servisným úkonom v počítači.](#page-4-0)
- 2. Odstráňte [bočný kryt.](#page-11-0)
- 3. Demontujte [grafickú kartu](#page-40-0).
- 4. Demontujte [jednotku SSD](#page-16-0).
- 5. Demontujte [kartu WLAN.](#page-20-0)
- 6. Demontujte [zostavu ventilátora](#page-23-0).
- 7. Demontujte [pamäťový modul.](#page-27-0)
- 8. Demontujte [reproduktor](#page-29-0).
- 9. Demontujte [procesor.](#page-31-0)

#### **O tejto úlohe**

Na nasledujúcich obrázkoch je znázornené umiestnenie systémovej dosky v počítači, ako aj vizuálny návod na jej demontáž.

#### **Samostatná systémová doska**

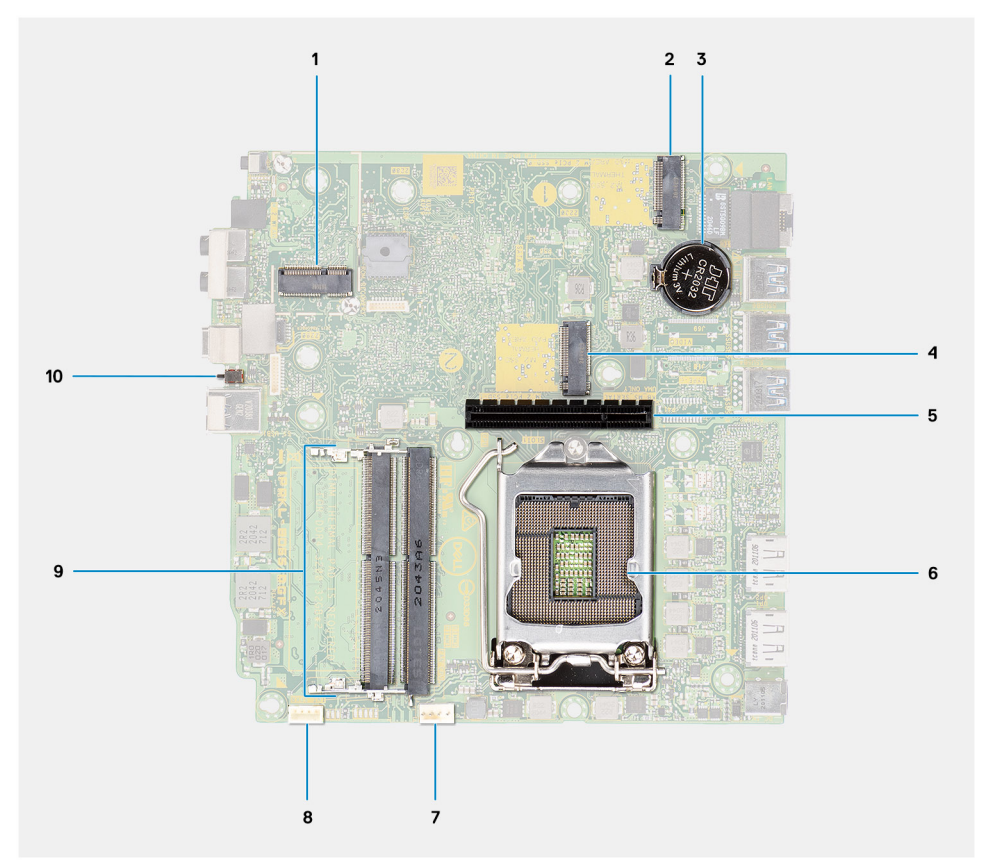

- 1. Konektor karty WLAN M.2
- 2. Konektor disku SSD M.2 PCIe
- 3. Gombíková batéria
- 4. Konektor disku SSD M.2 PCIe
- 5. Konektor dosky riser
- 6. Soket procesora
- 7. konektor ventilátora procesora
- 8. Konektor vnútorného reproduktora
- 9. Pamäťové moduly

#### 10. spínač vniknutia do skrinky,

#### **35 W systémová doska**

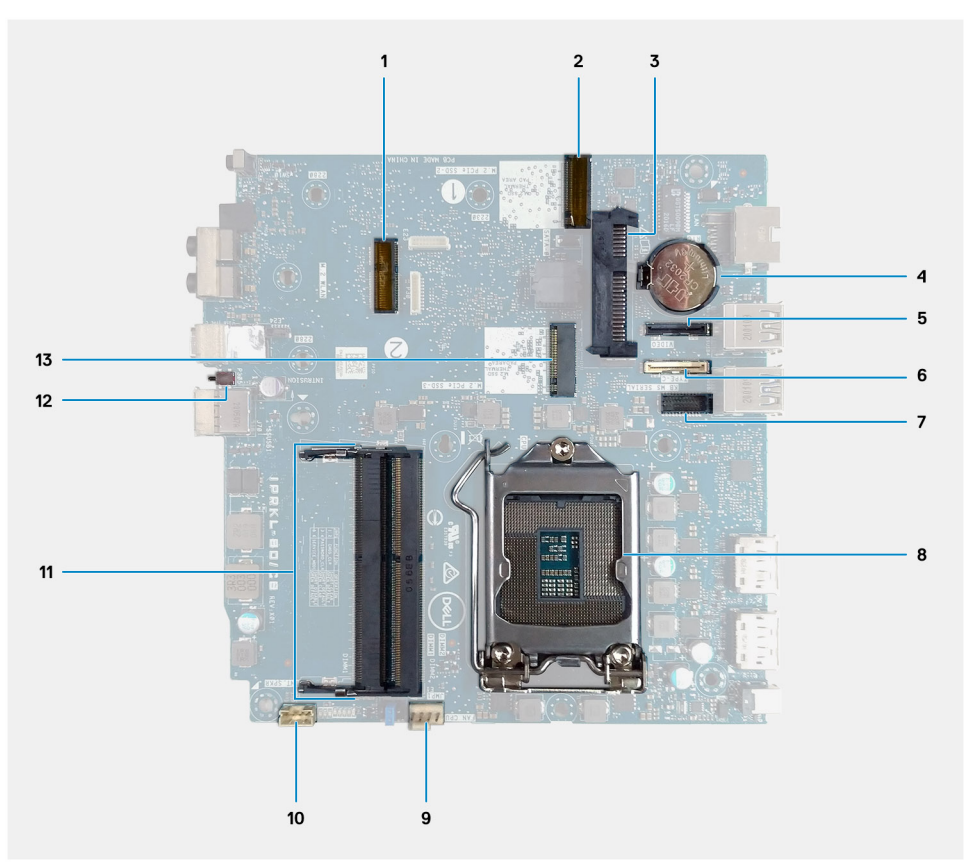

- 1. Konektor karty WLAN M.2
- 2. Konektor disku SSD M.2 PCIe
- 3. Konektor 2,5-palcového pevného disku
- 4. Gombíková batéria
- 5. Voliteľný video konektor (port VGA/DisplayPort 1.4/HDMI 2.0b)
- 6. Voliteľný konektor (port USB 3.2 Gen 2 Type-C)
- 7. Voliteľný konektor sériového portu pre klávesnicu a myš
- 8. Soket procesora
- 9. Konektor ventilátora procesora
- 10. Konektor vnútorného reproduktora
- 11. Pamäťové moduly
- 12. spínač vniknutia do skrinky,
- 13. Konektor disku SSD M.2 PCIe

#### **65 W systémová doska**

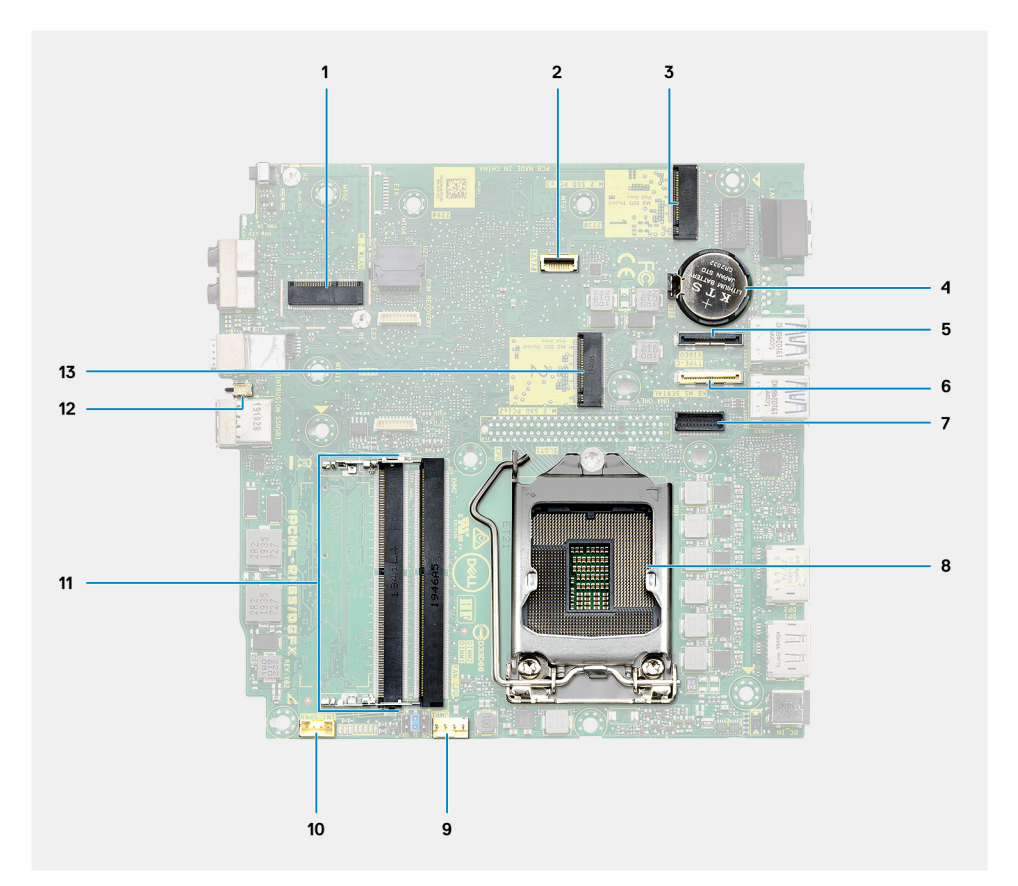

- 1. Konektor karty WLAN M.2
- 2. Konektor 2,5-palcového pevného disku
- 3. Konektor disku SSD M.2 PCIe
- 4. Gombíková batéria
- 5. Voliteľný video konektor (port VGA/DisplayPort 1.4/HDMI 2.0b)
- 6. Voliteľný konektor (port USB 3.2 Gen 2 Type-C)
- 7. Voliteľný konektor sériového portu pre klávesnicu a myš
- 8. Soket procesora
- 9. Konektor ventilátora procesora
- 10. Konektor vnútorného reproduktora
- 11. Pamäťové moduly
- 12. spínač vniknutia do skrinky,
- 13. Konektor disku SSD M.2 PCIe

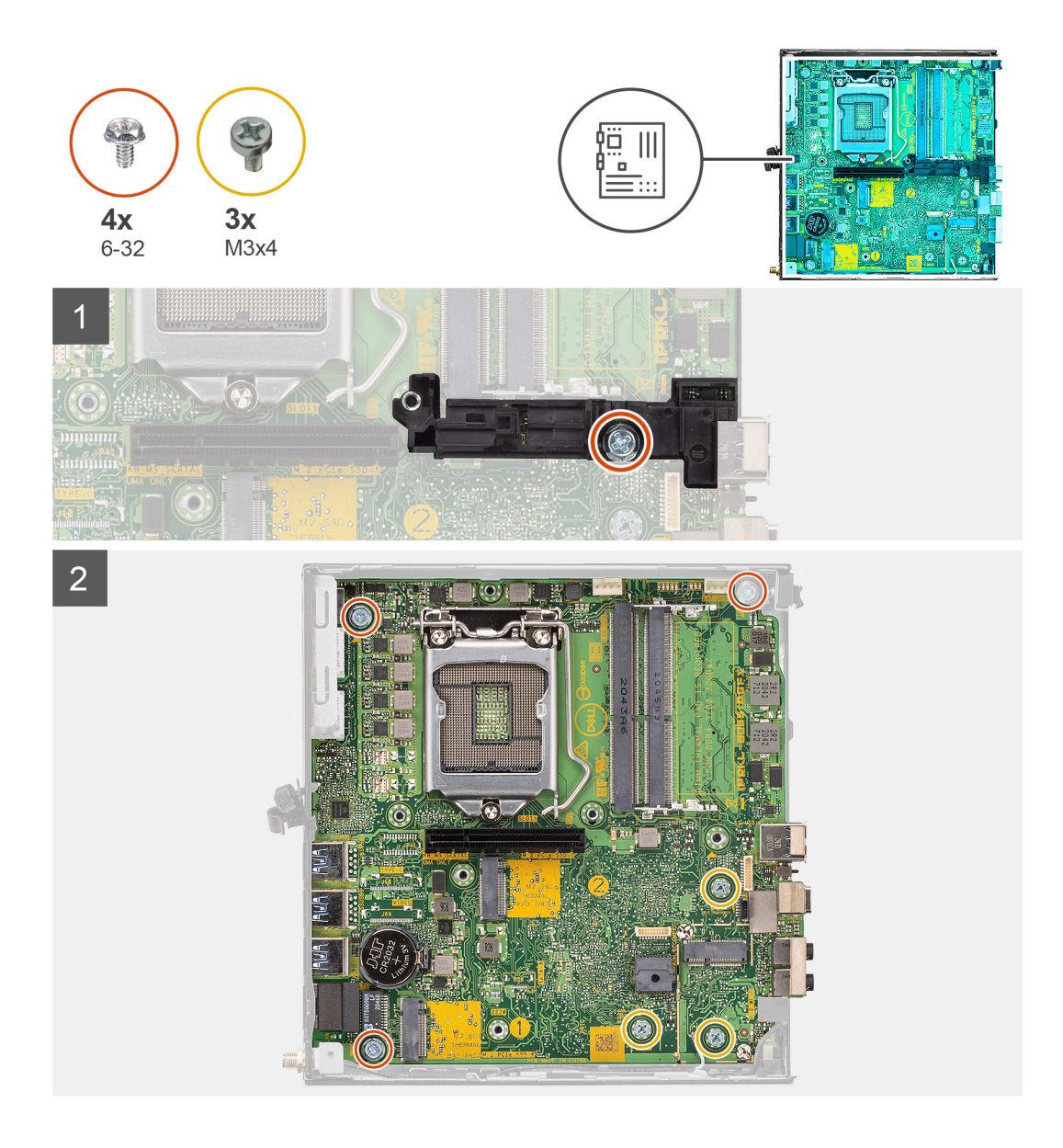

<span id="page-38-0"></span>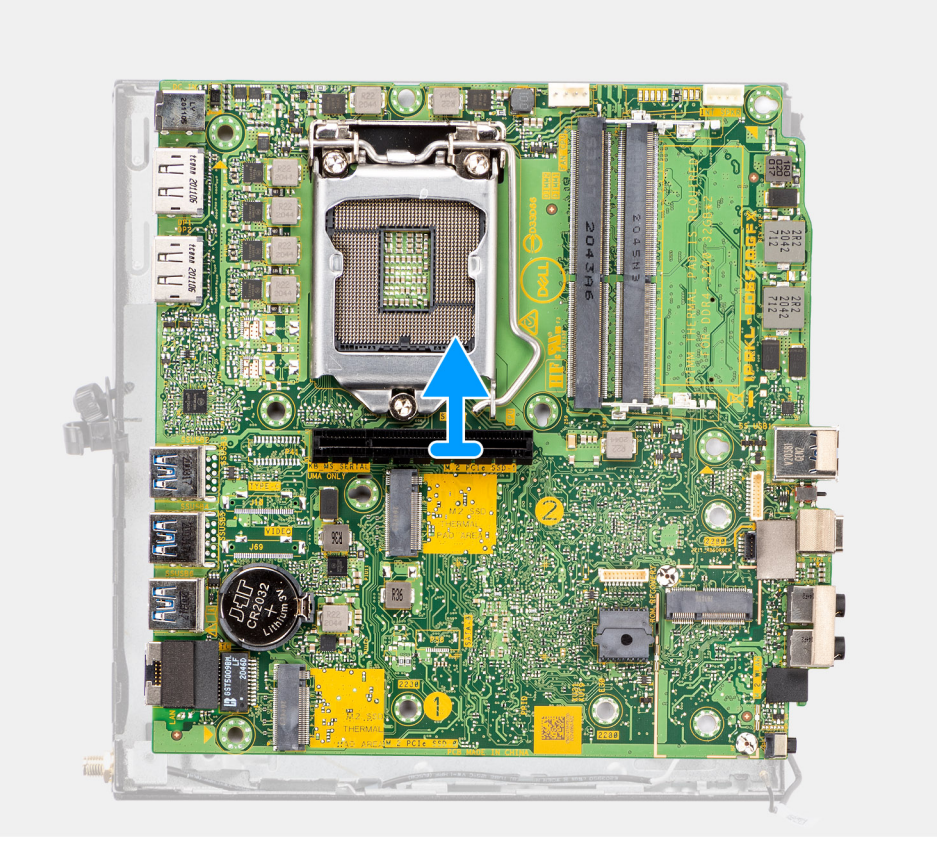

- 1. Odskrutkujte skrutku (č. 6 32), ktorá pripevňuje k systémovej doske oporu pevného disku.
- 2. Odstráňte oporu pevného disku zo systémovej dosky.
- 3. Odskrutkujte tri skrutky (M3 x 4) a tri skrutky (č. 6 32), ktoré pripevňujú systémovú dosku ku skrinke.
- 4. Vyberte systémovú dosku zo skrinky.

### **Montáž systémovej dosky**

#### **Požiadavky**

Ak sa chystáte vymeniť niektorý komponent počítača, pred montážou podľa krokov v príslušnom návode najskôr z počítača odstráňte komponent, ktorý chcete nahradiť.

#### **O tejto úlohe**

Na tomto obrázku je znázornené umiestnenie systémovej dosky v počítači, ako aj vizuálny návod na jej montáž.

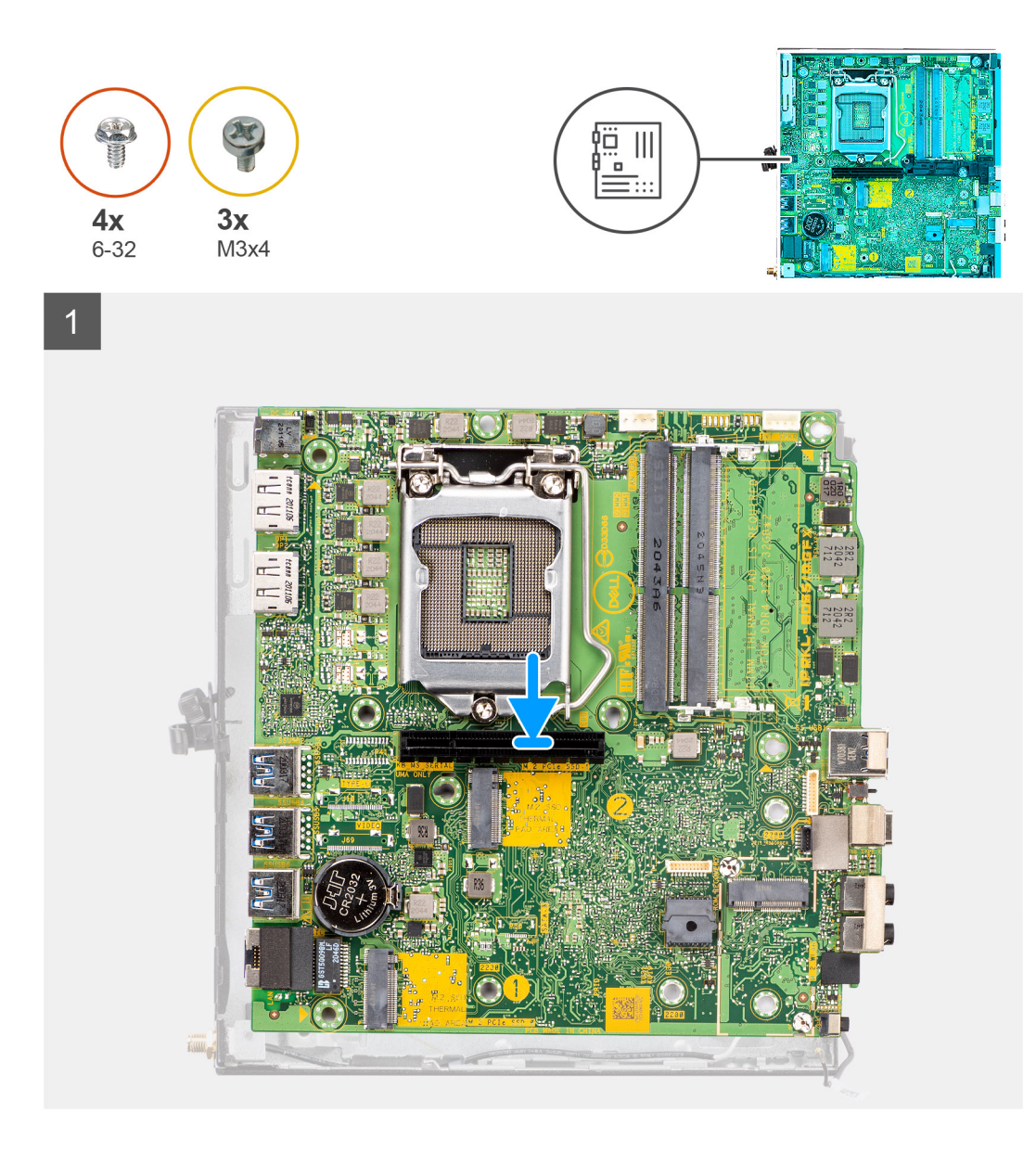

<span id="page-40-0"></span>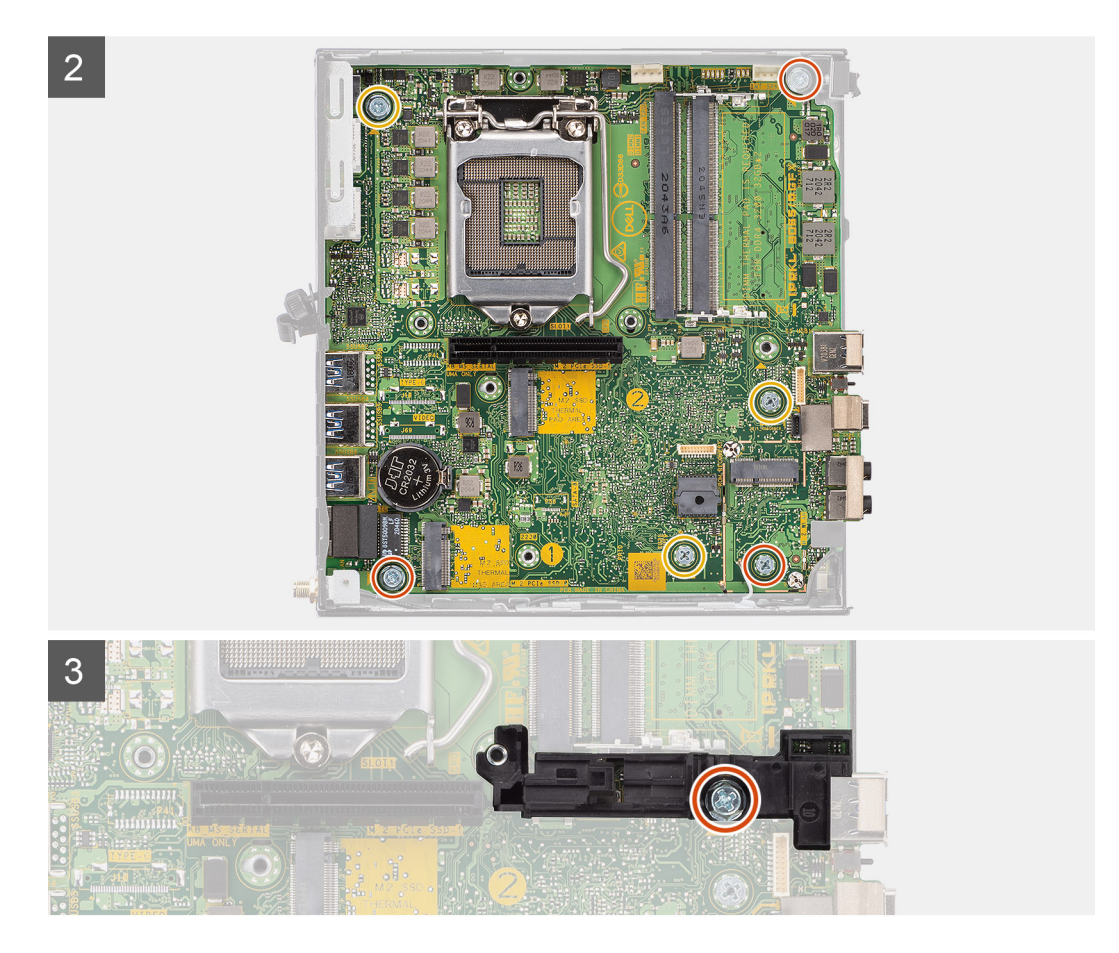

- 1. Vložte systémovú dosku do skrinky tak, aby konektory na jej zadnej strane zapadli do otvorov v skrinke, a zarovnajte otvory na skrutky na systémovej doske s otvormi na skrutky na skrinke.
- 2. Zaskrutkujte tri skrutky (M3 x 4) a tri skrutky (č. 6 32), ktoré pripevňujú systémovú dosku ku skrinke.
- 3. Zarovnajte otvor v opore pevného disku so systémovou doskou a položte ju na miesto na systémovú dosku.
- 4. Zaskrutkujte skrutku (č. 6 32), ktorá pripevňuje oporu pevného disku k systémovej doske.

#### **Ïalší postup**

- 1. Namontujte [procesor.](#page-32-0)
- 2. Namontujte [reproduktor](#page-30-0).
- 3. Namontujte [pamäťový modul](#page-28-0).
- 4. Namontujte [zostavu ventilátora.](#page-24-0)
- 5. Namontujte [kartu WLAN](#page-21-0).
- 6. Namontujte [disk SSD](#page-16-0).
- 7. Namontujte [grafickú kartu.](#page-41-0)
- 8. Namontujte [bočný kryt.](#page-13-0)
- 9. Postupujte podľa pokynov uvedených v časti [Po servisnom úkone v počítači](#page-7-0).

# **Grafická karta**

## **Demontáž grafickej karty**

#### **Požiadavky**

- 1. Postupujte podľa pokynov uvedených v časti [Pred servisným úkonom v počítači.](#page-4-0)
- 2. Odstráňte [bočný kryt.](#page-11-0)

#### <span id="page-41-0"></span>**O tejto úlohe**

Na nasledujúcom obrázku je znázornené umiestnenie grafickej karty v počítači, ako aj vizuálny návod na jej demontáž.

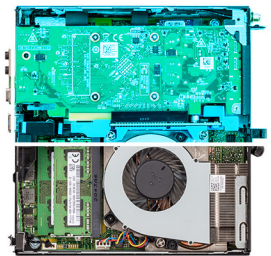

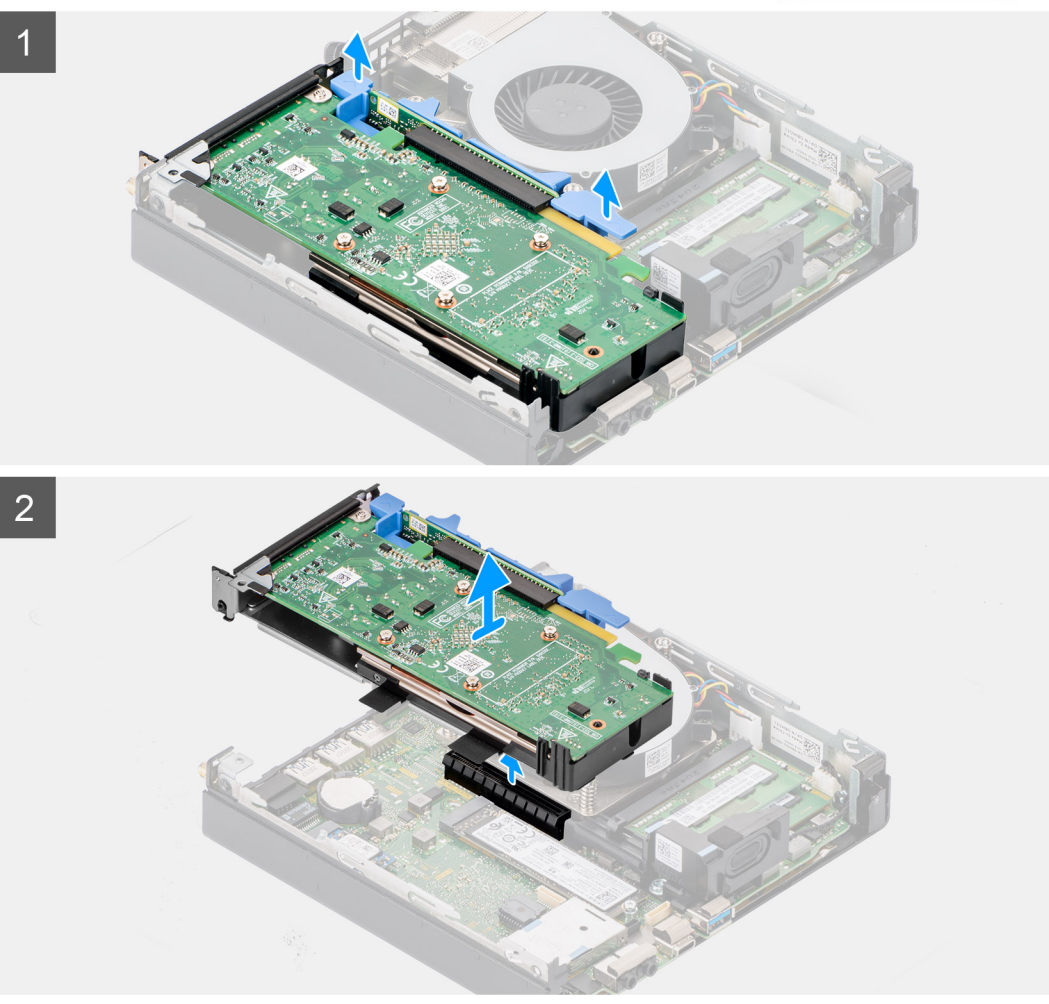

#### **Postup**

Stlačte a podržte poistku na slote na grafickú kartu a vyberte zostavu grafickej karty z počítača.

## **Montáž grafickej karty**

#### **Požiadavky**

Ak sa chystáte vymeniť niektorý komponent počítača, pred montážou podľa krokov v príslušnom návode najskôr z počítača odstráňte komponent, ktorý chcete nahradiť.

#### **O tejto úlohe**

Na nasledujúcom obrázku je znázornené umiestnenie grafickej karty v počítači, ako aj vizuálny návod na jej montáž.

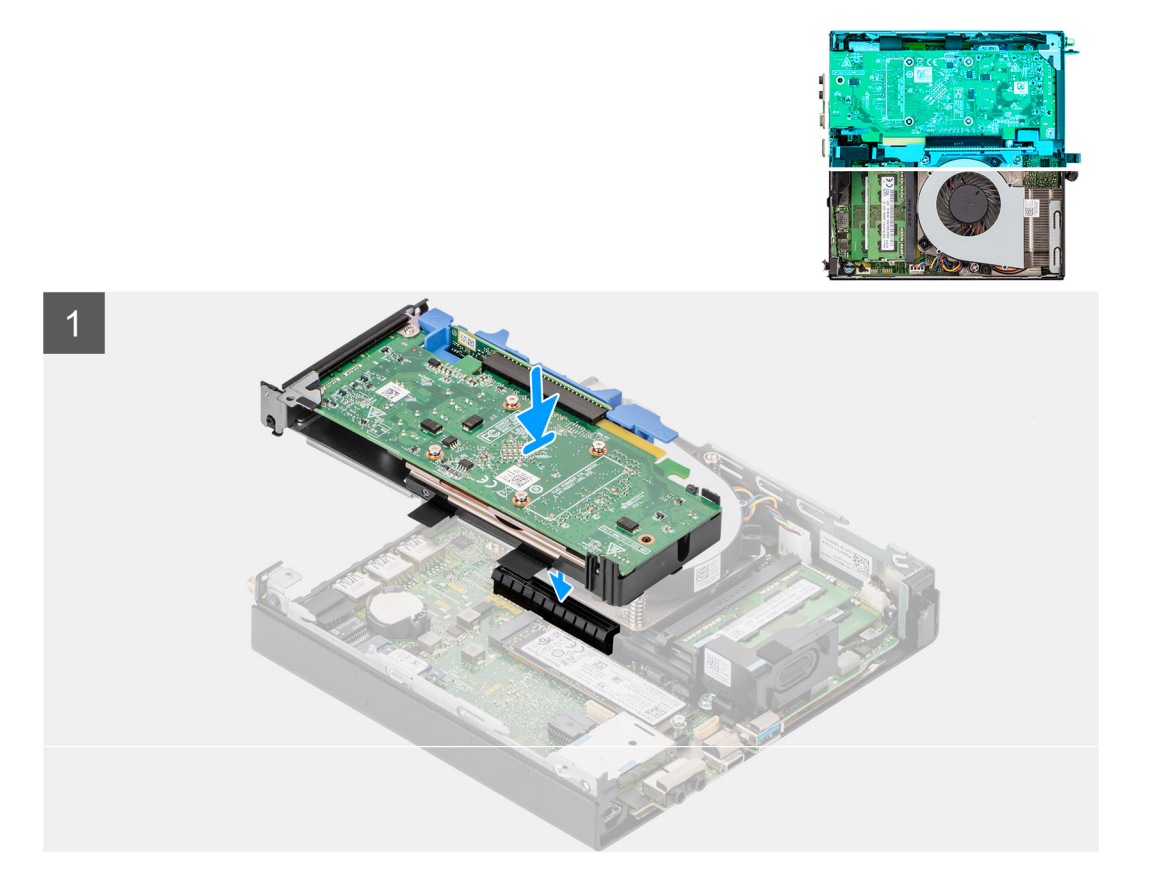

Zarovnajte grafickú kartu so slotom na systémovej doske a zatlačte ju doň. Kartu treba osadiť tak, aby držala pevne.

#### **Ïalší postup**

- 1. Namontujte [bočný kryt.](#page-13-0)
- 2. Postupujte podľa pokynov uvedených v časti [Po servisnom úkone v počítači](#page-7-0).

# **Softvér**

**3**

<span id="page-43-0"></span>V tejto kapitole nájdete bližšie informácie o podporovaných operačných systémoch a pokyny na inštaláciu ovládačov.

# **Operačný systém**

Váš počítač OptiPlex 7090 Micro Form Factor podporuje tieto operačné systémy:

- Windows 10 Home, 64-bitová verzia
- Windows 10 IoT Enterprise 2019 LTSC (iba OEM)
- Windows 10 Pro, 64-bitová verzia
- Windows 10 Pro Education, 64-bitová verzia
- Kylin Linux Desktop verzia 10.1 (len Čína)
- Ubuntu Linux 20.04 LTS, 64-bitová verzia
- Windows 10 CMIT Government Edition, 64-bitová verzia (len Čína)

# **Ovládače a súbory na stiahnutie**

Pri riešení problémov, sťahovaní ovládačov alebo ich inštalácii odporúčame, aby ste si prečítali článok v databáze poznatkov firmy Dell s názvom Najčastejšie otázky o ovládačoch a súboroch na stiahnutie (v angličtine) s číslom [000123347.](https://www.dell.com/support/kbdoc/000123347/drivers-and-downloads-faqs)

# **Nastavenie systému**

#### <span id="page-44-0"></span>**VAROVANIE: Ak nie ste veľmi skúsený používateľ počítača, nemeňte nastavenia systému BIOS. Niektoré zmeny môžu spôsobiť, že počítač nebude správne fungovať.**

**POZNÁMKA:** Pred zmenou nastavení systému BIOS sa odporúča, aby ste si zapísali informácie na obrazovke programu nastavenia നി systému BIOS pre prípad ich použitia v budúcnosti.

Program nastavenia systému BIOS možno použiť na:

- získanie informácií o hardvéri nainštalovanom vo vašom počítači, napríklad o veľkosti pamäte RAM, kapacite pevného disku atď,
- zmenu informácií o konfigurácii systému,
- nastavenie alebo zmenu používateľských možností, napríklad používateľského hesla, typu nainštalovaného pevného disku, zapnutie alebo vypnutie základných zariadení a podobne.

# **Ponuka spúšťania systému**

Po zobrazení loga Dell stlačte kláves <F12>, aby sa jednorazovo zobrazila ponuka spúšťania systému so zoznamom zariadení, z ktorých možno systém spustiť. V tejto ponuke nájdete aj možnosti diagnostiky a nastavenia systému BIOS. Zariadenia uvedené v ponuke spúšťania závisia od dostupných spúšťacích zariadení v systéme. Táto ponuka je užitočná, ak potrebujete zaviesť systém z konkrétneho zariadenia alebo spustiť diagnostiku systému. Použitím ponuky spúšťania sa nevykonajú žiadne zmeny v poradí spúšťania uloženom v systéme BIOS.

Máte tieto možnosti:

- Spúšťanie režimu UEFI:
- Správca spúšťania systému Windows
- Ďalšie možnosti:
	- Nastavenie systému BIOS
	- Aktualizácia systému BIOS Flash
	- Diagnostika
	- Zmena nastavení režimu spúšťania

# **Navigačné klávesy**

**POZNÁMKA:** Väčšina zmien, ktoré vykonáte v nástroji System Setup, sa zaznamená, no neprejaví, až kým nereštartujete systém.

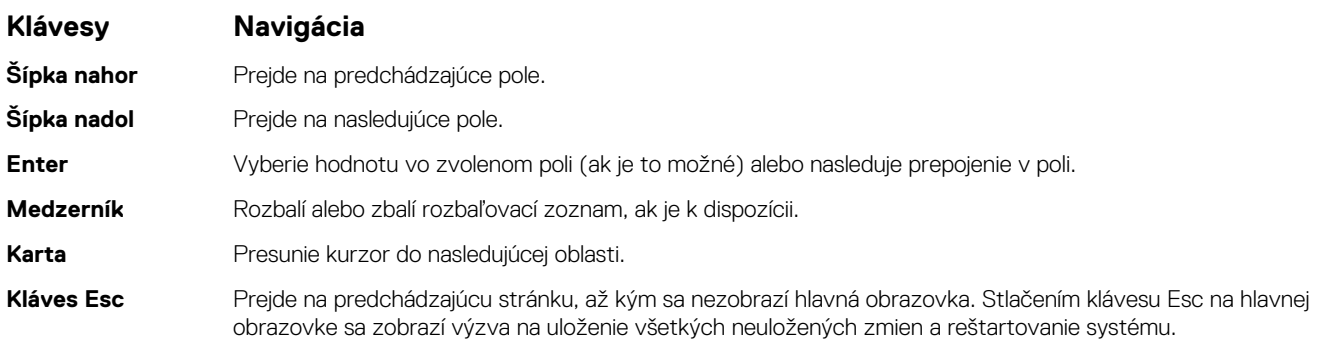

# <span id="page-45-0"></span>**Sekvencia spúšťania**

Možnosť Sekvencia spúšťania umožňuje ignorovať poradie spúšťacích zariadení nastavené v systéme BIOS a spúšťať systém z konkrétneho zariadenia (napríklad z optickej jednotky alebo pevného disku). Počas testu POST (Power-on Self Test), keď sa zobrazí logo Dell, môžete:

- Spustite program Nastavenie systému stlačením klávesu F2
- otvoriť ponuku na jednorazové zavedenie systému stlačením klávesu F12.

Ponuka na jednorazové spustenie systému zobrazí zariadenia, z ktorých je možné spustiť systém, a možnosť diagnostiky. Možnosti ponuky spúšťania systému sú:

- Vymeniteľná jednotka (ak je k dispozícii)
- Jednotka STXXXX **POZNÁMKA:** XXXX označuje číslo jednotky SATA.
- Optická jednotka (ak je k dispozícii)
- Pevný disk SATA (ak je k dispozícii)
- Diagnostika
	- **POZNÁMKA:** Keď vyberiete možnosť **Diagnostika**, zobrazí sa obrazovka **SupportAssist**.  $(i)$

Obrazovka s postupnosťou spúšťania systému zobrazí aj možnosť prístupu k obrazovke programu Nastavenie systému.

# **Možnosti programu Nastavenie systému**

**POZNÁMKA:** V závislosti od tohto počítača a v ňom nainštalovaných zariadení sa položky uvedené v tejto časti môžu, ale nemusia zobrazovať.

#### **Tabuľka3. Možnosti nastavenia systému – ponuka Informácie o systéme**

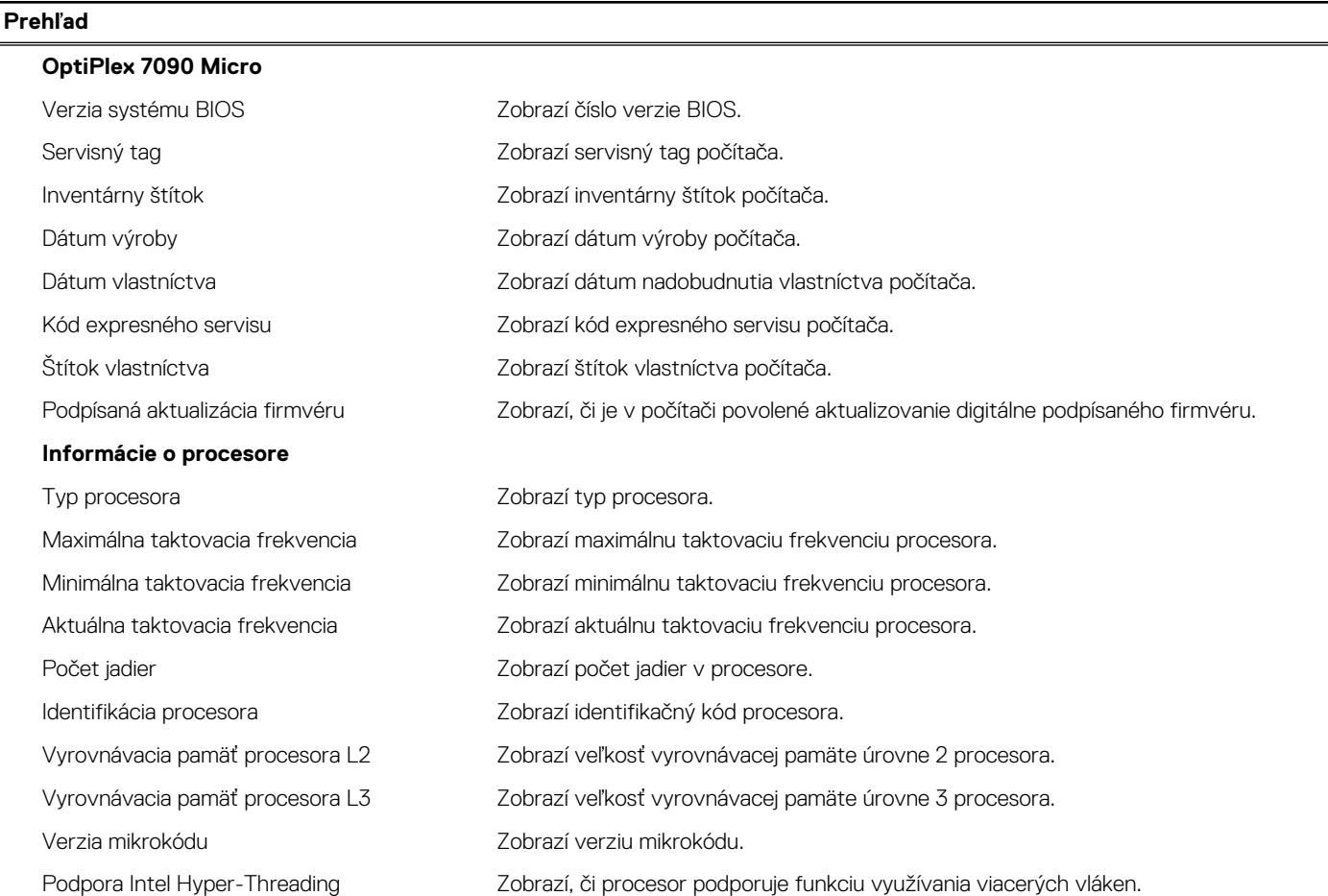

#### **Tabuľka3. Možnosti nastavenia systému – ponuka Informácie o systéme (pokračovanie)**

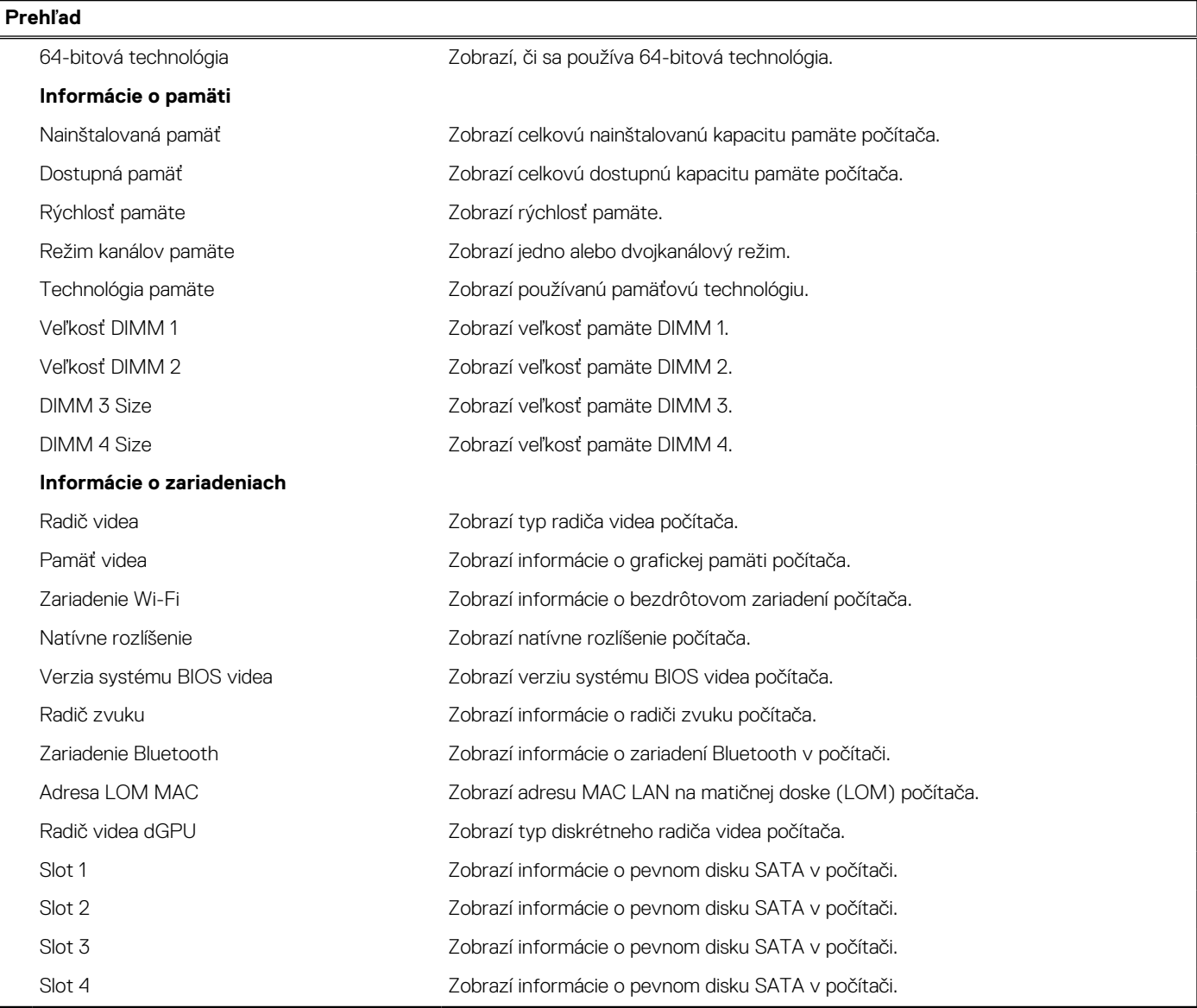

#### **Tabuľka4. Možnosti nastavenia systému BIOS – ponuka Konfigurácia spúšťania**

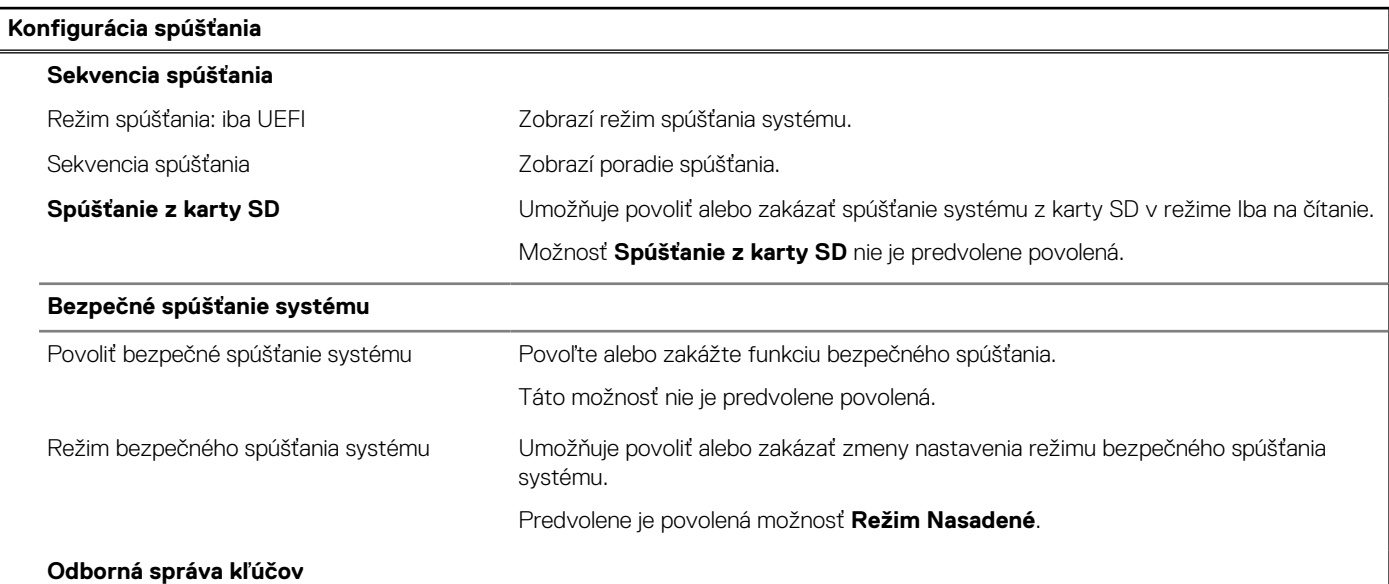

#### **Tabuľka4. Možnosti nastavenia systému BIOS – ponuka Konfigurácia spúšťania (pokračovanie)**

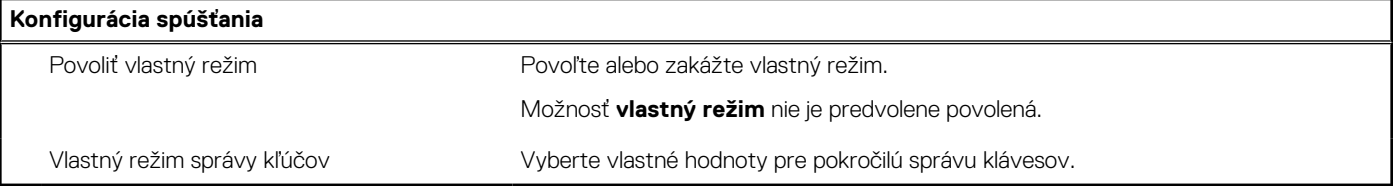

#### **Tabuľka5. Možnosti nastavenia systému BIOS – ponuka Integrované zariadenia**

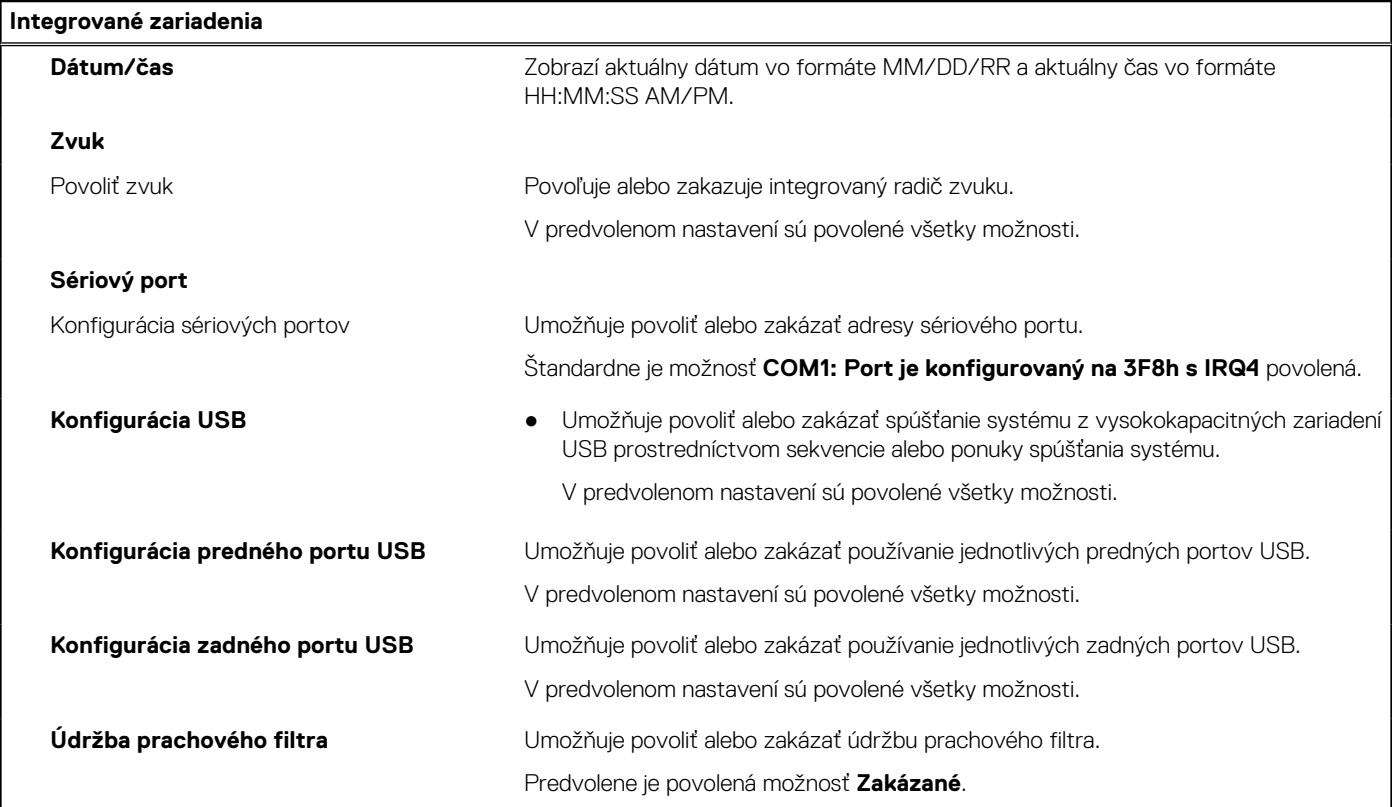

#### **Tabuľka6. Možnosti nastavenia systému – ponuka Dátové úložisko**

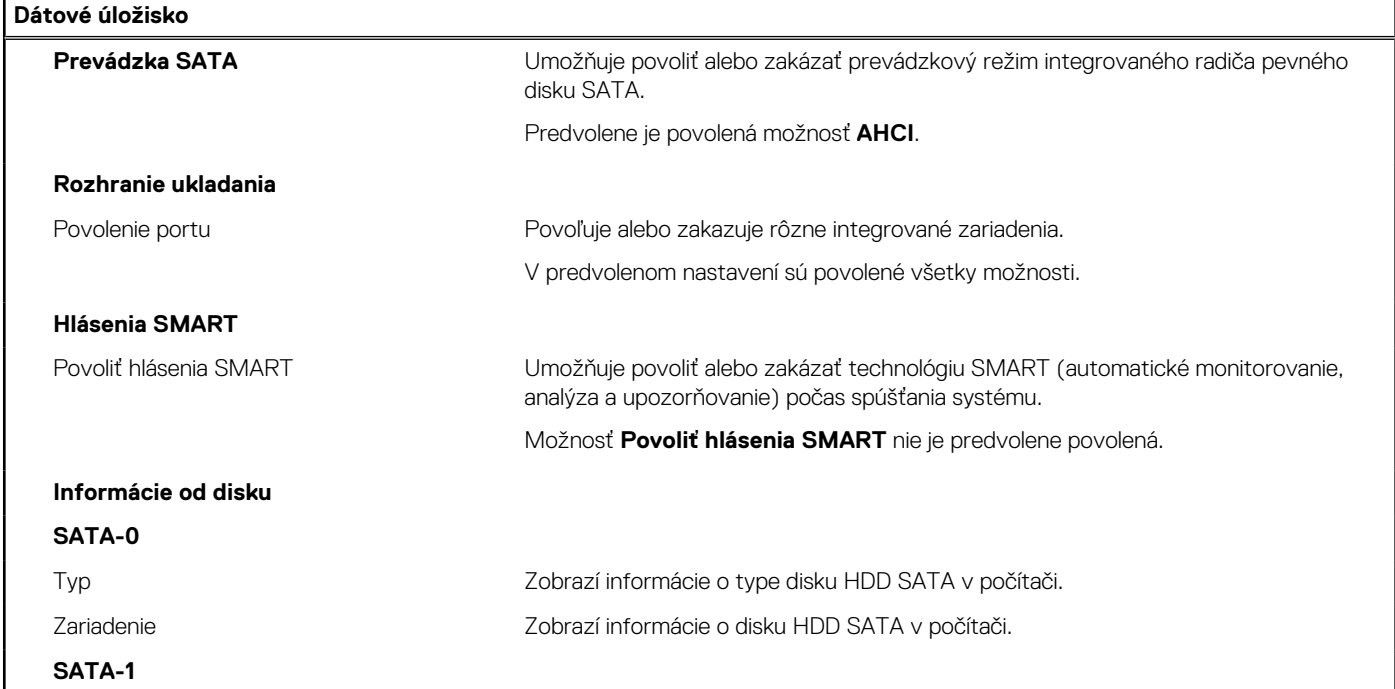

#### **Tabuľka6. Možnosti nastavenia systému – ponuka Dátové úložisko (pokračovanie)**

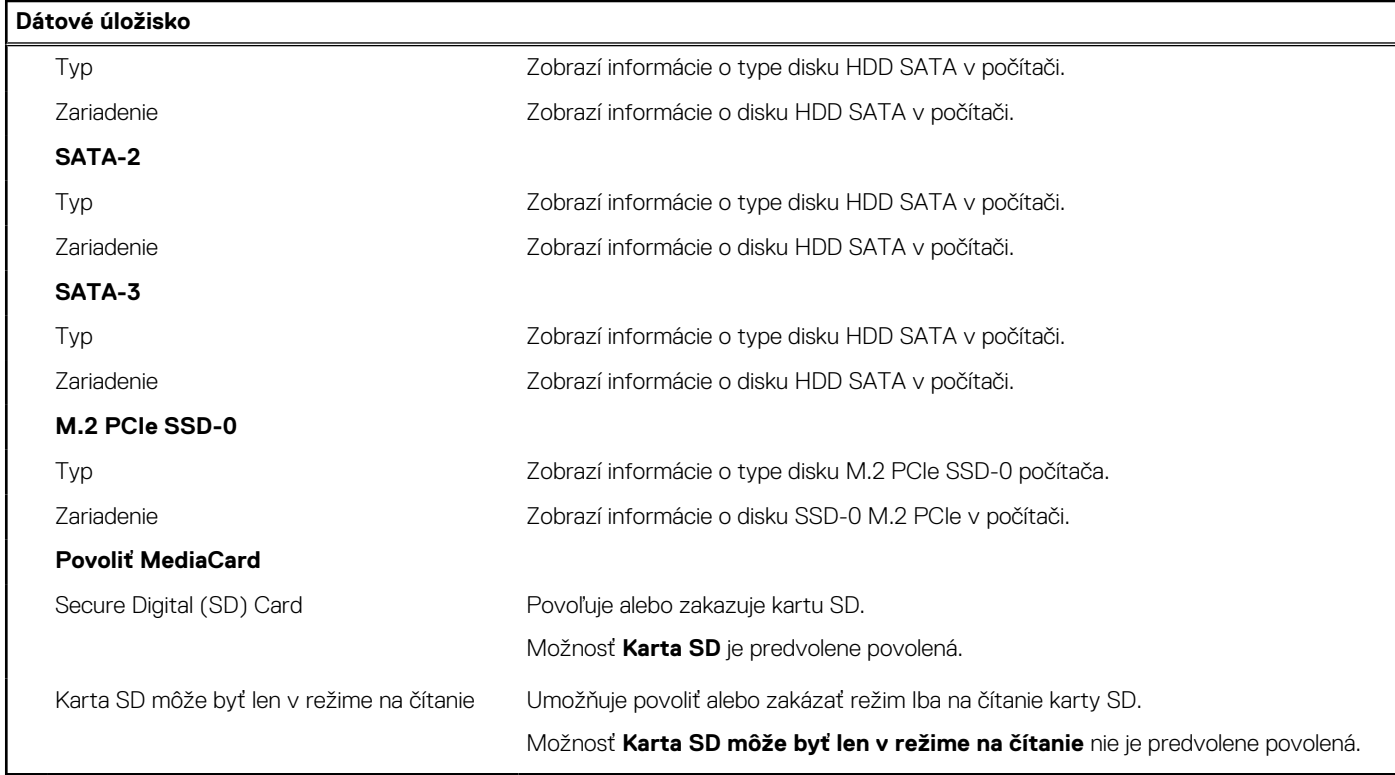

#### **Tabuľka7. Možnosti nastavenia systému – ponuka Obrazovka**

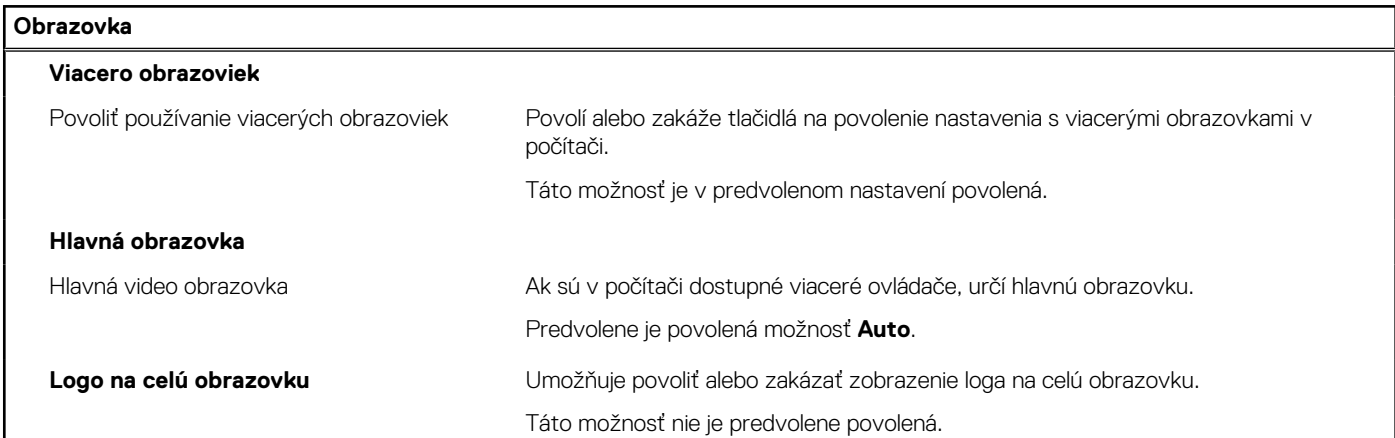

#### **Tabuľka8. Možnosti nastavenia systému – ponuka Pripojenie**

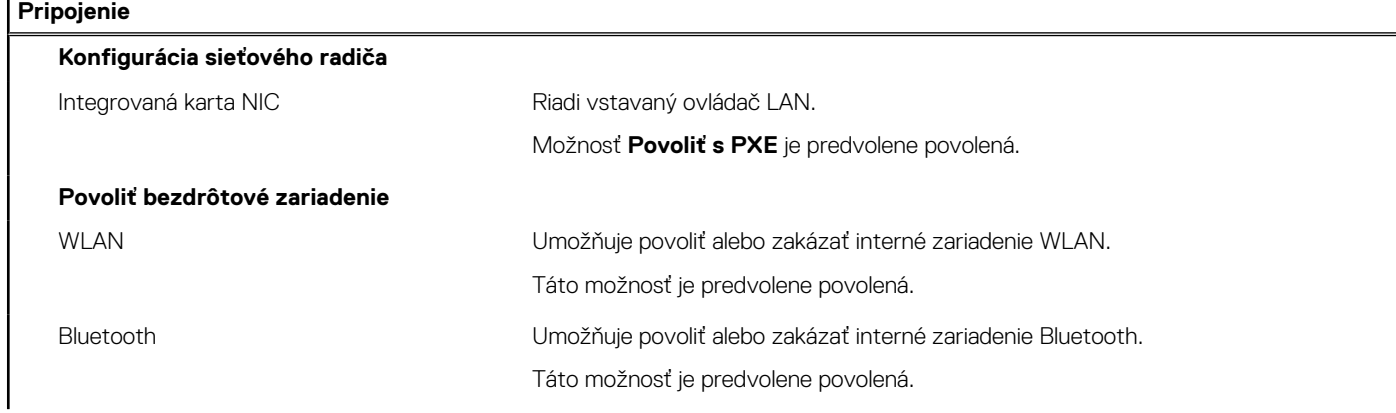

#### **Tabuľka8. Možnosti nastavenia systému – ponuka Pripojenie (pokračovanie)**

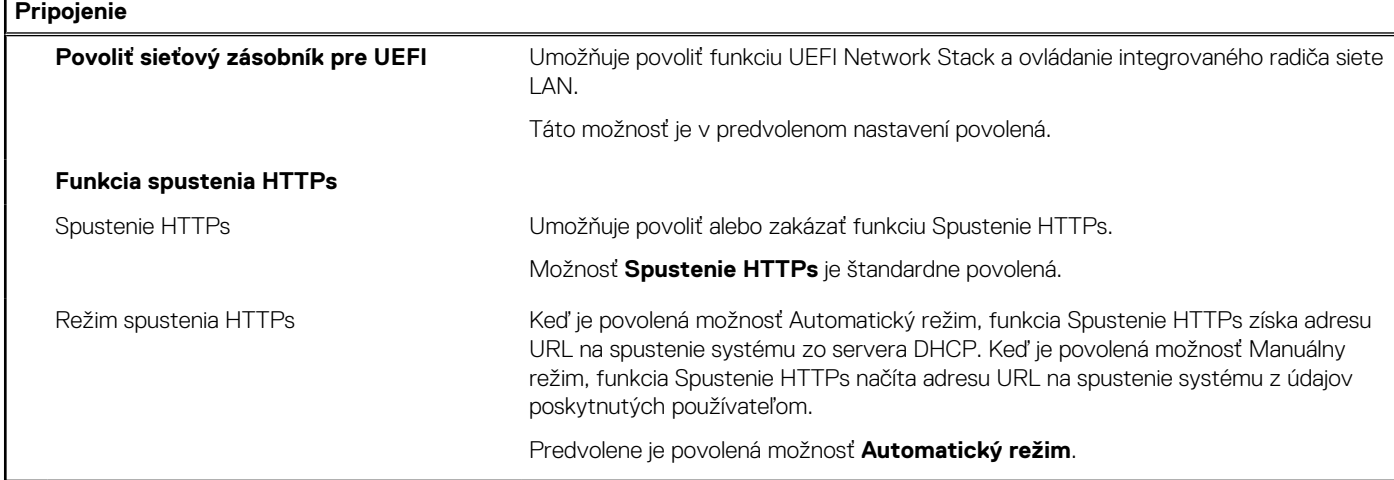

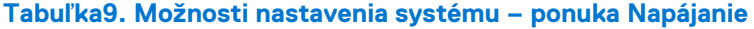

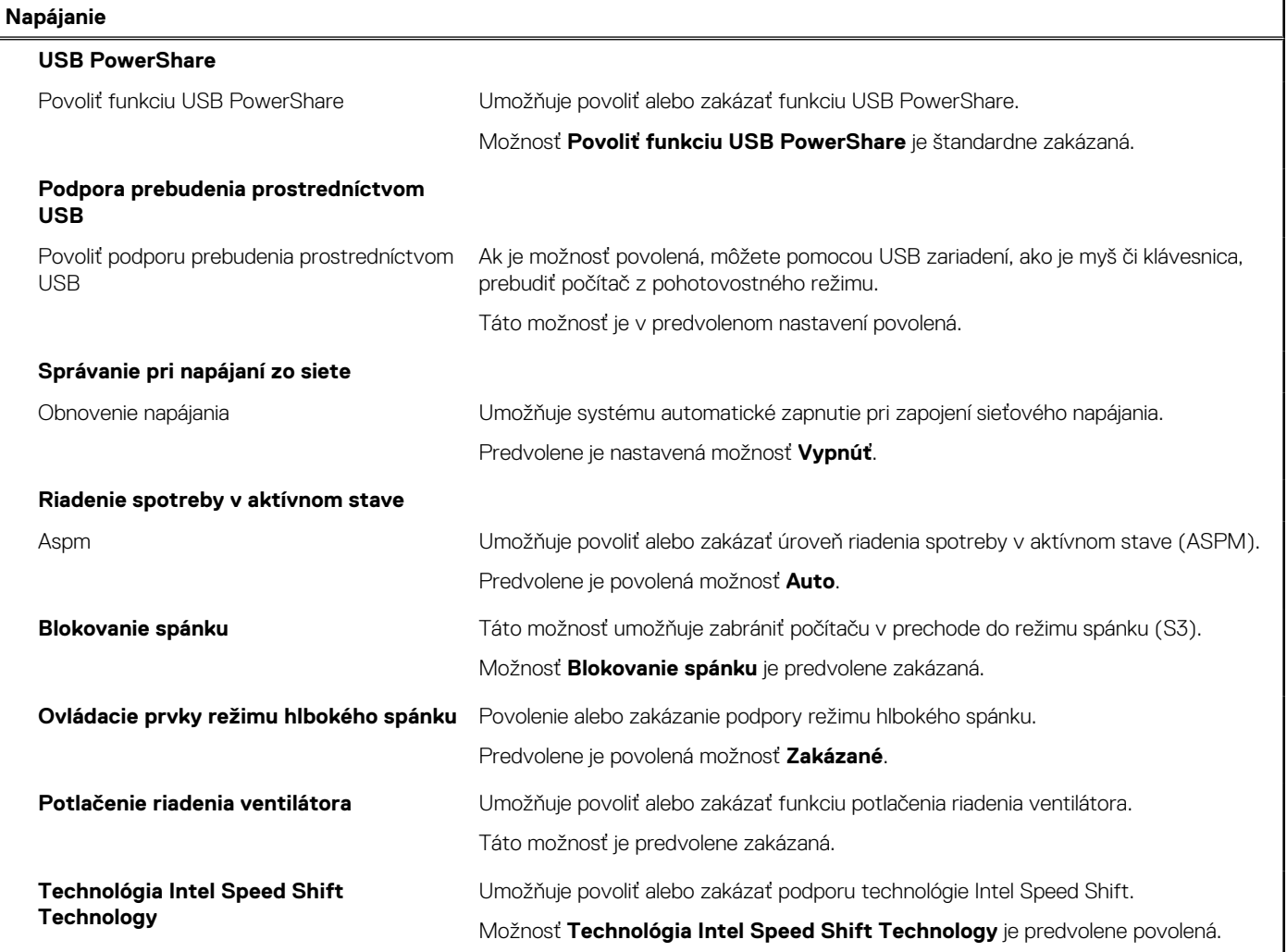

#### **Tabuľka10. Možnosti nastavenia systému – ponuka Zabezpečenie**

#### **Zabezpečenie Zabezpečenie TPM 2.0**

Zabezpečenie TPM 2.0 zapnuté Umožňuje povoliť alebo zakázať možnosti zabezpečenia, ktoré ponúka modul TPM 2.0.

#### **Tabuľka10. Možnosti nastavenia systému – ponuka Zabezpečenie (pokračovanie)**

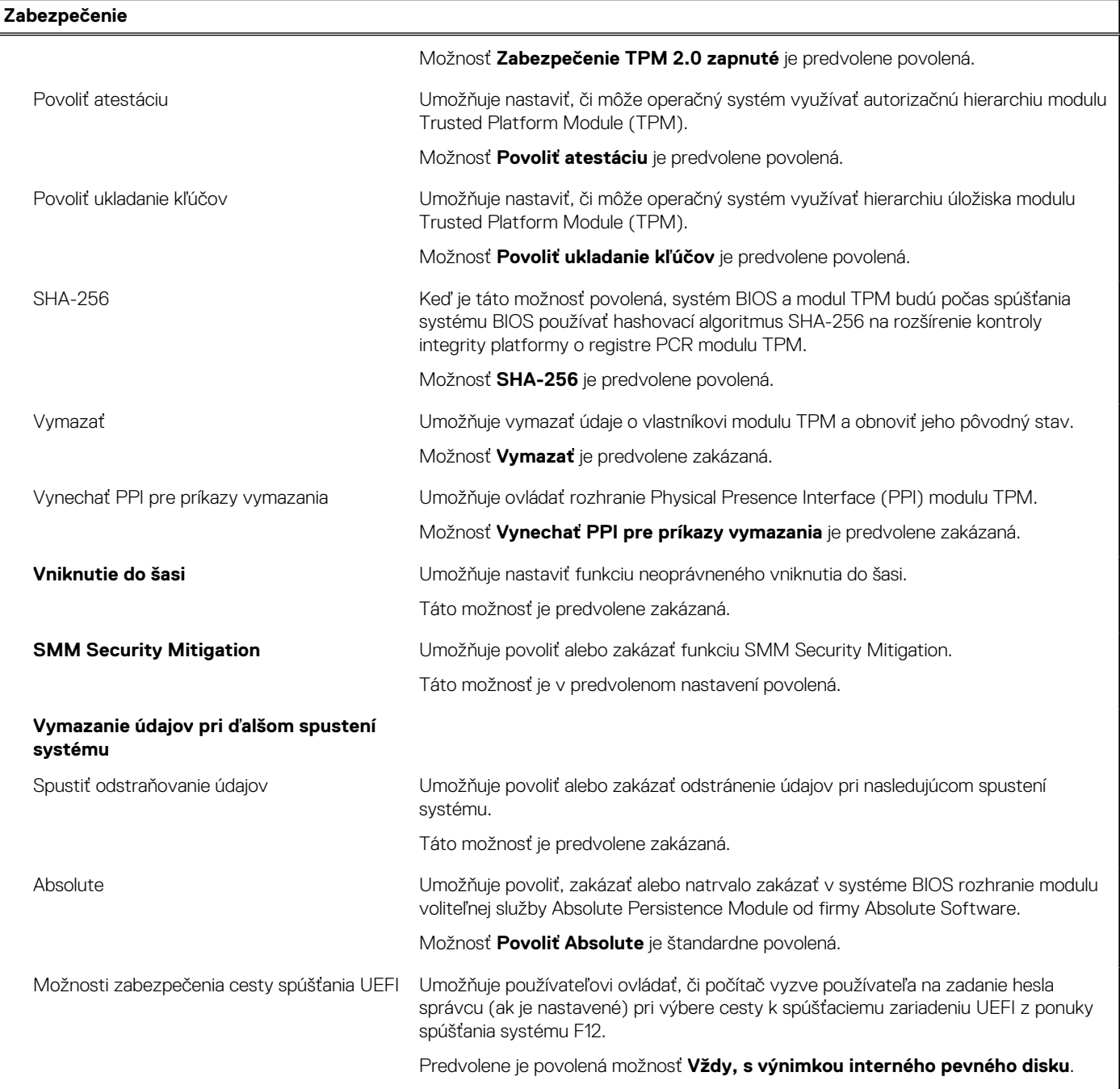

#### **Tabuľka11. Možnosti nastavenia systému – ponuka Heslá**

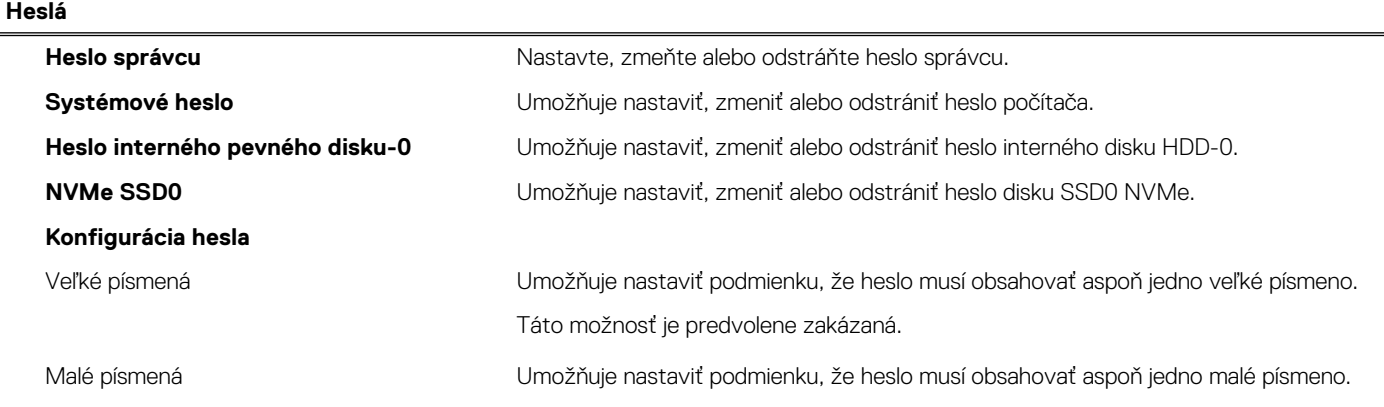

#### **Tabuľka11. Možnosti nastavenia systému – ponuka Heslá (pokračovanie)**

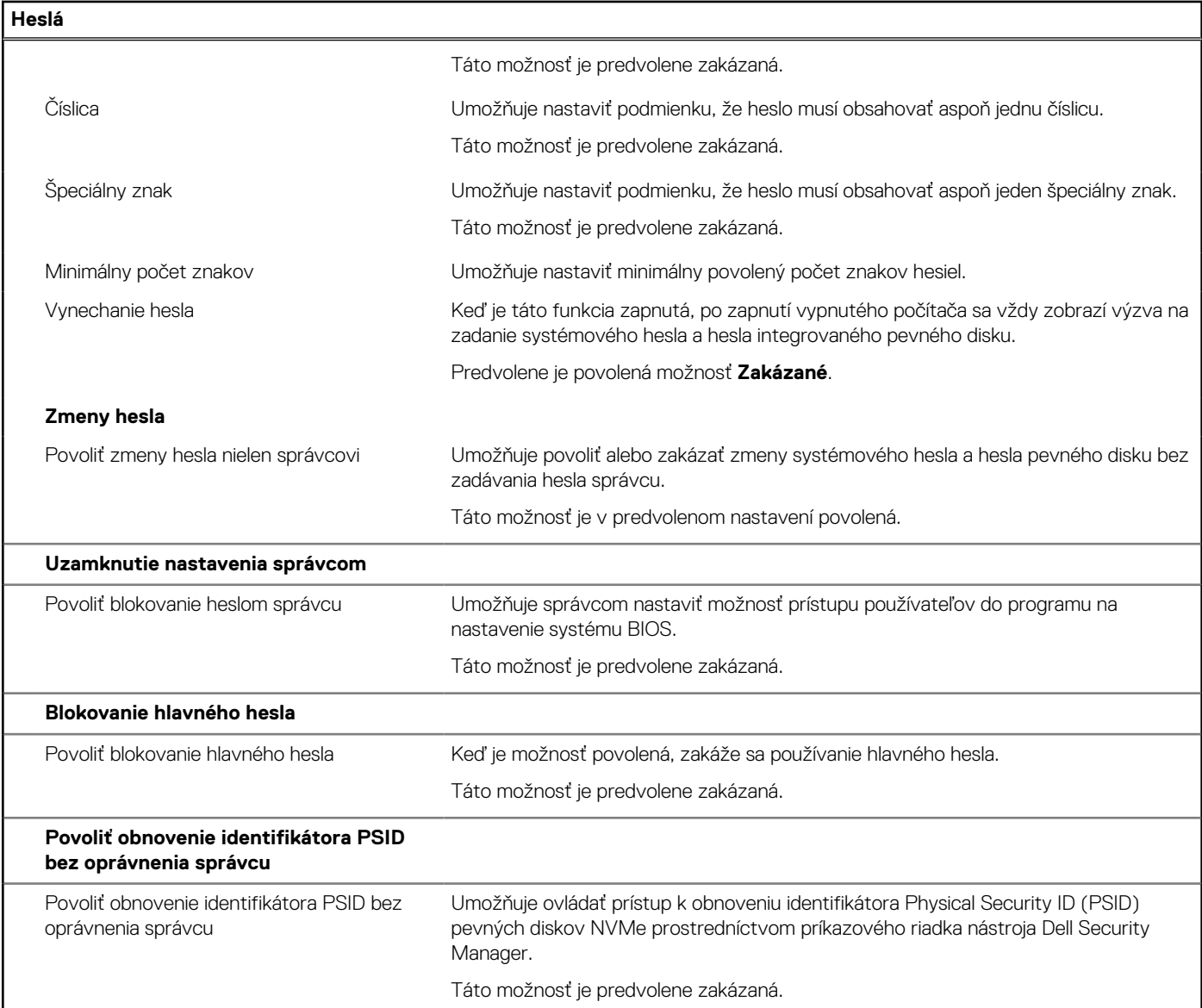

#### **Tabuľka12. Možnosti nastavenia systému BIOS – ponuka Aktualizácia, Obnovenie**

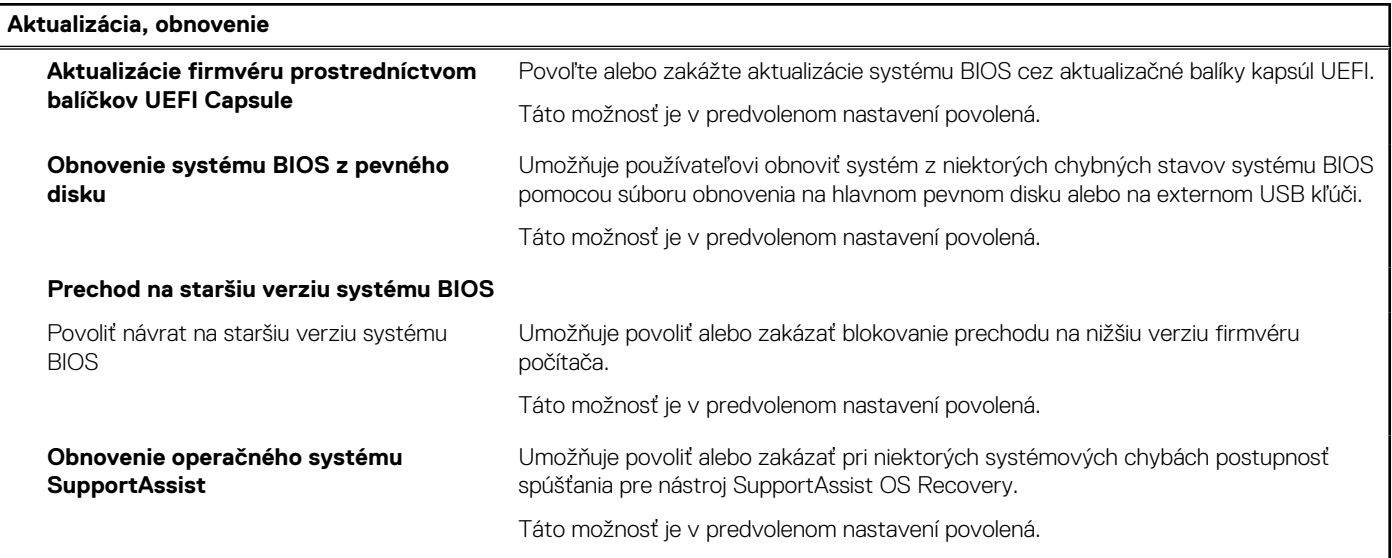

#### **Tabuľka12. Možnosti nastavenia systému BIOS – ponuka Aktualizácia, Obnovenie (pokračovanie)**

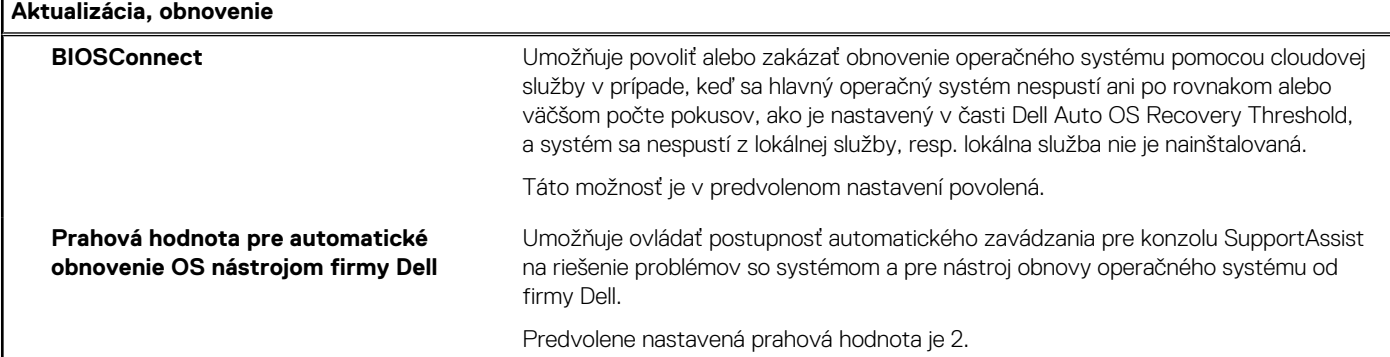

#### **Tabuľka13. Možnosti nastavenia systému – ponuka Správa systému**

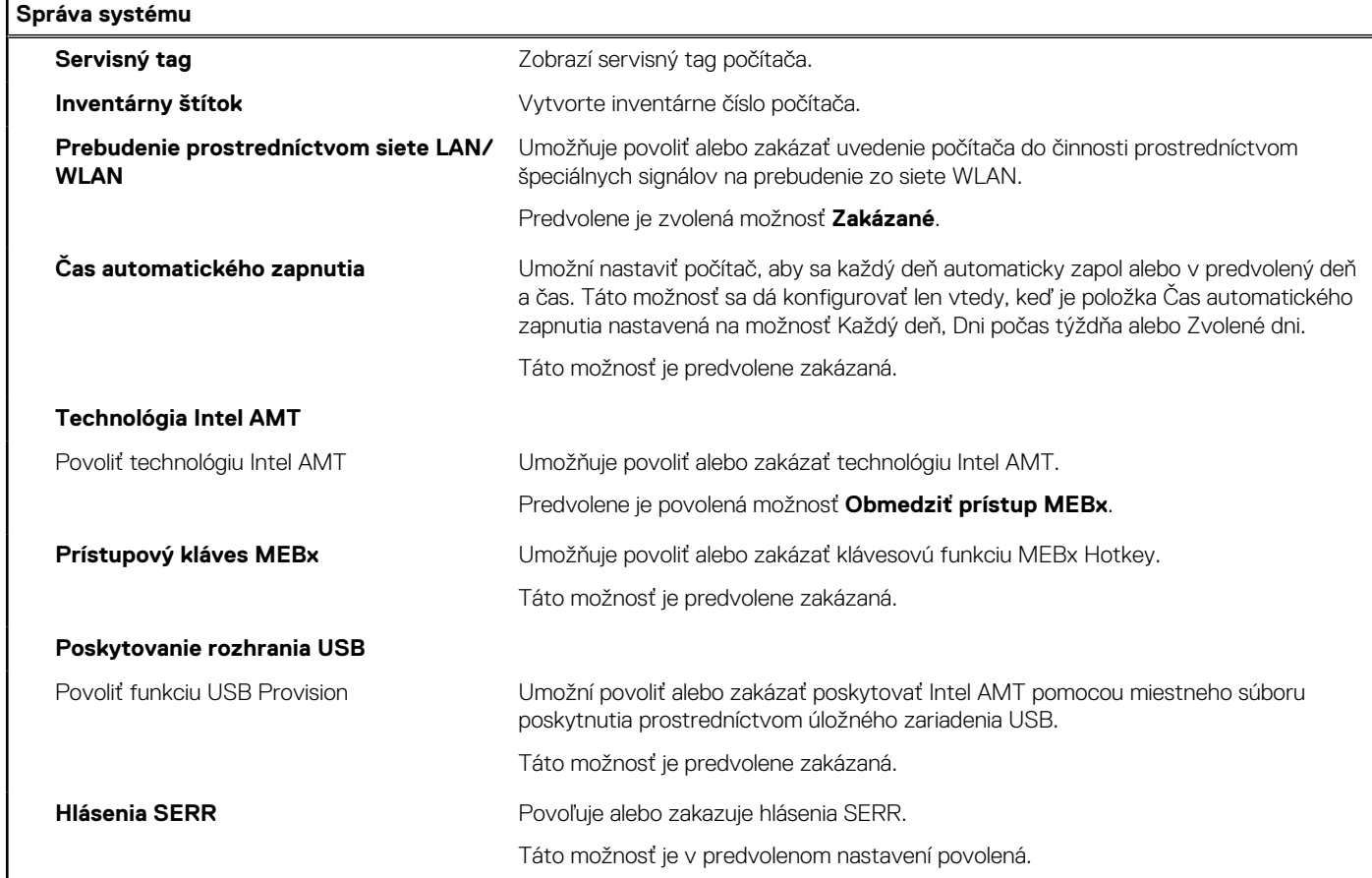

#### **Tabuľka14. Možnosti nastavenia systému – ponuka Klávesnica**

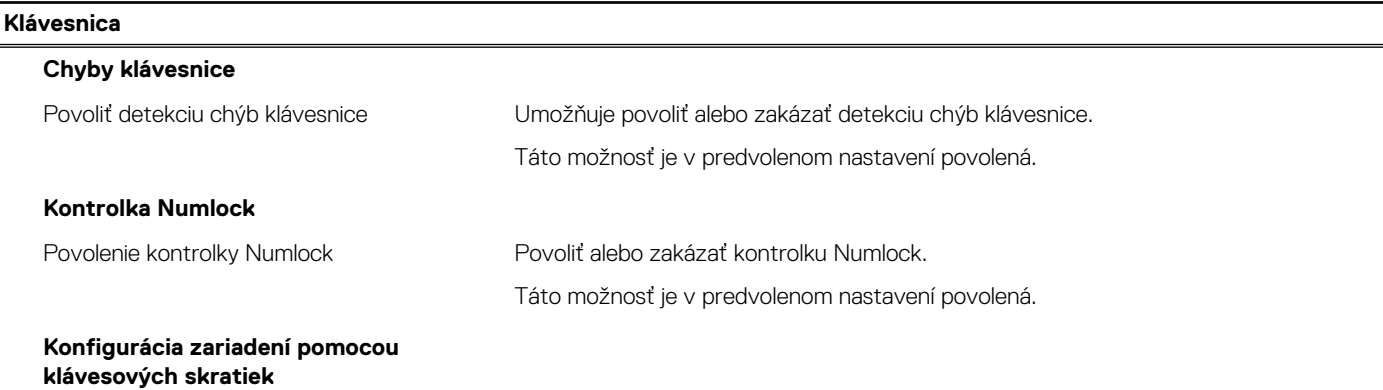

#### **Tabuľka14. Možnosti nastavenia systému – ponuka Klávesnica (pokračovanie)**

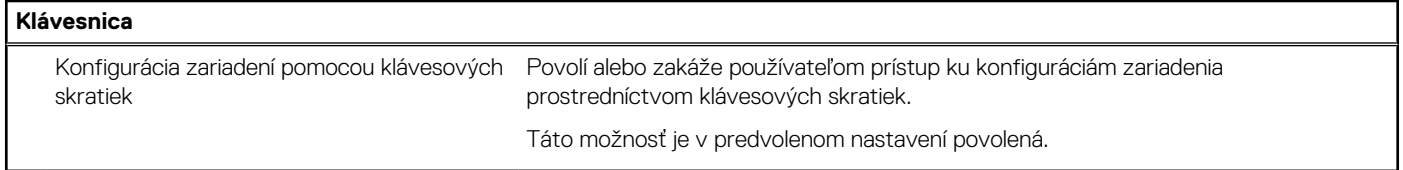

#### **Tabuľka15. Možnosti nastavenia systému – ponuka Správanie pred spustením**

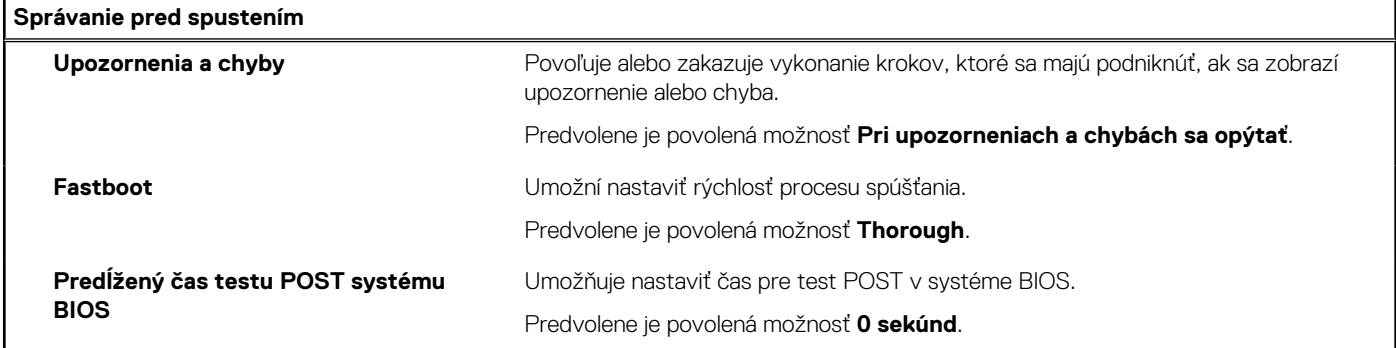

#### **Tabuľka16. Možnosti nastavenia systému – ponuka Virtualizácia**

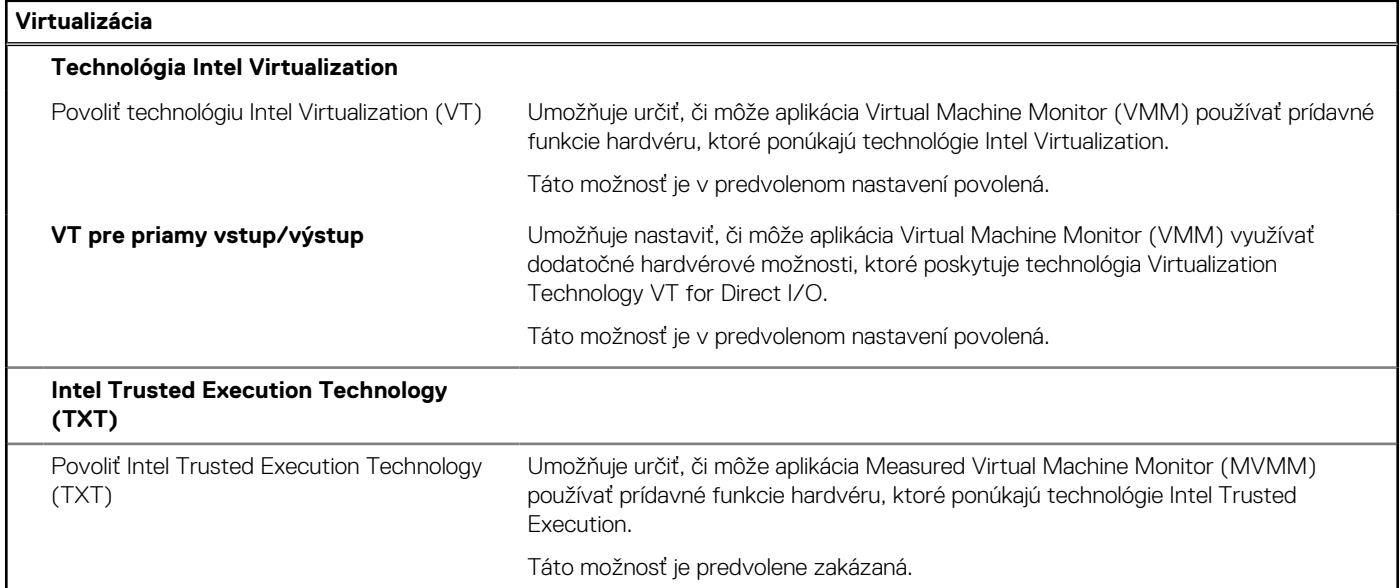

#### **Tabuľka17. Možnosti nastavenia systému – ponuka Výkon**

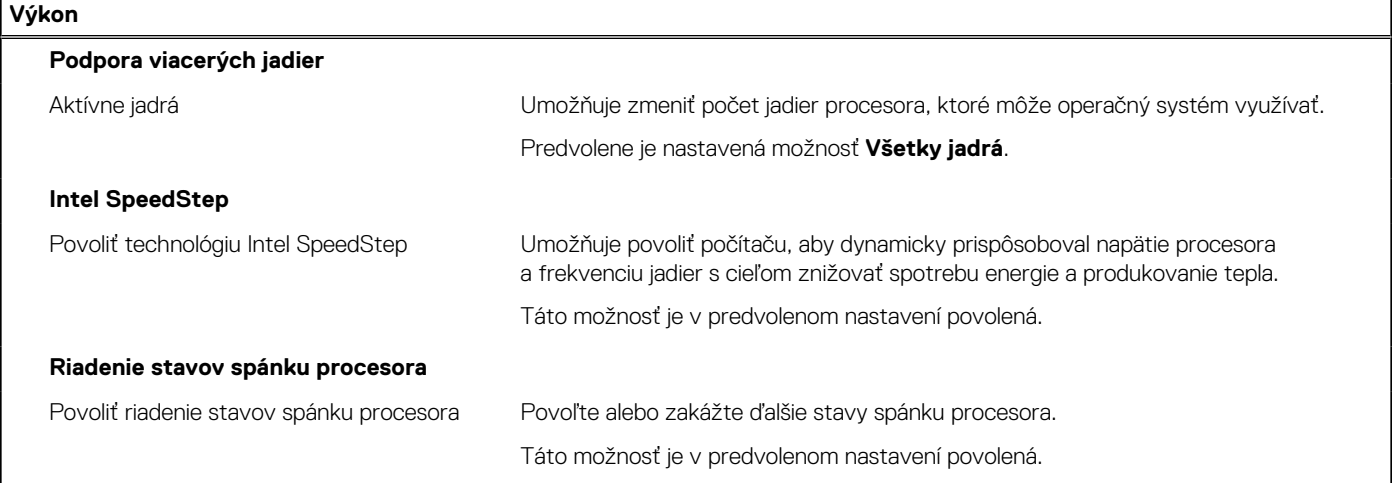

#### <span id="page-54-0"></span>**Tabuľka17. Možnosti nastavenia systému – ponuka Výkon (pokračovanie)**

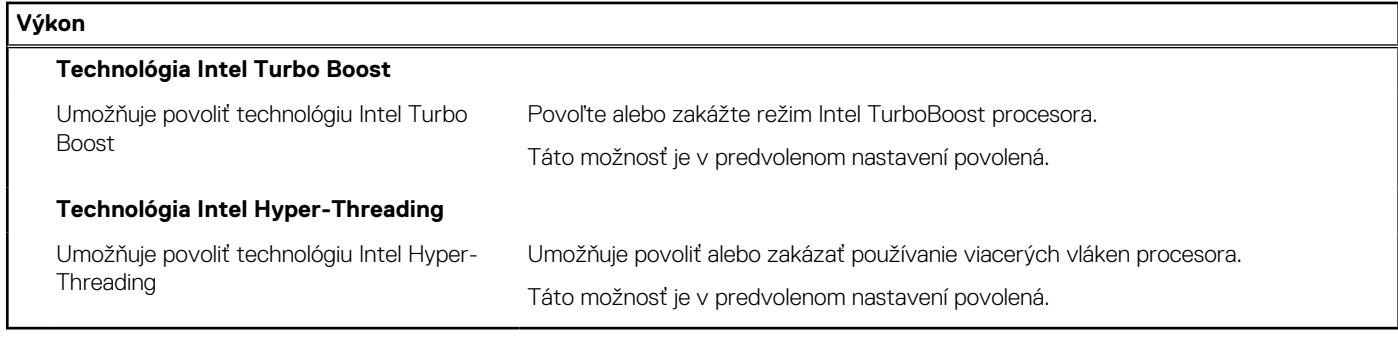

#### **Tabuľka18. Možnosti nastavenia systému – ponuka Systémové denníky**

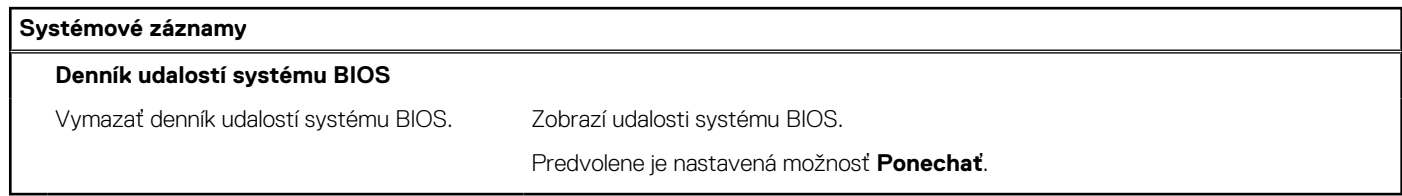

# **Aktualizácia systému BIOS**

### **Aktualizácia systému BIOS v systéme Windows**

#### **O tejto úlohe**

**VAROVANIE: Ak pred aktualizáciou systému nevypnete nástroj BitLocker, systém nebude schopný po najbližšom reštartovaní rozpoznať kľúč nástroja BitLocker. Potom sa zobrazí výzva na zadanie kľúča, ak chcete pokračovať, pričom systém bude požadovať zadanie kľúča po každom reštartovaní. V prípade, že kľúč stratíte, môžete prísť o svoje údaje alebo budete musieť preinštalovať operačný systém. Viac informácií o tejto téme nájdete v databáze poznatkov na webovej stránke [www.dell.com/support.](https://www.dell.com/support/)**

#### **Postup**

- 1. Navštívte stránku [www.dell.com/support](https://www.dell.com/support).
- 2. Kliknite na položku **Podpora produktov**. Do poľa **Podpora produktov** zadajte servisný tag svojho počítača a kliknite na tlačidlo **Hľadať**.
	- **POZNÁMKA:** Ak nemáte servisný tag, použite funkciu SupportAssist na automatické rozpoznanie vášho počítača. Takisto môžete zadať identifikátor svoju produktu alebo pohľadať model svojho počítača manuálne.
- 3. Kliknite na položku **Ovládače a súbory na stiahnutie**. Rozbaľte položku **Nájsť ovládače**.
- 4. Zvoľte operačný systém, ktorý máte nainštalovaný vo svojom počítači.
- 5. V rozbaľovacom zozname **Kategória** vyberte položku **BIOS**.
- 6. Vyberte najnovšiu verziu systému BIOS a kliknite na položku **Stiahnuť** a stiahnite si súbor so systémom BIOS do počítača.
- 7. Po dokončení sťahovania prejdite do priečinka, do ktorého ste uložili aktualizačný súbor systému BIOS.
- 8. Dvakrát kliknite na ikonu aktualizačného súboru systému BIOS a postupujte podľa pokynov na obrazovke. Viac informácií nájdete v databáze poznatkov na webovej stránke [www.dell.com/support](https://www.dell.com/support/).

### **Aktualizácia systému BIOS v prostrediach systémov Linux a Ubuntu**

Ak chcete aktualizovať systém BIOS v počítači s operačným systémom Linux alebo Ubuntu, pozrite si článok v databáze poznatkov s číslom [000131486](https://www.dell.com/support/kbdoc/000131486) na webovej stránke [www.dell.com/support.](https://www.dell.com/support)

## <span id="page-55-0"></span>**Aktualizácia systému BIOS pomocou USB kľúča v prostredí systému Windows**

#### **O tejto úlohe**

**VAROVANIE: Ak pred aktualizáciou systému nevypnete nástroj BitLocker, systém nebude schopný po najbližšom reštartovaní rozpoznať kľúč nástroja BitLocker. Potom sa zobrazí výzva na zadanie kľúča, ak chcete pokračovať, pričom systém bude požadovať zadanie kľúča po každom reštartovaní. V prípade, že kľúč stratíte, môžete prísť o svoje údaje alebo budete musieť preinštalovať operačný systém. Viac informácií o tejto téme nájdete v databáze poznatkov na webovej stránke [www.dell.com/support.](https://www.dell.com/support/)**

#### **Postup**

- 1. Postupujte podľa krokov 1 až 6 uvedených v časti [Aktualizácia systému BIOS v prostredí systému Windows](#page-54-0) a stiahnite si najnovší súbor s programom na inštaláciu systému BIOS.
- 2. Vytvorte si spustiteľný kľúč USB. Viac informácií nájdete v databáze poznatkov na webovej stránke [www.dell.com/support.](https://www.dell.com/support/)
- 3. Skopírujte súbor s programom na inštaláciu systému BIOS na spustiteľný kľúč USB.
- 4. Pripojte spustiteľný kľúč USB k počítaču, v ktorom treba aktualizovať systém BIOS.
- 5. Reštartujte počítač a stlačte kláves **F12** .
- 6. V ponuke **Ponuka na jednorazové spustenie systému** vyberte USB kľúč.
- 7. Zadajte názov programu na inštaláciu systému BIOS a stlačte kláves **Enter**. Zobrazí sa **Program na aktualizáciu systému BIOS**.
- 8. Aktualizáciu systému BIOS dokončite podľa pokynov na obrazovke.

## **Aktualizácia systému BIOS z ponuky F12 jednorazového spustenia systému**

Systém BIOS v počítači aktualizujte pomocou aktualizačného súboru .exe skopírovaného na USB kľúči so súborovým systémom FAT32 tak, že spustíte systém zo zariadenia z ponuky jednorazového spustenia systému, ktorá sa otvára stlačením klávesu F12.

#### **O tejto úlohe**

**VAROVANIE: Ak pred aktualizáciou systému nevypnete nástroj BitLocker, systém nebude schopný po najbližšom reštartovaní rozpoznať kľúč nástroja BitLocker. Potom sa zobrazí výzva na zadanie kľúča, ak chcete pokračovať, pričom systém bude požadovať zadanie kľúča po každom reštartovaní. V prípade, že kľúč stratíte, môžete prísť o svoje údaje alebo budete musieť preinštalovať operačný systém. Viac informácií o tejto téme nájdete v databáze poznatkov na webovej stránke [www.dell.com/support.](https://www.dell.com/support/)**

#### **Aktualizácia systému BIOS**

Aktualizáciu systému BIOS môžete spustiť zo systému Windows pomocou spustiteľného USB kľúča alebo z ponuky jednorazového spustenia systému, ktorá sa otvára stlačením klávesu F12.

Túto možnosť ponúka väčšina počítačov Dell zostavených po roku 2012. Ak ju ponúka aj váš počítač, po stlačení klávesu F12 na otvorenie ponuky jednorazového spustenia systému sa v ponuke zobrazí aj položka BIOS FLASH UPDATE. Ak sa tam táto možnosť nachádza, potom váš systém BIOS podporuje túto možnosť svojej aktualizácie flash.

⋒ **POZNÁMKA:** Túto funkciu môžu použiť iba počítače s možnosťou aktualizácie systému BIOS prostredníctvom ponuky jednorazového spustenia systému, ktorá sa otvára stlačením klávesu F12.

#### **Aktualizácia z ponuky jednorazového spustenia systému**

Ak chcete aktualizovať systém BIOS pomocou klávesu F12, ktorý otvára ponuku jednorazového spustenia systému, budete potrebovať:

- USB kľúč naformátovaný v súborovom systéme FAT32 (kľúč nemusí byť spustiteľný),
- spustiteľný súbor systému BIOS, ktorý ste stiahli z webovej lokality podpory firmy Dell a skopírovali do koreňového adresára na USB kľúči,
- napájací adaptér pripojený k počítaču,
- funkčnú batériu v počítači na aktualizáciu systému BIOS.

<span id="page-56-0"></span>Ak chcete aktualizovať systém BIOS z ponuky F12, postupujte takto:

**VAROVANIE: Počítač počas aktualizácie systému BIOS nevypínajte. Ak počítač vypnete, môže sa stať, že sa nebude dať spustiť.**

#### **Postup**

- 1. Do portu USB vypnutého počítača vložte USB kľúč, na ktorý ste skopírovali súbor na aktualizáciu systému BIOS.
- 2. Zapnite počítač a stlačením klávesu F12 otvorte ponuku jednorazového spustenia systému. Myšou alebo šípkami na klávesnici vyberte možnosť Aktualizovať systém BIOS a stlačte kláves Enter. Zobrazí sa ponuka aktualizácie systému BIOS.
- 3. Kliknite na položku **Aktualizovať zo súboru flash**.
- 4. Vyberte externé zariadenie USB.
- 5. Označte cieľový aktualizačný súbor a dvakrát naň kliknite. Potom kliknite na položku **Odoslať**.
- 6. Kliknite na položku **Aktualizovať systém BIOS**. Počítač sa reštartuje a spustí sa aktualizácia systému BIOS.
- 7. Po dokončení aktualizácie systému BIOS sa počítač automaticky reštartuje.

# **Systémové heslo a heslo pre nastavenie**

#### **Tabuľka19. Systémové heslo a heslo pre nastavenie**

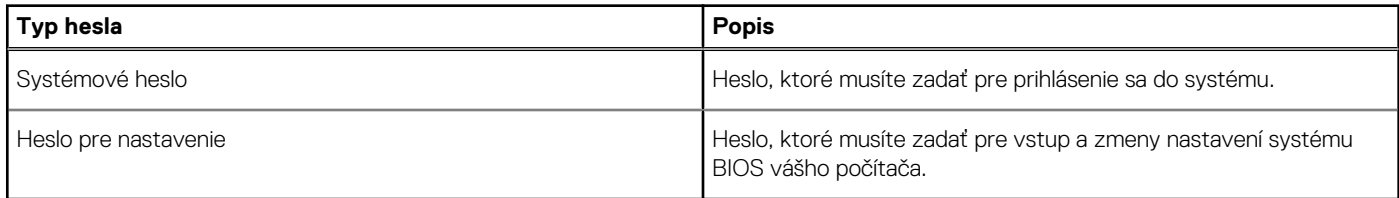

Môžete vytvoriť systémové heslo a heslo pre nastavenie pre zabezpečenie vášho počítača.

**VAROVANIE: Funkcie hesla poskytujú základnú úroveň zabezpečenia údajov vo vašom počítači.**

**VAROVANIE: Ak váš počítač nie je uzamknutý a nie je pod dohľadom, ktokoľvek môže získať prístup k údajom uloženým v ňom.**

**POZNÁMKA:** Funkcia systémového hesla a hesla pre nastavenie je vypnutá.

### **Nastavenie hesla nastavenia systému**

#### **Požiadavky**

Nové **systémové heslo alebo heslo správcu** môžete vytvoriť len vtedy, ak je stav hesla nastavený na hodnotu **Nenastavené**.

#### **O tejto úlohe**

Ak chcete spustiť program na nastavenie systému počítača, stlačte ihneď po zapnutí alebo reštartovaní systému kláves F2.

#### **Postup**

- 1. Na obrazovke **BIOS systému** alebo **Nastavenie systému** vyberte položku **Zabezpečenie** a stlačte kláves **Enter**. Zobrazí sa obrazovka **Zabezpečenie**.
- 2. Vyberte položku **Systémové heslo/heslo správcu** a do poľa **Zadajte nové heslo** zadajte heslo.

Pri priraďovaní systémového hesla dodržujte nasledujúce pravidlá:

- Heslo môže obsahovať maximálne 32 znakov.
- Heslo môže obsahovať čísla 0 9.
- Platné sú len malé písmená, veľké písmená nie sú povolené.
- Iba nasledujúce špeciálne znaky sú povolené: medzera, ("), (+), (,), (-), (.), (/), ((), (\), (]), (`).

3. Do poľa **Potvrďte nové heslo** zadajte heslo, ktoré ste zadali predtým, a kliknite na tlačidlo **OK**.

- <span id="page-57-0"></span>4. Stlačte kláves **Esc** a následne sa zobrazí upozornenie, aby ste uložili zmeny.
- 5. Stlačením klávesu **Y** uložte zmeny. Počítač sa reštartuje.

### **Vymazanie alebo zmena existujúceho hesla systémového nastavenia**

#### **Požiadavky**

Pred pokusom o vymazanie alebo zmenu existujúceho systémového hesla a/alebo hesla pre nastavenie sa v programe na nastavenie systému počítača uistite, že pri položke **Stav hesla** je nastavená možnosť Odomknuté. Ak je pri položke **Stav hesla** vybratá možnosť Zamknuté, existujúce systémové heslo alebo heslo na nastavenie nie je možné vymazať ani zmeniť.

#### **O tejto úlohe**

Ak chcete spustiť program na nastavenie systému počítača, stlačte ihneď po zapnutí alebo reštartovaní systému kláves **F2**.

#### **Postup**

- 1. Na obrazovke **BIOS systému** alebo **Nastavenie systému** vyberte položku **Zabezpečenie systému** a stlačte kláves **Enter**. Zobrazí sa obrazovka **Zabezpečenie systému**.
- 2. Na obrazovke **Zabezpečenie systému** skontrolujte, či je pri položke **Stav hesla** nastavená možnosť **Odomknuté**.
- 3. Vyberte položku **Systémové heslo**, zmeňte alebo vymažte existujúce systémové heslo a stlačte kláves **Enter** alebo **Tab**.
- 4. Vyberte položku **Nastaviť heslo**, zmeňte alebo vymažte existujúce heslo pre nastavenia a stlačte kláves **Enter** alebo **Tab**. **POZNÁMKA:** Ak zmeníte systémové heslo a/alebo heslo pre nastavenia, po zobrazení výzvy ho opätovne zadajte. Ak vymažete systémové heslo a/alebo heslo pre nastavenia, po zobrazení výzvy potvrďte svoje rozhodnutie.
- 5. Stlačte kláves **Esc** a následne sa zobrazí upozornenie, aby ste uložili zmeny.
- 6. Stlačením tlačidla **Y** uložte zmeny a ukončite program na nastavenie systému. Počítač sa reštartuje.

# **Riešenie problémov**

# <span id="page-58-0"></span>**Diagnostika SupportAssist**

#### **O tejto úlohe**

Diagnostika SupportAssist (predtým známa tiež ako diagnostika ePSA) slúži na úplnú kontrolu hardvéru. Diagnostika SupportAssist je vstavanou súčasťou systému BIOS, v ktorom sa aj spúšťa. Diagnostika SupportAssist poskytuje súbor možností testovania konkrétnych zariadení alebo skupiny zariadení. Tento nástroj umožňuje:

- Spustiť testy automaticky alebo v interaktívnom režime.
- Opakovať testy
- Zobraziť alebo uložiť výsledky testov
- Spustiť hĺbkové testy, ktoré obsahujú ďalšie možnosti testovania a dokážu poskytnúť ešte viac informácií o zariadeniach, ktoré majú poruchu.
- Zobraziť hlásenia o stave, ktoré informujú o úspešnom dokončení testov.
- Zobraziť chybové hlásenia, ktoré informujú o problémoch počas testovania.

**POZNÁMKA:** Niektoré testy sú určené pre vybrané zariadenia a vyžadujú aktívnu participáciu používateľa. Preto je dôležité, aby ste ⋒ počas týchto diagnostických testov boli pri počítači.

Viac informácií nájdete v časti [SupportAssist Pre-Boot System Performance Check](https://www.dell.com/support/diagnose/Pre-boot-Analysis).

# **Správanie diagnostických indikátorov LED**

#### **Tabuľka20. Správanie diagnostických indikátorov LED**

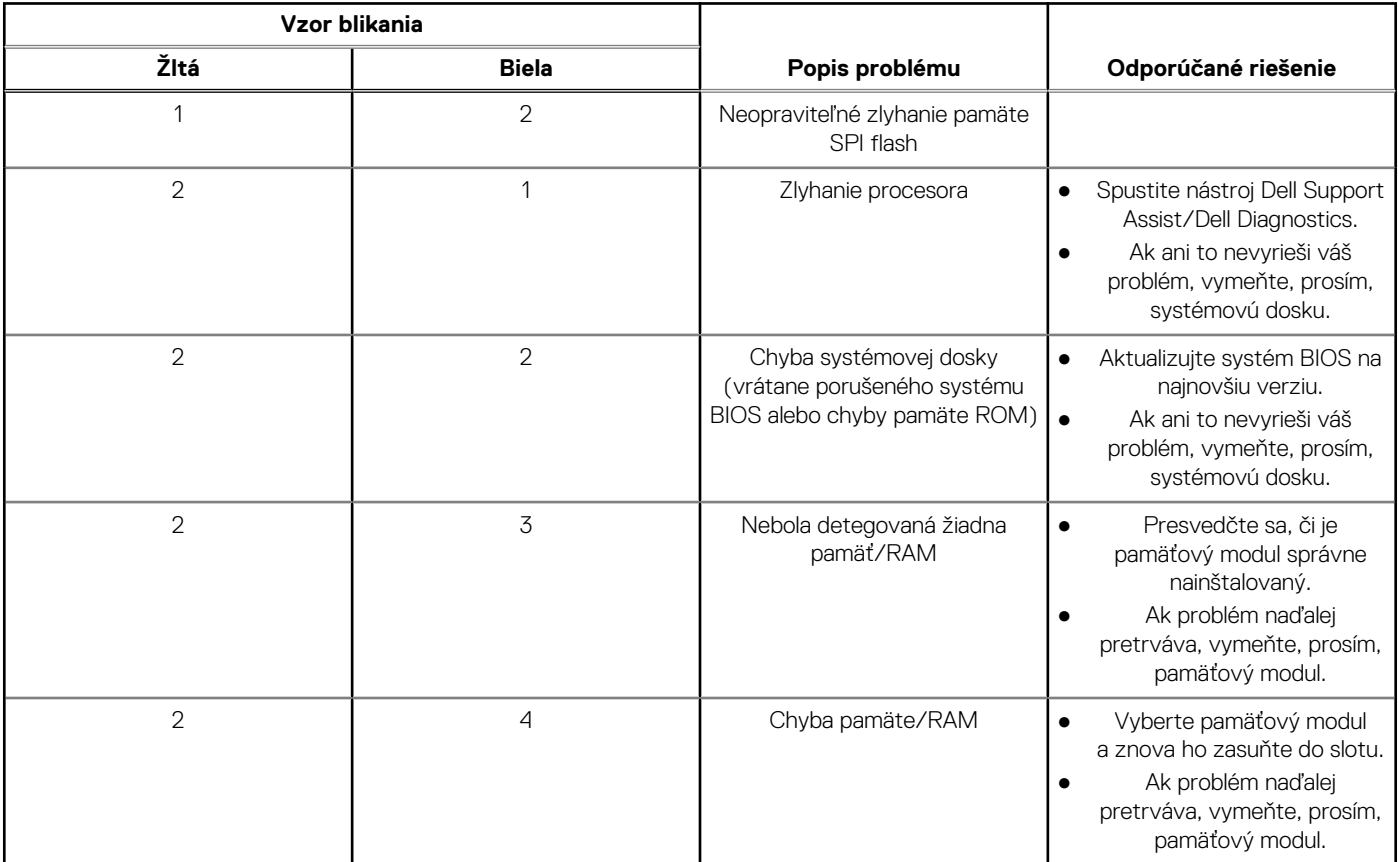

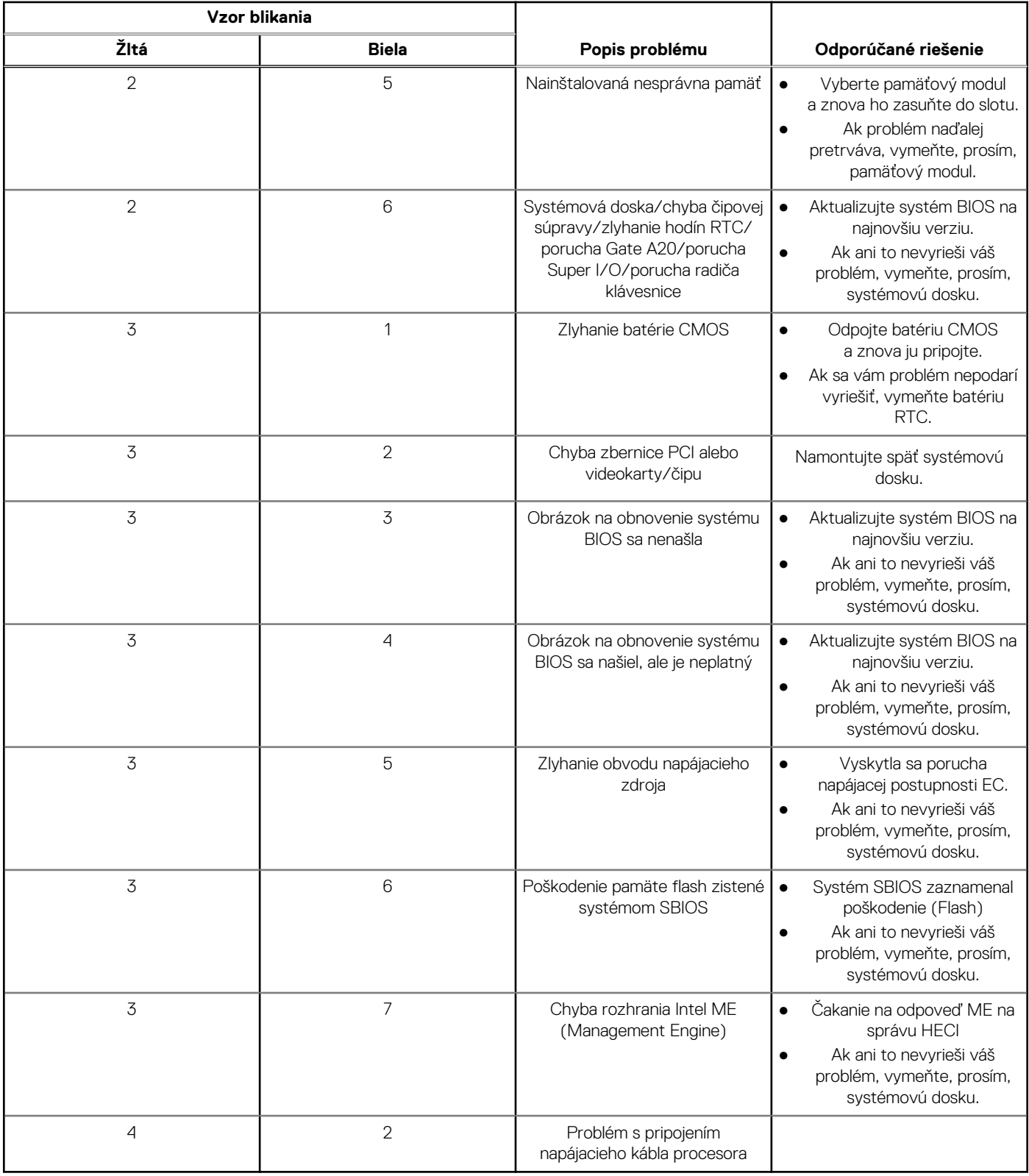

#### <span id="page-59-0"></span>**Tabuľka20. Správanie diagnostických indikátorov LED (pokračovanie)**

# **Obnovenie operačného systému**

Ak váš počítač nedokáže spustiť operačný systém ani po niekoľkých pokusoch, automaticky sa spustí nástroj Dell SupportAssist OS Recovery.

<span id="page-60-0"></span>Dell SupportAssist OS Recovery je samostatný nástroj, ktorý inštalujeme do všetkých počítačov značky Dell s operačným systémom Windows. Tento nástroj pozostáva z viacerých ďalších nástrojov na diagnostiku a riešenie problémov, ktoré sa v počítači môžu vyskytnúť pred spustením operačného systému. Pomocou tohto nástroja môžete diagnostikovať problémy s hardvérom, opraviť počítač, zálohovať si súbory alebo vrátiť počítač do stavu, v akom ste ho dostali z výroby.

Nástroj Dell SupportAssist OS Recovery si môžete tiež stiahnuť z webovej lokality podpory firmy Dell a použiť ho na opravu svojho počítača, keď nebude možné kvôli problémom so softvérom alebo hardvérom spustiť hlavný operačný systém.

Viac informácií o nástroji Dell SupportAssist OS Recovery vám poskytne *Používateľská príručka nástroja Dell SupportAssist OS Recovery*, dostupná na webovej stránke [www.dell.com/serviceabilitytools.](https://www.dell.com/serviceabilitytools) Kliknite na položku **SupportAssist** a potom na položku **SupportAssist OS Recovery**.

# **Aktualizácia systému BIOS v systéme Windows**

#### **Postup**

- 1. Navštívte stránku [www.dell.com/support](https://www.dell.com/support).
- 2. Kliknite na položku **Podpora produktov**. Do poľa **Podpora produktov** zadajte servisný tag svojho počítača a kliknite na tlačidlo **Hľadať**.

**POZNÁMKA:** Ak nemáte servisný tag, použite funkciu SupportAssist na automatické rozpoznanie vášho počítača. Takisto ⋒ môžete zadať identifikátor svoju produktu alebo pohľadať model svojho počítača manuálne.

- 3. Kliknite na položku **Ovládače a súbory na stiahnutie**. Rozbaľte položku **Nájsť ovládače**.
- 4. Zvoľte operačný systém, ktorý máte nainštalovaný vo svojom počítači.
- 5. V rozbaľovacom zozname **Kategória** vyberte položku **BIOS**.
- 6. Vyberte najnovšiu verziu systému BIOS a kliknite na položku **Stiahnuť** a stiahnite si súbor so systémom BIOS do počítača.
- 7. Po dokončení sťahovania prejdite do priečinka, do ktorého ste uložili aktualizačný súbor systému BIOS.
- 8. Dvakrát kliknite na ikonu aktualizačného súboru systému BIOS a postupujte podľa pokynov na obrazovke. Viac informácií nájdete v článku databázy poznatkov s číslom [000124211](https://www.dell.com/support/kbdoc/000124211) na webovej stránke [www.dell.com/support.](https://www.dell.com/support)

# **Zálohovacie médiá a možnosti obnovenia**

Odporúča sa, aby ste si vytvorili jednotku na obnovenie systému určenú na opravu problémov, ktoré sa môžu v systéme Windows vyskytnúť. Firma Dell ponúka viacero možností obnovenia operačného systému Windows vo vašom počítači Dell. Viac informácií nájdete v časti [Zálohovacie médiá a možnosti obnovy systému Windows od firmy Dell.](https://www.dell.com/support/contents/article/Product-Support/Self-support-Knowledgebase/software-and-downloads/dell-backup-solutions/Media-backup)

# **Cyklus napájania Wi-Fi**

#### **O tejto úlohe**

Ak sa váš počítač nemôže pripojiť na internet kvôli problémom s bezdrôtovou kartou, môžete skúsiť problém vyriešiť pomocou cyklu napájania Wi-Fi. Nasledujúci postup vám pomôže vykonať cyklus napájania Wi-Fi:

**POZNÁMKA:** Niektorí poskytovatelia internetu (ISP) poskytujú zákazníkom zariadenie, ktoré v sebe spája modem a smerovač.

#### **Postup**

- 1. Vypnite počítač.
- 2. Vypnite modem.
- 3. Vypnite bezdrôtový smerovač.
- 4. Počkajte 30 sekúnd.
- 5. Zapnite bezdrôtový smerovač.
- 6. Zapnite modem.
- 7. Zapnite počítač.

# <span id="page-61-0"></span>Rozptýlenie zvyškovej statickej elektriny ("tvrdý **reset")**

#### **O tejto úlohe**

Zvyšková statická elektrina je malé množstvo statickej elektriny, ktoré ostane v počítači nahromadené aj po vypnutí a vybratí batérie.

Z bezpečnostných dôvod, ako aj kvôli ochrane elektronických komponentov počítača, musíte pred demontážou alebo spätnou montážou komponentov počítača rozptýliť zvyškovú statickú elektrinu.

Rozptýlenie zvyškovej statickej elektriny, známe tiež ako "tvrdý reset", je tiež časté riešenie v prípadoch, keď sa počítať nechce zapnúť alebo sa nespustí operačný systém.

#### Ako rozptýliť zvyškovú statickú elektrinu (urobiť "tvrdý reset")

#### **Postup**

- 1. Vypnite počítač.
- 2. Odpojte od počítača napájací adaptér.
- 3. Demontujte spodný kryt.
- 4. Odstránenie batérie.
- 5. Rozptýľte statickú elektrinu stlačením a podržaním stlačeného spínača napájania na 20 sekúnd.
- 6. Vloženie batérie
- 7. Vložte spodný kryt.
- 8. Pripojte k počítaču napájací adaptér.
- 9. Zapnite počítač.

**POZNÁMKA:** Ďalšie informácie o vykonaní tvrdého resetu nájdete v databáze poznatkov na adrese [www.dell.com/support.](https://www.dell.com/support/)

# **6**

# <span id="page-62-0"></span>**Získavanie pomoci a kontaktovanie spoločnosti Dell**

# Zdroje svojpomoci

Ďalšie informácie a pomoc k výrobkom a službám Dell môžete získať z týchto zdrojov svojpomoci:

#### **Tabuľka21. Zdroje svojpomoci**

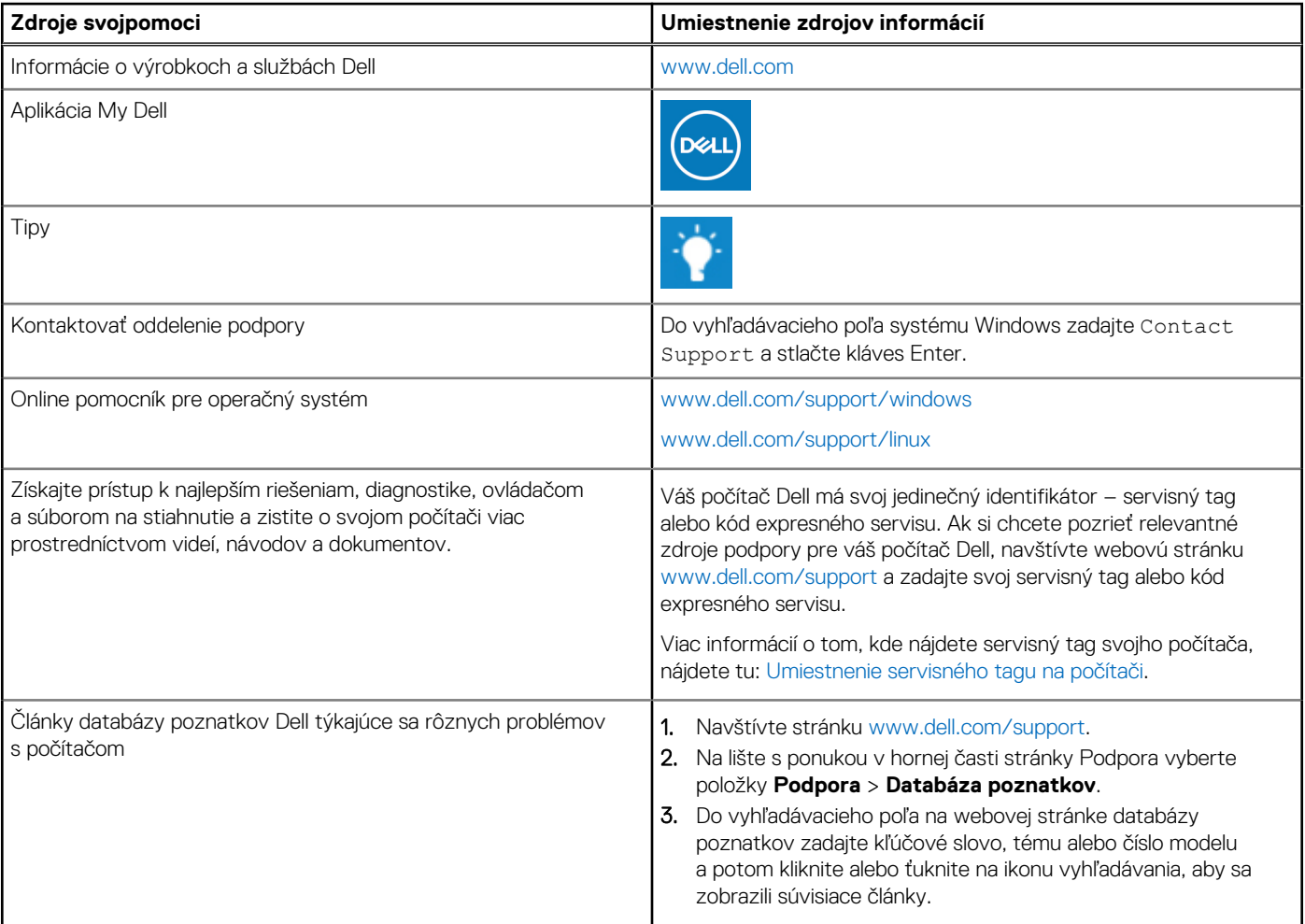

# Ako kontaktovať spoločnosť Dell

Kontakt na spoločnosť Dell v súvislosti s predajom, technickou podporou alebo starostlivosťou o zákazníkov nájdete na adrese [www.dell.com/contactdell](https://www.dell.com/contactdell).

**CO POZNÁMKA:** Dostupnosť sa líši v závislosti od danej krajiny/regiónu a produktu, pričom niektoré služby nemusia byť vo vašej krajine/ vašom regióne dostupné.

**(j) POZNÁMKA:** Ak nemáte aktívne pripojenie na internet, kontaktné informácie nájdete na faktúre, dodacom liste, účtenke alebo v produktovom katalógu firmy Dell.